# <span id="page-0-0"></span>MiVoice Office Application Suite User Guide

MAY 2020 DOCUMENT RELEASE 5.2 USER GUIDE

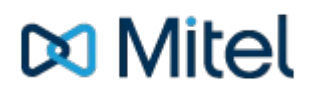

## **Table of Contents**

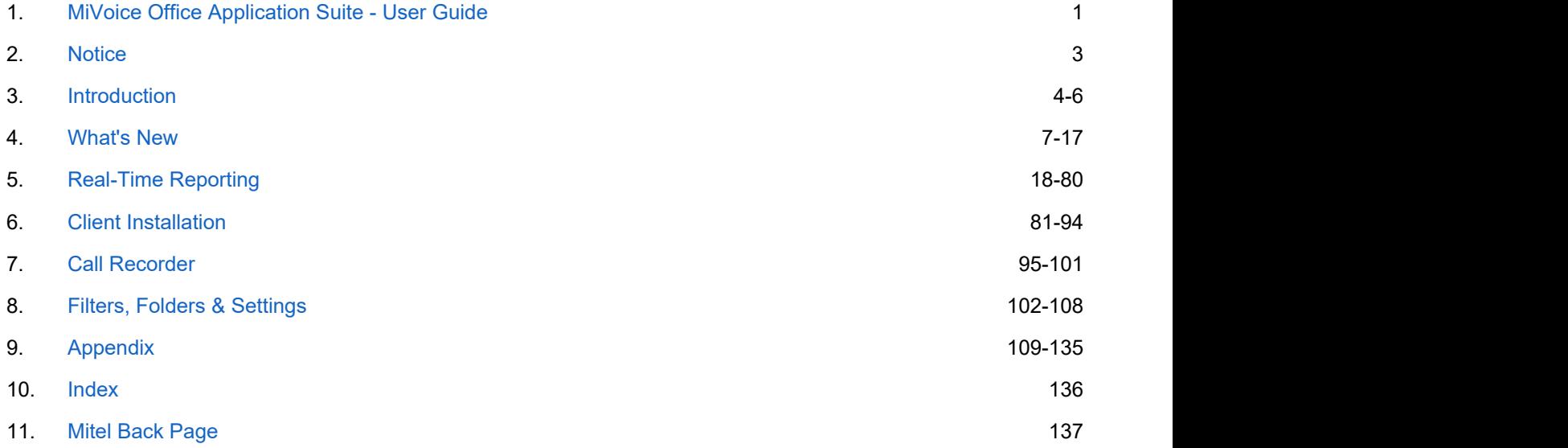

### **NOTICE**

<span id="page-2-0"></span>The information contained in this document is believed to be accurate in all respects but is not warranted by Mitel Networks™ Corporation (MITEL®). The information is subject to change without notice and should not be construed in any way as a commitment by Mitel or any of its affiliates or subsidiaries. Mitel and its affiliates and subsidiaries assume no responsibility for any errors or omissions in this document. Revisions of this document or new editions of it may be issued to incorporate such changes.

No part of this document can be reproduced or transmitted in any form or by any means - electronic or mechanical for any purpose without written permission from Mitel Networks Corporation.

### **TRADEMARKS**

The trademarks, service marks, logos and graphics (collectively "Trademarks") appearing on Mitel's Internet sites or in its publications are registered and unregistered trademarks of Mitel Networks Corporation (MNC) or its subsidiaries (collectively "Mitel") or others. Use of the Trademarks is prohibited without the express consent from Mitel. Please contact our legal department at [legal@mitel.com](mailto:legal@mitel.com) for additional information. For a list of the worldwide Mitel Networks Corporation registered trademarks, please refer to the website: [http://www.mitel.com/trademarks.](http://www.mitel.com/trademarks)

Windows and Microsoft are trademarks of Microsoft Corporation.

Other product names mentioned in this document may be trademarks of their respective companies and are hereby acknowledged.

> MiVoice Office Application Suite Release 5.2 - May, 2020

®,<sup>™</sup> Trademark of Mitel Networks Corporation © Copyright 2020 Mitel Networks Corporation All rights reserved

## <span id="page-3-0"></span>**3 Introduction**

### **About this Document**

This document is designed for users of any of the following MiVoice Office Application Suite features:

- MiVoice Office Call Reporter (Historical & Real-Time)
- MiVoice Office Call Recorder

This user guide provides information on how to use the various features of the products. For information on installation and configuration, please refer to the Technical Manual.

In addition to this user guide, there are quick reference guides available for each of the products in the MiVoice Office Application Suite solution.

Chapter 1: Provides an introduction and overview of the different features and the browser requirements for access.

Chapter 2: Covers the real-time reporting features of the solution.

Chapter 3: Covers the historical reporting features of the solution.

Chapter 4: Covers the call recording features of the solution.

Chapter 5: Covers other features of the solution such as filters, settings and folders.

Appendix: Covers details about the data columns available for historical and real-time reporting.

### **Introduction**

MiVoice Office Application Suite provides a suite of products designed specifically for the MiVoice Office 250 telephone system. The products within the suite work with the telephone system to provide a rich platform of unified communications, call recording and reporting.

Products within the suite include:

- Mitel Phone Manager -> A unified communications platform providing call center and office working features
- Mitel Phone Manager Outbound -> A progressive dialer aimed at improving outbound tele-sales worker's performance.
- MiVoice Office Call Reporter -> A mixture of historical and real-time reporting designed allow in depth monitoring and analyses of calls and users.
- MiVoice Office Call Recorder -> An IP call recording platform

This user guide covers the call reporter and call recorder products. For more information on Phone Manager and Phone Manager Outbound, please refer to the dedicated product user guides.

### **MiVoice Office Call Reporter**

There are two interfaces available within Call Reporter product to analyses system and user performance:

- Historical Reporting -> Run reports to look at data over a configurable date range to review and compare performance of trunks, hunt groups, extension and agents\*
- Real-Time Reports -> View real-time statistics of the current day's activity through either a Wallboard or Dashboard interface.

\* Some features cover in the user guide (such as agent based reporting) are covered by separate licensing.

This user guide explains how to use each aspect of the call reporting solution.

**MiVoice Office Call Recorder**

MiVoice Office Application Suite includes an IP based call recording solution which can be used to record up to 250 IP extension within an organization.

Features includes:

- Exclusion/Inclusion list for controlling what gets recorded
- Fully segmented recordings to track calls as they move around
- Pause/resume options
- Options to save and email recordings or sections of recordings
- Granular user access control

This user guide explains how to use the search and playback feature of the solution.

### **Browser Requirements**

The system is managed and accessed through a web browser. The following web browsers are currently supported.

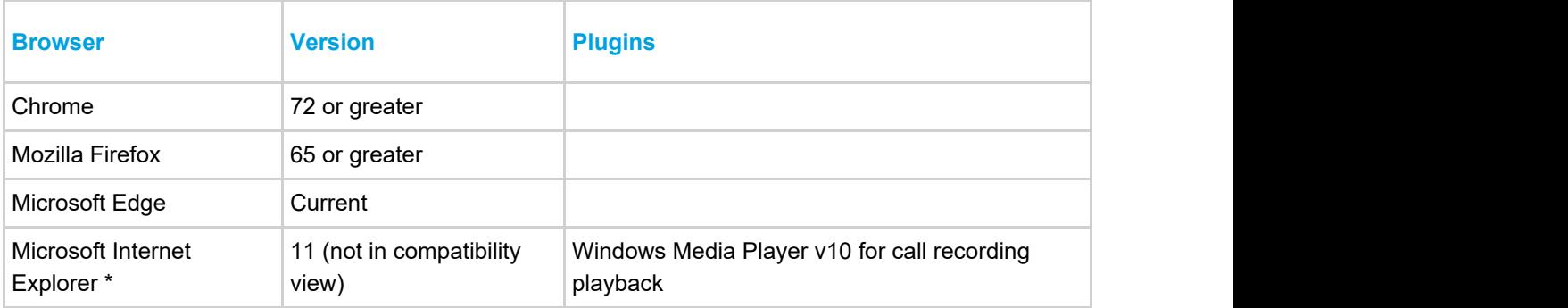

\* Microsoft Internet Explorer can be used to access the website, however performance for the Real-time Dashboard can be slow. When using the Real-Time Dashboard, Chrome or Firefox browsers are recommended.

**Due to the listed functionality limitations and Microsoft's focus being on other browsers, support for IE is being deprecated. This means we cannot guarantee that all functions will work in future versions of Application Suite and recommend the use of one of the other fully supported browsers. Issues using IE will be looked at on a best endeavors basis.**

If accessing the website from an iOS device using Safari, the normal redirect does not work. Instead, use the following URL: http://[ServerAddress]/Login.aspx

### **Real-Time Wallboard/Dashboard Requirements**

To be able to access the Real-Time Wallboard/Dashboard client device needs to meet the following **minimum** requirements. Please refer to the Browser Requirements section for further information.

### **PC Hardware Requirements**

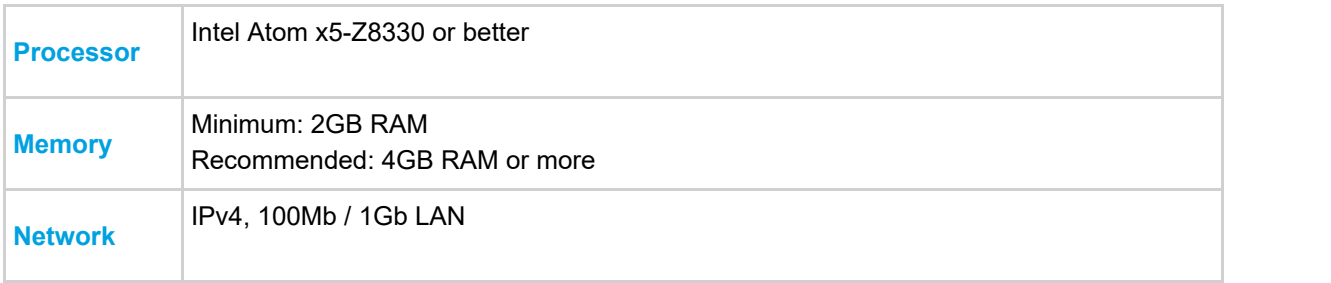

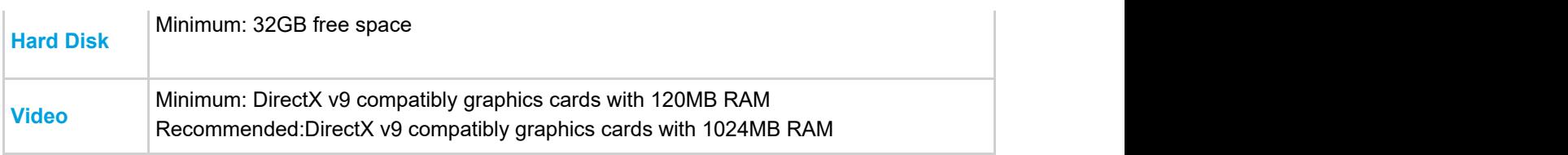

### **Tablet/Mobile Hardware Requirements**

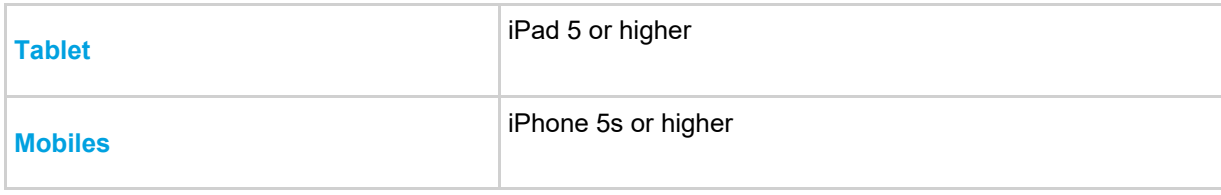

### **Amazon FireTV Requirements**

The table below outlines the requirements for using the application. In addition, the application requires a Real-Time Wallboard license from MiVoice Office Application Suite.

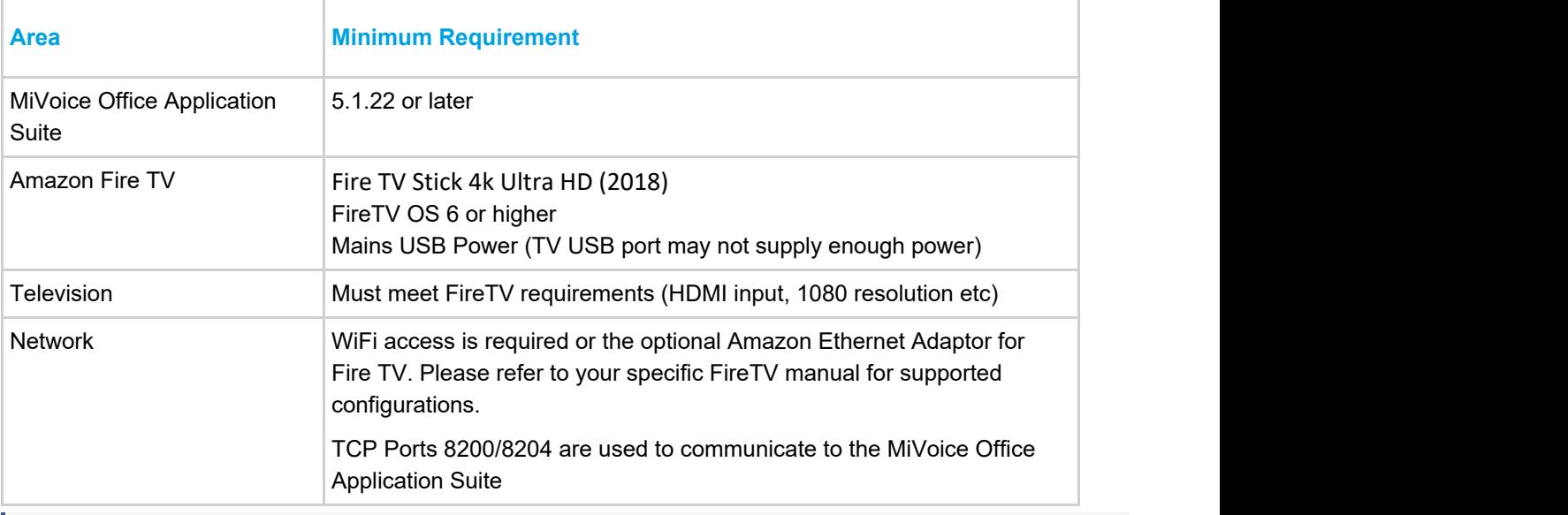

 $\frac{1}{\sqrt{m}}$  The Real-Time Wallboard FireTV application has been optimized for a 1080 HD resolution.

If the Real-Time Wallboard seems to overlap the sides of the screen, perform a screen calibration in the FireTV's settings:

Settings \ Display & Sound \ Display \ Calibrate Display

#### <span id="page-6-0"></span>**4 What's New**

#### **Link to online [release](https://edocs.mitelcommunicationservice.com/appsuitelatest/ReleaseNotes.html) notes**

#### **Version 5.2.23 (5.2 SP2)**

**6970 Conference Phone Support & 6900 Phone Updates**

The 6970 conference phone is now supported on the MiVoice Office 250. Firmware for the phone is now included. In addition, differential ring tones for external and hunt group calls is also supported and some additional softkey features have been added.

- Priority Alerting Enabled
- Alert Auto Call Distribution (ACD)
- Alert External
- Alert Group (UCD)
- Voicemail Softkey
- Hold/Retrieve Softkey
- Redial Softkey

#### Link to 6900 Configuration Section

Fig New differential ring tones require MiVoice Office 250 release 6.3 SP5 or higher.

#### **Salesforce Lightning Integration**

A Phone Manager Salesforce Lightning Adapter is now available, providing dialing, call control and screen popping from within the Salesforce UI.

[Link to Salesforce Adapter Documentation](https://salesforce.mitelappsuite.com/docs)

#### **Version 5.2.18**

#### **Call Routing Updates**

The following update has been made to the call routing feature:

• New 'Dynamic' queued length option which varies the allowed queue length on a hunt group based on the number of agents logged in.

Link to Call Routing Section

### **Version 5.2.17 (5.2 SP1)**

#### **Real-Time Reporting Updates**

The following updates have been made to the Real-Time reporting features:

- Additional Ring Duration options can now be added to allow users more flexibility
- Ability to copy real-time views between users.
- Support for multiple views on a Wallboard license

### Link to Real-Time Reporting Section

### **Historical Reporting Updates**

The following updates have been made to the Historical reporting features:

- Additional Ring Duration options can now be added to allow users more flexibility
- Introduction of Hunt Group Calls by Time templates

### Link to Historical Reporting Section

### **Filtering Updates**

The following updates have been made to filtering :

- New 'Call Times' option for filtering to provide the ability to filter out calls outside of working hours
- New Transfer To/Transfer From filter options
- Improvement to Duration filter options to provide more granularity.

### Link to Filtering Section

### **6900 Phone Updates**

The following updates have been made to the 6900 phone integration for the MiVoice Office 250:

- New Transfer Immediate softkey which prompts for a destination when selected
- Support for Pre-Dial mode when Conferencing and Transferring calls
- Support for Camp-On notifications for UCD hunt groups
- New 'Mute DTMF' configuration option
- Support for Station Messaging
- Updated operation of the Voicemail key
- New Enhanced BLF Context Menu for improved transfer support
- Support for Algo External Paging Units
- New 'User Guide' screen saver

In addition to the new features above, the disabled Link Layer Discovery Protocol option has been removed from default configuration profiles and the Call Hold Reminder has been enabled by default.

Link to 6900 Section

### **MiVoice Office Call Recorder Updates**

Wireshark is now included in the installation and NPCAP is used instead of WinPCAP for packet capture.

Link to Call Recording Section

**■ Due to functionality limitations and Microsoft's focus being on other browsers, support for IE is being** deprecated. This means we cannot guarantee that all functions will work in future versions of Application Suite and recommend the use of one of the other fully supported browsers. Issues using IE will be looked at on a best endeavors basis.

### **Version 5.2.3 (5.2 GA)**

**Station Monitor support for 6900 Phones as supervisor**

When used with PBX version 6.3 SP3 or greater, it is now possible to use a 6900 phone as the supervisor for Station Monitor, Barge In and Steal. A new 'Station Monitor' softkey has been added to the options for a keymap, which is used to control this functionality.

Link to 6900 Softkey Features

#### **Contact Directory Access for 6900 Phones**

Server based Contact Directories can now be accessed from 6900 phones along with a user's personal Phone Manager contacts. This feature is enabled by default on 6900 phones local to the server.

Link to 6900 Directory Section

#### **User Based Call History for 6900 Phones**

Where 6900 phones have been assigned to a user, the call history is now provided by the server. This provides the user with a single call history which shows calls made on any of their devices, whether they view it through a 6900 phone, Phone Manager Desktop or Phone Manager Mobile. A user based call history also means that any SIP Hot Desk users now have a call history which follows them wherever they log in.

Link to 6900 General Settings Section

#### **Kuando Busylight Support**

Phone Manager Desktop now has support for Kuando Busylight to display extension or agent status for coworkers to see. Busylight support is available in Professional & Team Leader licenses.

Link to Client Profiles Section

#### **Version 5.1.24**

#### **6900 Keymap Editing Speed Improvements**

The forms for editing and creating keymaps have been updated to provide a significant performance improvement over previous releases.

Link to 6900 Softkey Section

#### **Remote Forward Softkey for 6900**

The remote forward softkey has been updated so that it can only be used if the local extension has been configured as an Administrator phone on the telephone system.

Link to 6900 Softkey Section

#### **Version 5.1.23**

#### **Historical Reporting Improvements**

The following enhancements have been made to the features and user interface for historical reporting:

- Improvements to report caching
- Feedback while running a report
- Run (queue) multiple reports
- Add filters without leaving the Reports page
- New Line Usage default report with Max Busy Lines & % Peak Usage columns

Link to Call Reporting Section

#### **Version 5.1.22**

#### **Record A Call Softkey for 6900**

This new softkey provides the ability to use the Record-A-Call feature of the telephone system by utilizing the local conference feature of the phone.

Link to 6900 Softkey Section

#### **Phone Manager Desktop Softphone Enhancements**

A new Client Profile option has been included to control Phone Manager client's usage of the SIP softphone. In addition, Phone Manager now provides users with the option of using their SIP Hot Desk extension as a softphone meaning users can easily switch between hot desking to a physical 6900 or running as a softphone, all from a single extension number.

Link to Client Profile Section

#### **Version 5.1.21**

#### **Remote Forward Softkey for 6900**

This new softkey provides the ability for a user to remotely configure the manual forwarding on another extension on the telephone system.

Link to 6900 Softkey Section

### **Version 5.1.20 (5.1 SP2)**

#### **6900 Updates**

- 5.1.0.227 Firmware for 6900 Phones
- iDECT Headset Support
- SIP Allow Auto Answer disabled by default

#### **Version 5.1.17**

#### **Real-Time Wallboard/Dashboard Updates**

The following updates to the real-time reporting interfaces have been included:

- Hunt Group grid for dashboard
- Segmented Call data when filtering tiles by extension or hunt group

### **Operating System Updates**

Support for Windows Server 2019 has been added with this release software.

#### **Version 5.1.16**

### **6900 Updates**

A variety of 6900 updates have been added, this includes:

- 'Auto Resync Mode' & 'Auto Resync Time' added to default configuration
- Dial Plan now supports variable length extension numbers
- Self-Labeling Softkeys (BLF Extension, BLF Hunt Group, BLF Trunk, Secondary Extension, Group Pickup, Park)

Link to 6900 Softkey Section

### **Edit User Avatars via the Website**

User avatars can now be added/edited through the website for users who are not running Phone Manager. Link to the Users Section

#### **Version 5.1.15**

### **6900 Softkey Updates**

Changes to existing softkey types and additional softkey types have been introduced. This includes:

- Removal of the 'Intercom' softkey -> No longer required in conjunction with MiVO 250 6.3 SP2
- 'Ring Intercom Always' -> Used to toggle the Ring Intercom Always feature on the PBX
- 'Paging (Phone)' -> Updates to allow the parameter to be set to 'User Choice' and allow the page zone to be selected when pressed.

### Link to 6900 Softkey Section

#### **Real-Time Alarm 6900 Handset Support**

Real-Time alarms configured against wallboard or dashboard tiles can now be configured to send a tile alert to one or more 6900 phones. This provides a temporary snap-shot visualization of the tile and an audible alert to the user.

Link to the Real-Time Alarms Section

### **Fire TV Application Support**

In preparation for the future release of the Fire TV Application for accessing Real-Time Wallboards, MiVoice Office Application Suite has added support for linking and trusting a Fire TV application.

#### Link to TV Application Linking Section

### **Mobile Client CallKit Application Support**

In preparation for the future release of Phone Manager Mobile Client with CallKit support, MiVoice Office Application Suite has added support for the Apple VOIP notifications.

#### **Version 5.1.14**

#### **Real-Time Alarm Email Support**

Real-Time alarms configured against wallboard or dashboard tiles can now be configured to send an email alert to one or more addresses.

#### Link to the Real-Time Alarms Section

#### **6900 Auto Discovery Using Multicast DNS**

With Multicast DNS enabled, the Auto Discovery feature can be used to enable out-of-the-box 6900 phones to automatically find the MiVoice Office Application Suite server without the need to configure any DHCP options. Link to 6900 Settings Section

#### **Version 5.1.13**

#### **Improved 6900 Handset Softkey Support**

Changes to existing softkey types and additional softkey types have been introduced. This includes:

- 'Group Mailbox' Softkey -> Shows the message waiting status of a mailbox
- 'Transfer to Voicemail' -> Provides the ability to transfer a connected call straight to a specific mailbox
- 'Handsfree' -> Toggle the handsfree (intercom auto answer) status on a phone
- 'Secondary Extension' -> A new secondary extension softkey has been added to provide audible notification on another extension/hunt group
- 'Hand Off' -> New dynamic extension express softkey to moving calls to other DEE devices.

#### Link to 6900 Softkey Section

#### **Addition 6900 Handset Configuration Options**

Additional options for how configurations are applied to phones has been provided. These provide flexibility to override local settings, make them read-only to the user or just set default.

#### Link to 6900 Configuration Section

#### **Improved Access to User Keymaps**

To aid in 6900 handset deployment, engineers/administrators can now view and edit user's keymaps. Access to user keymaps is provided through the Phones section.

Link to the 6900 Phones Section

#### **Phone Manager Desktop Upgrade Notifications**

Phone Manager Desktop will now notify end-users when a newer version has been installed on the server and will provide the user with a download link. This feature is controlled via the user's Client Profile.

#### Link to Client Profiles Section

#### **Recording Deletion**

Some improvements to MiVoice Office Call Recorder have been made which allows users to delete calls/call segments from the system, if they have the correct permission. To enable this feature a Recording Deletion license is required.

Link to Recording Deletion Section

### **Version 5.1.11 (5.1 SP1)**

**Automated Softphone/6900 Credential Updates**

To simplify the deployment of 6900 phones and Phone Manager softphones, MiVoice Office Application Suite can now query SIP phone credentials from the telephone system\* to simplify deployment.

\* Requires 6.3 SP1 & CTGW 5.0.64

Link to the Softphone/6900 configuration section

#### **Automated Teleworker Provisioning on MiVoice Border Gateway**

To simplify the deployment of 6900 phones and Phone Manager softphones as teleworker phones, MCS has been updated to use the MBG provisioning API.

Link to the Teleworker API configuration section

#### **6900 Softkey Call State Options**

Call state options are now available for softkeys to control when certain keys appear on the phone (idle, ringing, connected etc).

#### Link to Keymaps Section

#### **6900 Softkey Additional Options**

Some additional options have been added to the general settings section to provide the following features:

- The ability to display a user's message waiting count on a 'BLF User' softkey
- The ability to show a preview of chat messages in 6900 chat notifications

#### Link to 6900 Settings Section

#### **Phone Manager Desktop Personal Wallboard**

Phone Manager Toolbars can now be populated with personal ACD statistics when combined with an ACD Reporting license.

Link to Phone Manager Personal Wallboard

#### **Phone Manager Desktop Software Deployment Options**

To help deploy Phone Manager Desktop to client computers, a new 'Software Deployment' section has been introduced which allows client installations to be uploaded to the server and invitation emails sent out to users for self-install of the product.

Link to Phone Manager Software Deployment

#### **Call Routing Enhancements**

The Call Routing feature can now be used to route incoming calls back to the agent who last handled a call from the same caller ID. A new 'Route to Last Agent' type has been added to the existing routing rule options.

Link to Call Routing section

#### **Automatic Agent Logout**

To improve reporting statistics, rules can now be configured to automatically logs agents out of all or individual

hunt groups. This helps to avoid scenarios where agents forget to logout which can skew status statistics. Link to Automatic Agent Logout section

### **Version 5.1.8 (5.1 GA)**

This version of MiVoice Office Application Suite sees the introduction of 'Real-Time Reporting' services, Mitel 6900 Handset support, Call Routing, Calling Party Number Substitution and other updates to existing features.

If upgrading to 5.1 SP1, Phone Manager Desktop client software must also be upgraded if using the Call Recording Pause/Resume integration.

#### **MiVoice Office Real-Time Wallboard & Dashboard**

View real-time call, DND\* and ACD\* statistics through the MiVoice Office Application Suite website. Users have access to single statistic and ticker tape tiles in addition to media streaming.

#### *\* License permitting*

Link to the Real-Time Reporting section

#### **MiVoice Office Call Reporter Enhancements**

Historical reporting has been updated to include DND<sup>\*</sup> and ACD<sup>\*</sup> based columns/reports. Keep track of when agents login/out and see how much time they spend wrap-up or do-not-disturb.

#### *\* License permitting*

Link to the Call Reporter section

#### **MiVoice Office Call Recorder Enhancements**

Remote MiNET IP extensions connecting through a MiVoice Border Gateway can now be recorded as long as there is no more than one extension behind each remote IP Address.

Link to the Call Recorder section

#### **Mitel 6900 Handset Support**

MiVoice Office Application Suite now supports the Mitel 6900 series of SIP handsets in conjunction with the MiVoice Office 250. MiVoice Office Application Suite acts as a configuration server to provide the handsets with firmware, keymaps and configuration. The 6900 handsets are new premium handsets with color screens.

Link to the Mitel 6900 Handset section

#### **Calling Party Number Substitution**

This new feature provides a dynamic way of changing the calling party number presented based on the number being dialed. This feature works in conjunction with calls made through Phone Manager Desktop and Phone Manager Outbound.

Link to the Calling Party Number Substitution section

#### **Call Routing**

This new feature provides dynamic call routing based on a database lookup, or fixed routing of calls queuing at hunt groups.

Link to the Call Routing section

#### **Phone Manager Desktop Updates**

Phone Manager Desktop now includes support Group Chat, DSS/BLF & Park Toolbar Buttons.

For more information on Phone Manager Desktop enhancements, please refer to the Phone Manager User Guide.

#### **Campaign Manager Renamed to Phone Manager Outbound**

Campaign Manager, the outbound progressive dialing solution for the MiVoice Office 250 has now been renamed to Phone Manager Outbound.

#### **Licensing Updates**

The following new licenses have been created to support the new features available in MiVoice Office Application Suite 5.1:

- DND Reporting -> System-wide license
- ACD Reporting -> Per agent license
- Call Router -> System-wide license
- Calling Party Number Substitution -> System-wide license
- Mitel 6900 Handset Standard -> Included with Phone Manager Outlook
- Mitel 6900 handset Enhanced -> Included with Phone Manager Professional & Team Leader
- External Data Sources -> System-wide license
- Real-Time Wallboard -> Per user license
- Real-Time Dashboard -> Per user license

#### **User Connections Screen Screen Screen Screen Screen**

The connected clients screen has been renamed 'User Connections' and has been updated to provide information on all user based connections, including Real-Time Wallboard/Dashboard Users and Mobile users. In addition, a new 'Connected Devices' screen provides information on license usage of the new Mitel Handsets and ACD reporting licenses.

Refer to the User Connections or the Connected Devices section for more information.

#### **Version 5.0**

This version of MCS sees the introduction of MiVoice Office Call Reporter & MiVoice Office Call Recorder to the solution as well as some enhancements to Phone Manager Desktop & Mobile Clients..

#### **MiVoice Office Call Reporter**

Provides historical call reporting and scheduling for all internal and external calls on the system. Each user given permission can access reporting through the MCS website and run default reports or customize their own. Reports and filters can be shared between users and then scheduled to be emailed. Reporting and Scheduling are licensed features.

#### Link to the Call Reporting section

#### **MiVoice Office Call Recorder**

Provides the ability to record all or a subset of calls on the telephone system using a Record-A-Call or RTP/SIP based port mirroring. All calls that are recorded are stored centrally on the server and can be played back by users through the website or through Phone Manager Desktop.

Link to the Call Recording section

#### **Phone Manager Updates**

Phone Manager Desktop now includes support for initiating conferences from the Call Banner in addition to toolbar button improvements and access for users to easily Push/Pull calls using the HandOff feature of the telephone system, all from the Call Banner.

A new configuration option has been added to each user which allows the caller ID for any call they are on to be hidden from other users' Phone Manager displays. Please review the Users section for more information.

For more information on Phone Manager Desktop enhancements, please refer to the Phone Manager User Guide.

#### **Licensing Updates**

The system now supports voucher based licenses which means a known Site ID is no longer required when ordering license updates, simply apply a purchased voucher to any MCS 5.0 or higher system. In addition, a new concept of trial licenses has been introduced to allow customers to try features of the product before they buy. Software assurance and support (SWAS) contract for the software are now visible on the license pages of the website to keep users informed of the system's support status.

With this release of software, node based licensing has changed and additional licenses have been added for the new reporting and recording features. Please review the License Overview section for more information.

Refer to the Voucher License section and Trial License section for more information.

#### **SQL Server and Operating System Support**

On new installations SQL Server 2014 is now being installed (upgraded sites will continue to run on SQL 2008 R2). In addition, support for Windows Server 2016 has now been added including Hyper-V support on the platform.

From release 5.0, Mitel Communication Service is supported on 64-bit operating systems only.

Refer to the Requirements section for more information.

#### **Connected Clients Screen Screen Screen Screen Screen**

A new screen has been introduced to the Phone Manager Desktop section which provides details on all connected clients (Phone Manager, API and Call Recorder Clients). Information on the version of software the client us running is provided along with IP address and user details.

Refer to the Connected Clients section for more information.

#### **Version 4.3**

This version of MCS sees the introduction of Mitel Phone Manager Mobile along with a number of improvements to existing features of the solution.

#### **Phone Manager Mobile**

Phone Manager Mobile for iOS and Android provides access to Phone Manager features on the go. Features include access to Contacts, Global Directories, Chat with other Phone Manager users and receive Voicemail, Missed Call and Call Routing alerts. Phone Manager Mobile also has a Softphone capability.

Link to Phone Manager Mobile section

#### **Presence Profiles**

Presence Profiles are a new way of controlling DEE, Forwarding, DND and UCD status all from a single profile change. Presence Profiles are a requirement for using the new Phone Manager Mobile application and are enabled by default for users on new installations.

Link to Presence Profiles section

### **User Profile Updates**

To improve the user's Phone Manager experience the MCS now downloads all Dynamic Extension Express devices a user has assigned.

Link to User Profiles section

#### **Version 4.2**

This version of MCS sees the introduction of MiContact Centre Campaign Manager along with a number of improvements to existing features of the solution.

#### **Campaign Manager**

Campaign Manager is a progressive dialing solution designed specifically for the MiVoice Office 250. Using the Mitel Phone Manager Professional or Team Leader client as a front end, Campaign Manager automates the process of making calls from a user's Mitel extension and provides centralized management and statistics for supervisors.

Link to MiContact Center Campaign Manager section

#### **Telephone Profiles**

The ability to add/edit/delete the telephone formats used by the Phone Manager plugins has been added to provide flexibility to customize the searches for screen popping and/or call history entries based on a customer's requirements.

Link to Telephone Profiles section

### **User Profile Updates**

To improve the user's Phone Manager experience the MCS now offers the ability to store Hot Desk PIN and Voicemail PIN numbers against a user's profile.

Link to User Profiles section

#### **Common SMTP Configurations**

To help with the setup of email support, configurations for common SMTP servers have been documented.

Link to Gmail SMTP example section

Link to Office365 SMTP example section

## <span id="page-17-0"></span>**5 Real-Time Reporting**

Real-Time Reporting provides users with real-time visibility of calls and status of various different aspects of the telephone system.

This system provides two levels of real-time access for users:

- Wallboard, up to 5 real-time views restricted to single statistic tiles, media tiles and a ticker.
- Dashboard, a supervisor real-time UI with up to 10 real-time views and additional tile support.

Users can be assigned permission to access either the Wallboard or the Dashboard. This is done using a Security Profile. For information on how to use the Real-Time Wallboard, please refer to the Quick Start Guide. The following sections provide a breakdown of all aspects of Real-Time Reporting use:

- **Tiles** *Company of the Company of the Company of the Company of the Company of the Company of the Company of the Company of the Company of the Company of the Company of the Company of the Company of the Company of the Co*
- Statistics
- Tile Alarms
- Real-Time Filtering
- **Full Screen Views**
- Global Variables

For information on how call segmentation, dynamic extension express, conferencing & trunk to trunk calls affect the data display on different tile types, please refer to the following sections:

- Call Segmentation
- Dynamic Extension Express (Personal Call Routing)

The Real-Time Wallboard is designed to provide real-time statistics on a screen that is visible from across a room if necessary.

Wallboard licenses are used on a per concurrent connection basis, each user that has a Wallboard view open within a browser will consume a Wallboard license.

e Opening multiple tabs with Wallboards on will use multiple licenses.

Each Wallboard has up to 5 Real-Time View which can contain any of the following tile types:

- Single Statistic
- Cycling Multiple Statistic Tile
- Ticker (limited to one per view)
- Media

The following sections of the document provide more information on various aspects of the Real-Time Wallboard:

- **Views** *Communication*
- Tile Types
- Appearance
- Filtering
- Alarms
- Full Screen

A user's access to the Real-Time Wallboard is controlled using the Security Profile that has been assigned to their user account.

The Real-Time Dashboard is designed to provide real-time statistics to a supervisor/manager. It provides all the features of the Real-Time Wallboard but with the following additional features:

Up to 10 Multiple Views, increase of 5 over the Real-Time Wallboard. Users can then switch between views as

required.

- Grid Tiles, the dashboard provides access to grid based tiles. These provide information on a device/call basis for more detailed real-time analysis
- Multiple Statistic Tiles, these provide improved support for displaying multiple statistics on a tile and include the Primary/Secondary and List based appearances.
- Call/Status Control, this provides the user with the ability to change another user's status or to move calls around the telephone system

Dashboard licenses are used on a per concurrent connection basis, each user that has a Dashboard view open within a browser will consume a Dashboard license.

**E** Opening multiple tabs with Dashboards on will use multiple licenses.

Each Dashboard provides access to configure multiple Real-Time Views which can contain any of the following tile types:

- Single Statistic
- Multiple Statistic Tile
- Ticker (limited to one per view)
- Media
- **Grids Grids Grids Grids Grids Grids Grids Grids Grids Grids Grids**

The following sections of the document provide more information on various aspects of the Real-Time Dashboard:

- **Views** *Communication*
- Tile Types
- Appearance
- Filtering
- Alarms
- Full Screen
- Call Control

A user's access to the Real-Time Dashboard is controlled using the Security Profile that has been assigned to their user account.

A Real-Time View is a collection of real-time tiles. On the Wallboard, up to 5 different views can be configured. On the Dashboard, up to 10 views can be added by the user.

Each view has the following configuration options:

- Name, the user definable name for the view (this is not available on the Wallboard)
- Display Mode, switch between different tile layout modes
- Color Mode, switch between different color modes that applies when creating new tiles.

To access the configuration of a view, Press the edit button ( $\bullet$ ) to the top left of the Wallboard/Dashboard.

#### **Display Mode**

The display mode controls how the tiles in the view are located and sized.

**Uniform Grid**

#### *Default for Wallboards.*

When set in this mode, each tile's size is automatically controlled by the view. As new tiles are added, the size of existing tiles is reduced so each tile has the same size and they all fit in the optimum way on the view.

The location of tiles can be changed by dragging and dropping tiles within the view.

#### **Manual Sizing**

#### *Default for Dashboards.*

When set in this mode, each tile's size is directly controlled by the user. This provides a more flexible view where tiles can be different sizes. This mode is ideal for when using the Media Tile and allows it to be large than the other tiles around it.

A When switching between modes, the order and size of tiles will be lost.

Neither of the Display Mode options will affect a Ticker Tile. These will display at the top or bottom of the screen based on their own display mode setting.

#### **Color Mode**

The color mode controls how the background/foreground of tiles are automatically generated by the system when new tiles are added.

Changing the color mode has no effect on tiles that have already been added to the view.

#### **Colored Background**

#### *Default for Wallboards.*

When this mode is selected, a random background color will be selected for any new tiles added and the foreground (text) will be set to white.

#### **Colored Text**

#### *Default for Dashboards.*

When this mode is selected, a random foreground (text) color will be selected for any new tiles and the background will be set to white.

#### **No Color**

When this mode is selected, all new tiles added will start with a white background and blank foreground (text).

The color mode only affects the initial color of the tile and is designed to simplify initial view creation. The foreground and background colors can be changed as required by the user at any time.

#### **Copying a View**

Once a view has been configured, it is possible to copy it to other users on the system to avoid having to recreate views over and over again.

Selecting the 'Copy to User' option will load the 'Copy View' window. Simply select the user to copy the view to and click the 'Copy' button.

When copying a view, links to shared filters from tiles will be kept but personal filter links will not be copied. Any tile on the copied view that was linked to a personal filter will revert to 'All Calls'.

The following table shows the types of tile that are available, what sort of data they can display and which real-time license they are supported on.

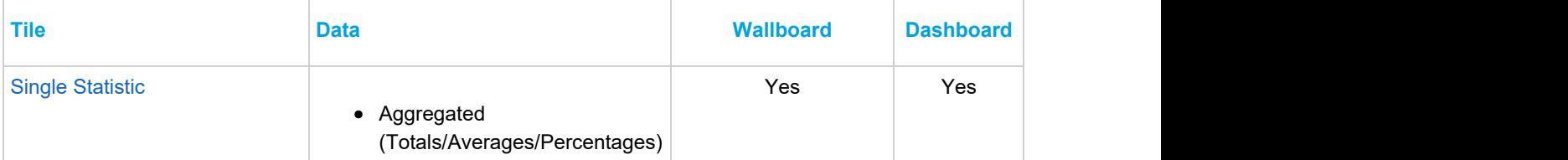

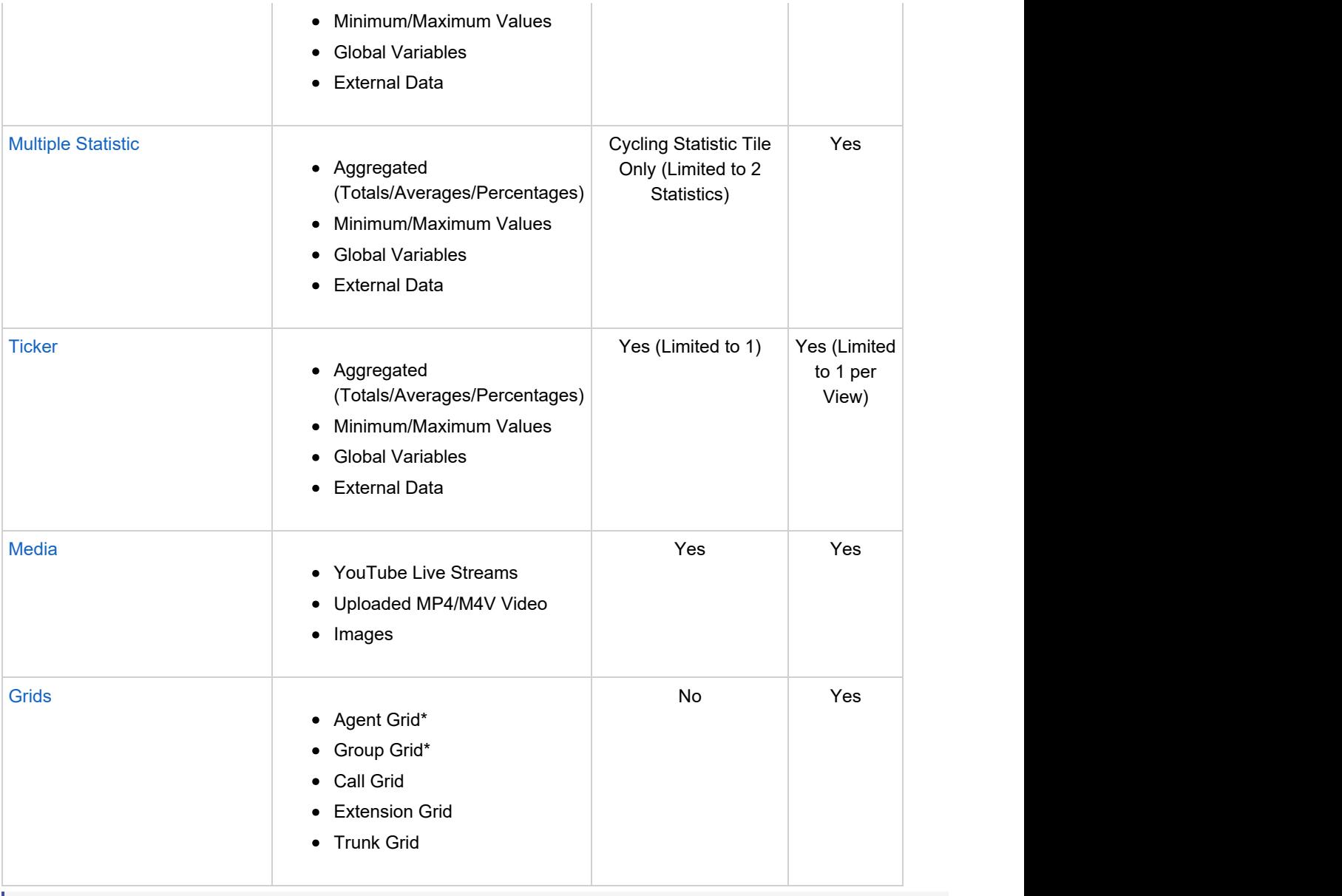

■ \* Requires ACD Reporter licenses

#### **Single Statistic Tiles**

One or more of these tiles can be added to a view. Each tile can show a single piece of information at a time and can have it's fore/background color customized as required.

Single statistic tiles have two display modes:

- Text
- Circular Gauge

Example single statistic tiles:

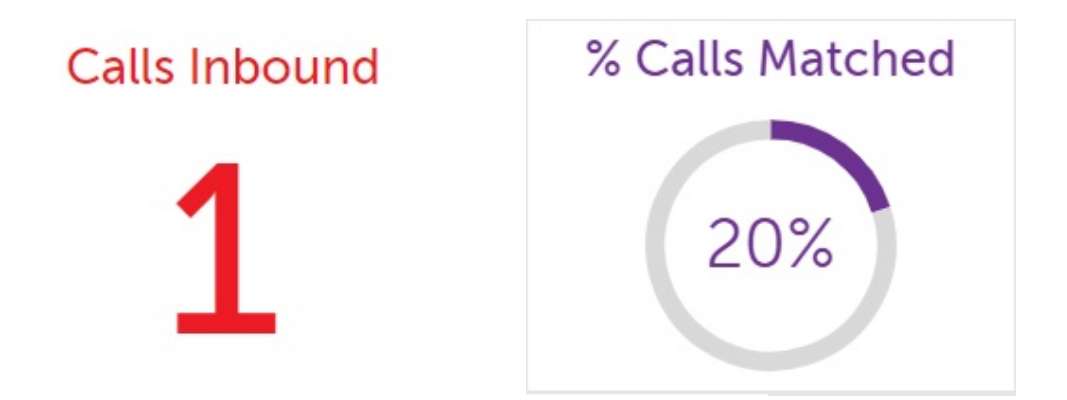

#### **Multiple Statistic Tiles**

One or more of these tiles can be added to any real-time view (limited to cycling tiles only on a Wallboard view). The multiple statistic tile can be configured with up to 20 pieces of information. There are three display modes to choose from when creating a multiple statistic tile:

- Primary / Secondary, up to 2 pieces of information can be displayed using this mode.
- List, up to 20 pieces of information can be displayed on the tile with this mode.
- Cycle, the tile will cycle through up to 20 pieces of information in this mode. Only one statistic will be visible at a time.

Once the tile has been created, the display mode can be changed at anytime from the tile's appearance tab.

The foreground color of each statistic added can be configured separately so they can be distinguished from each other.

Example multiple statistic tiles:

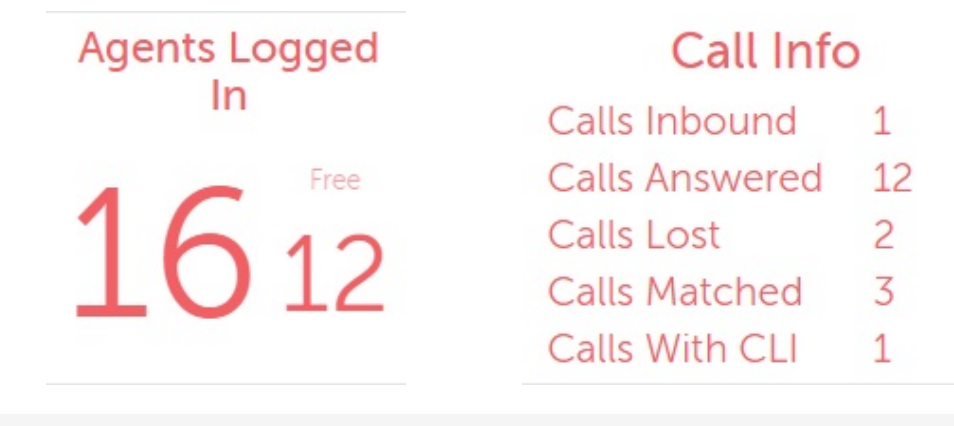

**T** On Real-Time Wallboards, Cycling tiles are limited to 2 statistics per tile.

#### **Ticker**

A single ticker tile can be added to a view. The ticker can have up to 20 pieces of information added to it. There are three appearance options associated with the ticker:

- Location, the ticker can be located at the top or bottom of the view
- Size, the ticker has three size modes: Small, Normal & Large
- Scroll Speed, the ticker has three speed modes: Slow, Normal & Fast

Each piece of information added to the tile will scroll along it in the order it was added. If there are a large amounts of data on the ticker it may not be possible to see all pieces of information at the same time.

Example ticket tile:

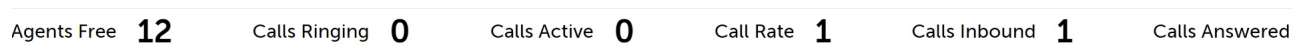

### **Media**

One or more media tiles can be added to a view. Each media tile can be configured to play one of the following:

- Local content, the tile will loop an MP4 video provided by the user
- YouTube Videos, the tile can display video and live streams from YouTube. Simply paste in the URL for the specific video/stream.
- Display an image file

If displaying video content, the config tab provides an option for selecting the aspect ratio of the video. The tile will try and auto detect the aspect ratio by default but can be overridden by selecting '16:9' or '4:3'. The video will start with the audio on, this can be changed by muted if required.

A Depending on the media content being displayed, there may be specific license requirements either in the form of a 'TV License' and/or in the form of a license from the content provider. It is up to the customer to ensure they are licensed correctly to display any content they choose to add to the media tile.

### **Grids (Agent, Call, Extension, Group & Trunk)**

One or more grid tiles can be added to a view. Grid tiles can be used to show data by device or call rather than system wide.

#### **Agent Grid**

Displays all the ACD agents on a system with the background color for each row indicating their ACD status. The agent grid can be filtered as per any other tile but also has the option for not displaying agents that are currently logged out.

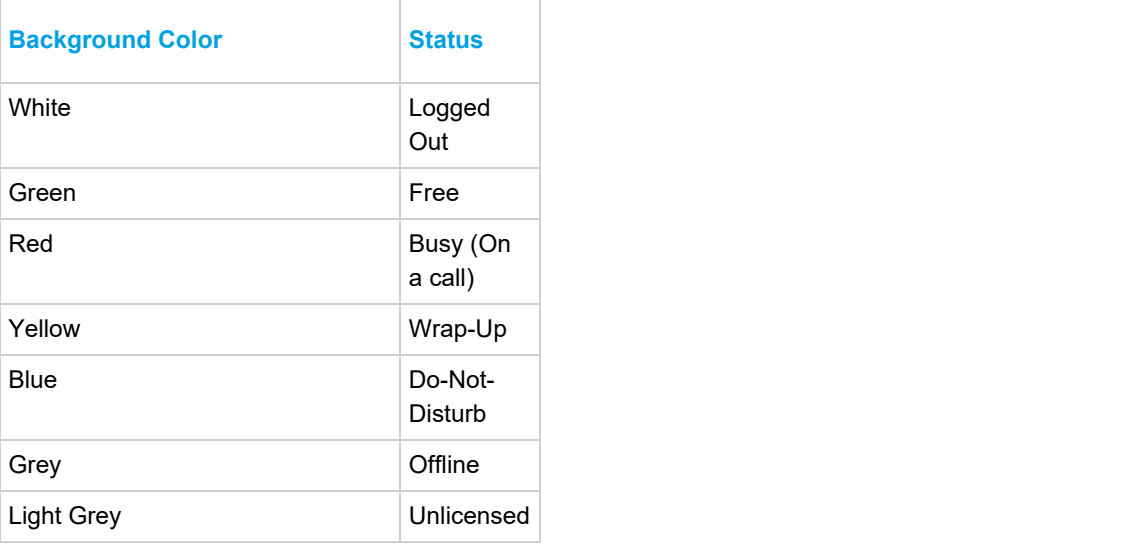

The table below shows the status icons that are shown on an Agent Grid.

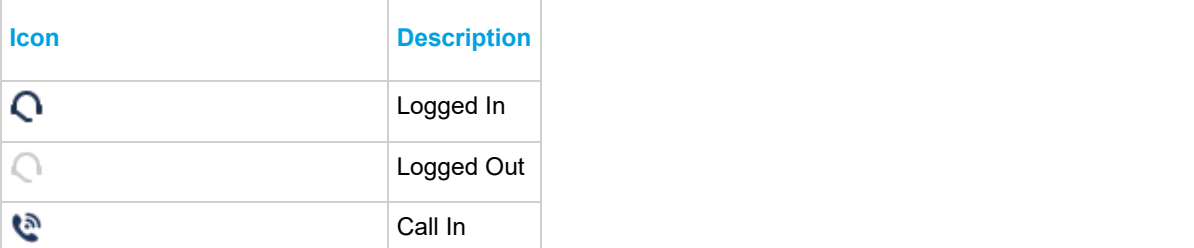

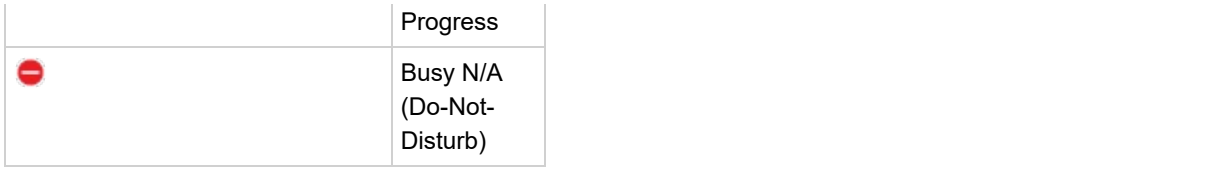

The screen shot below shows an example Agent Grid.

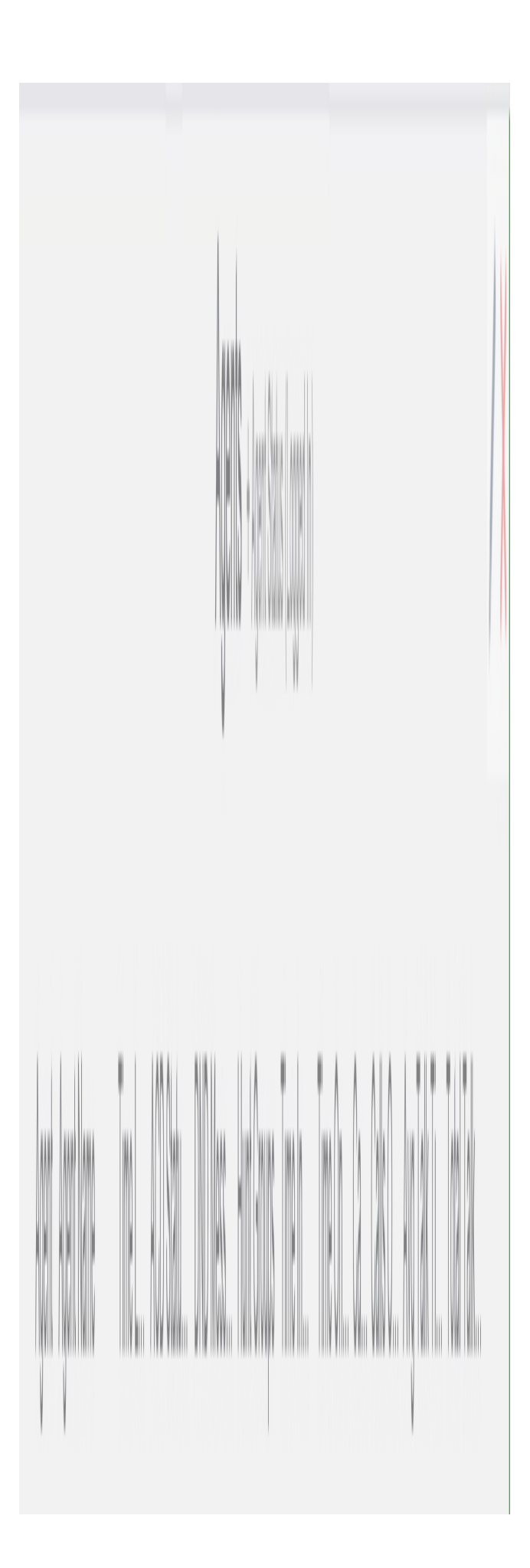

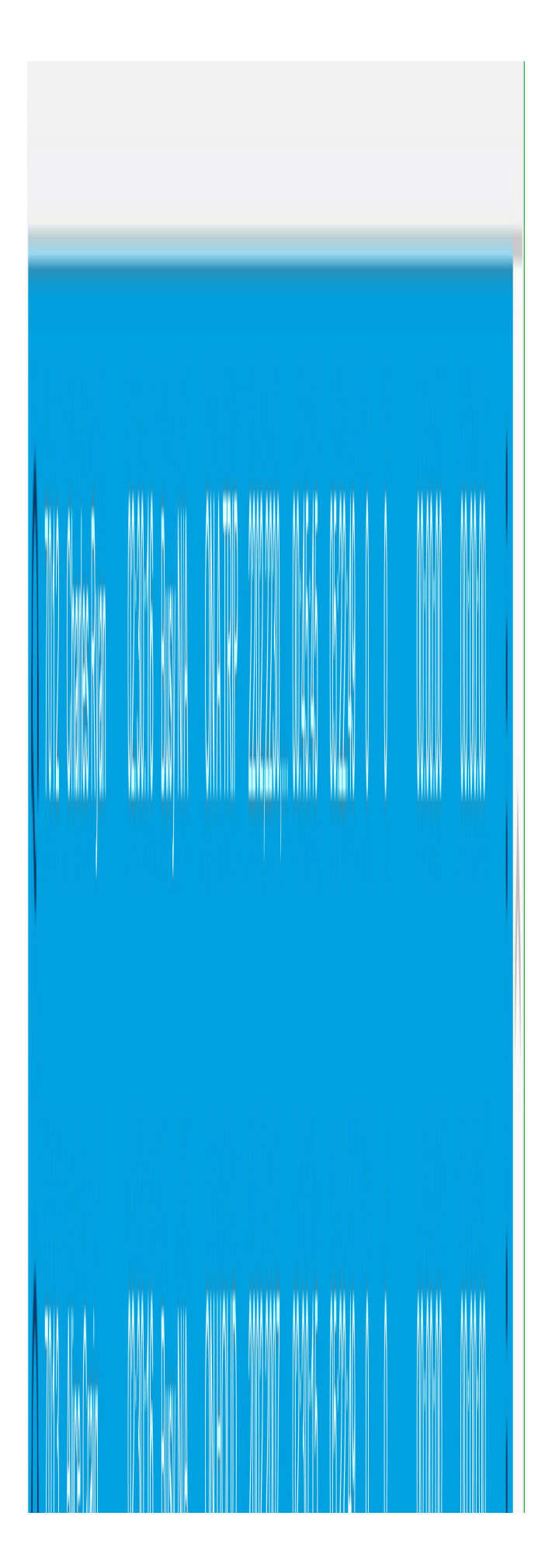

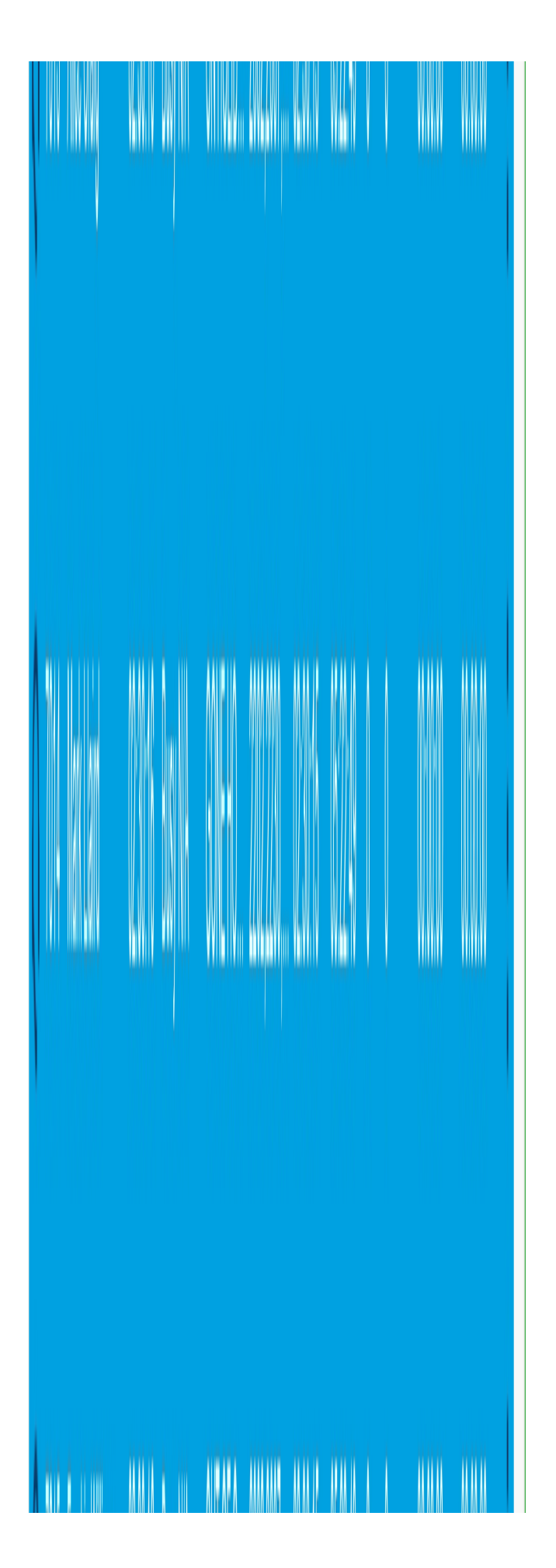

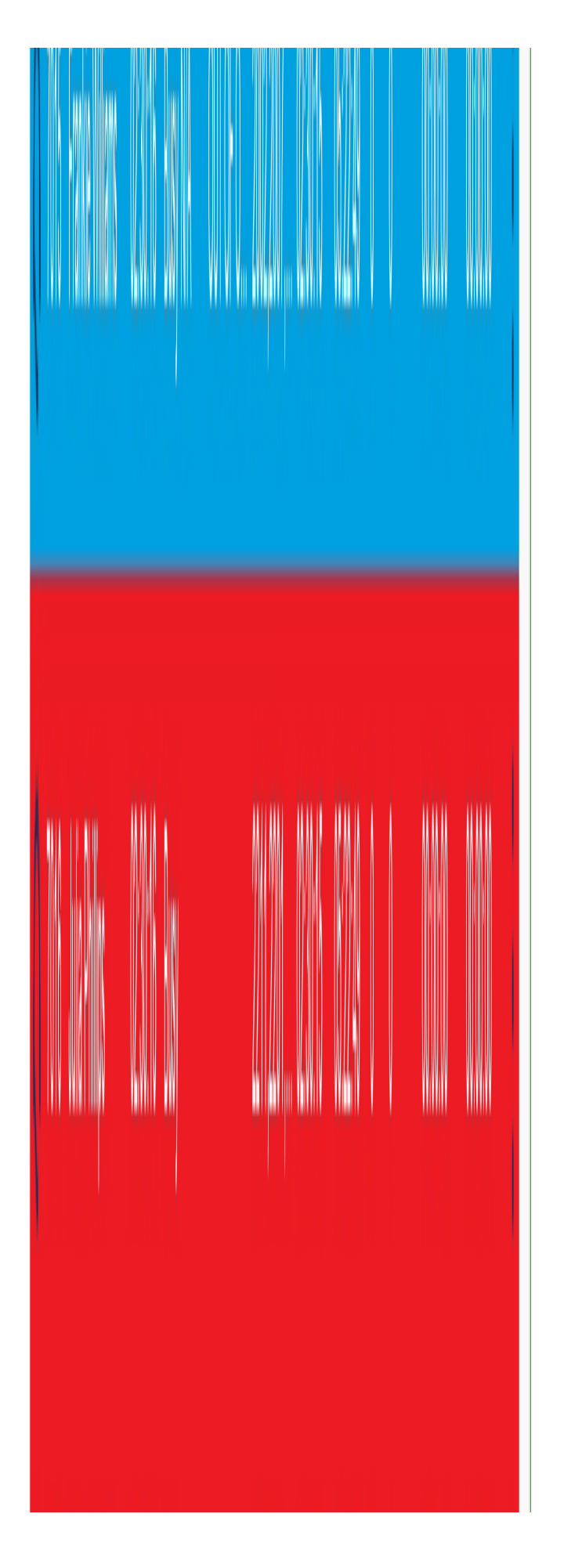

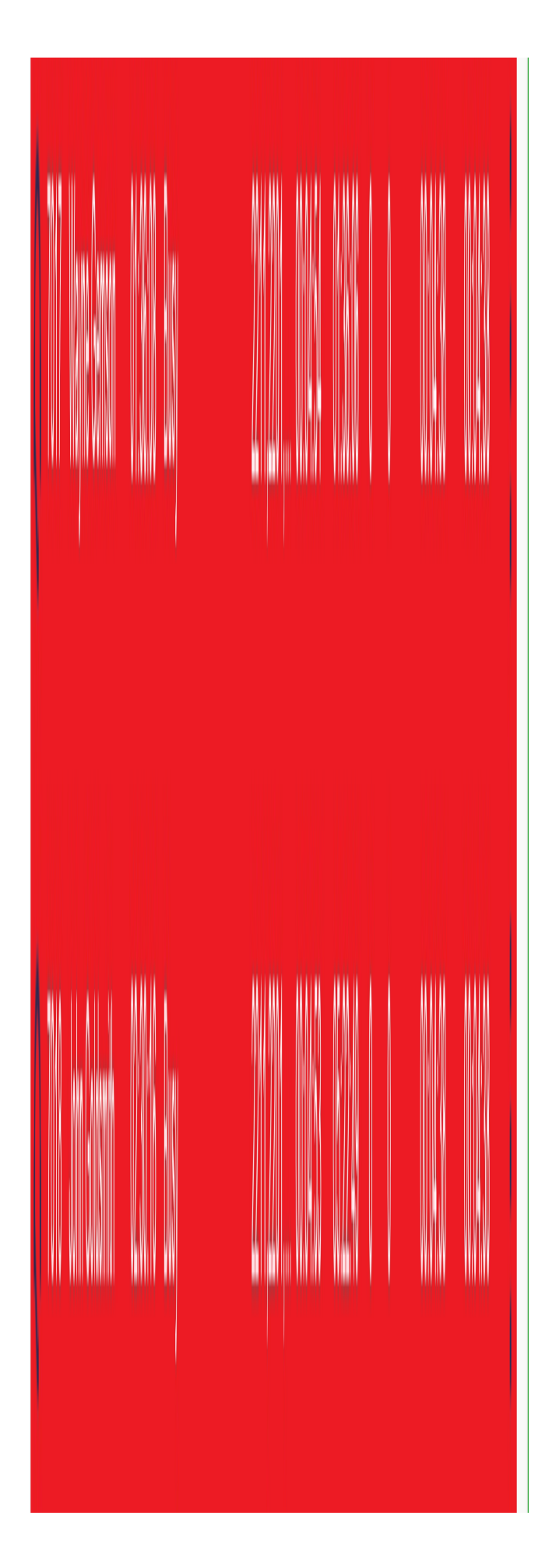

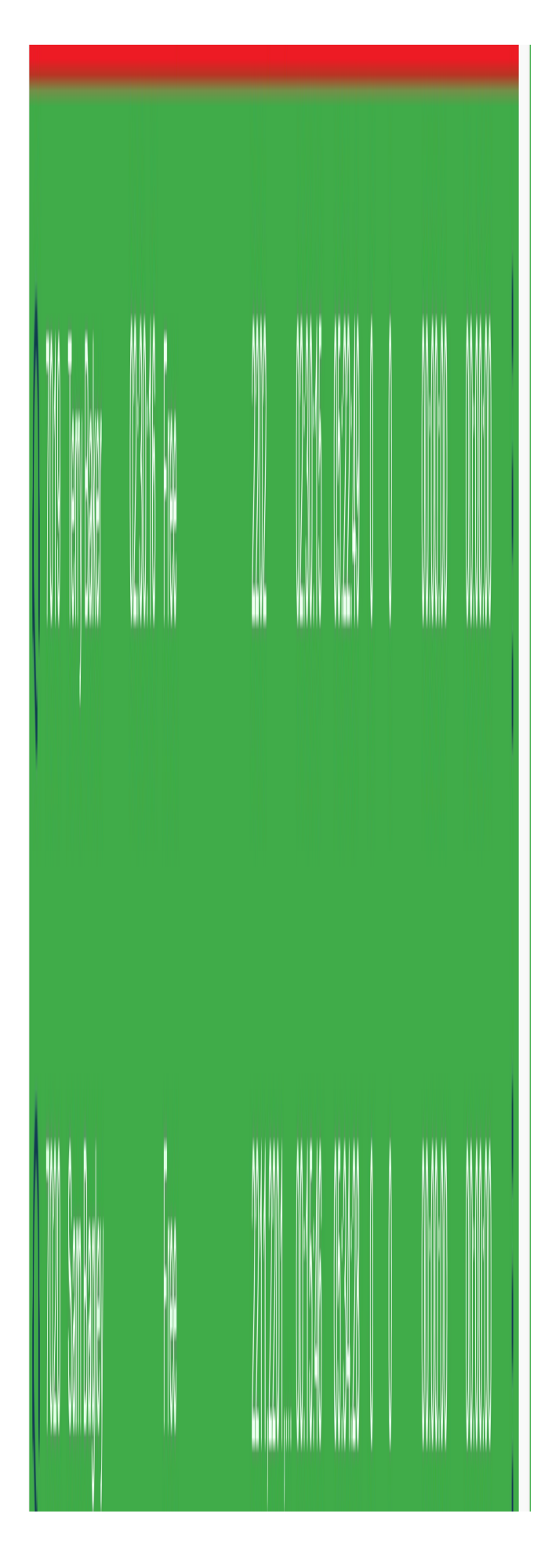

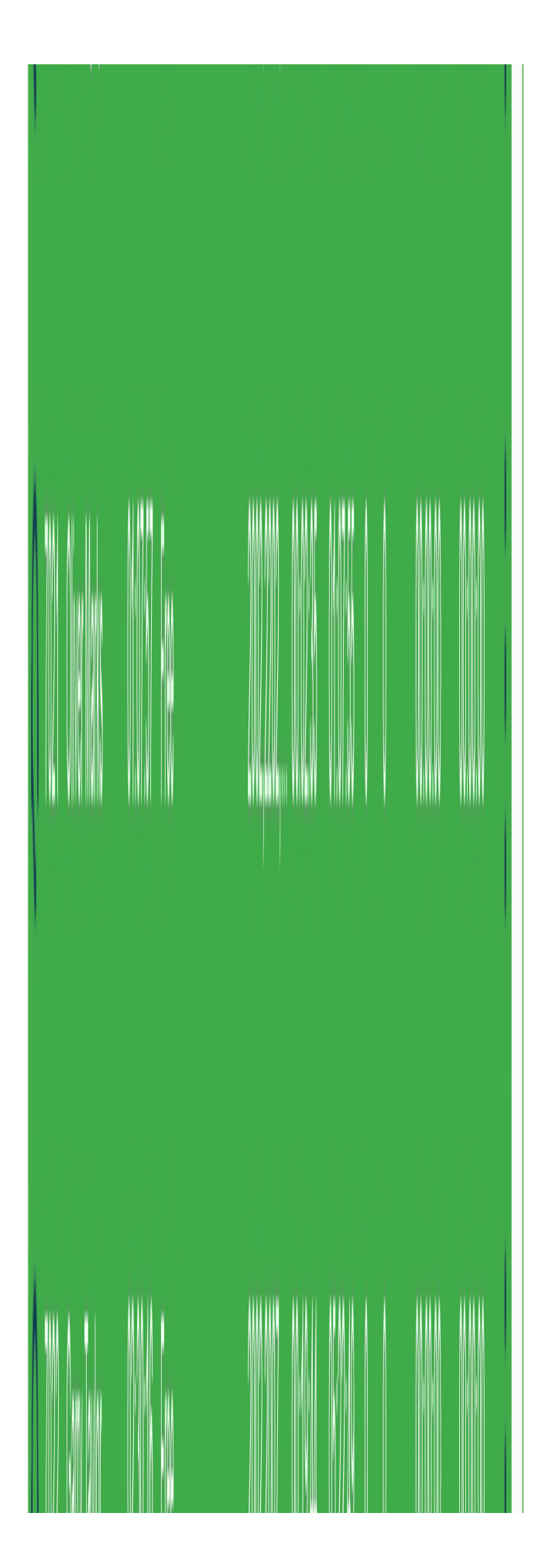

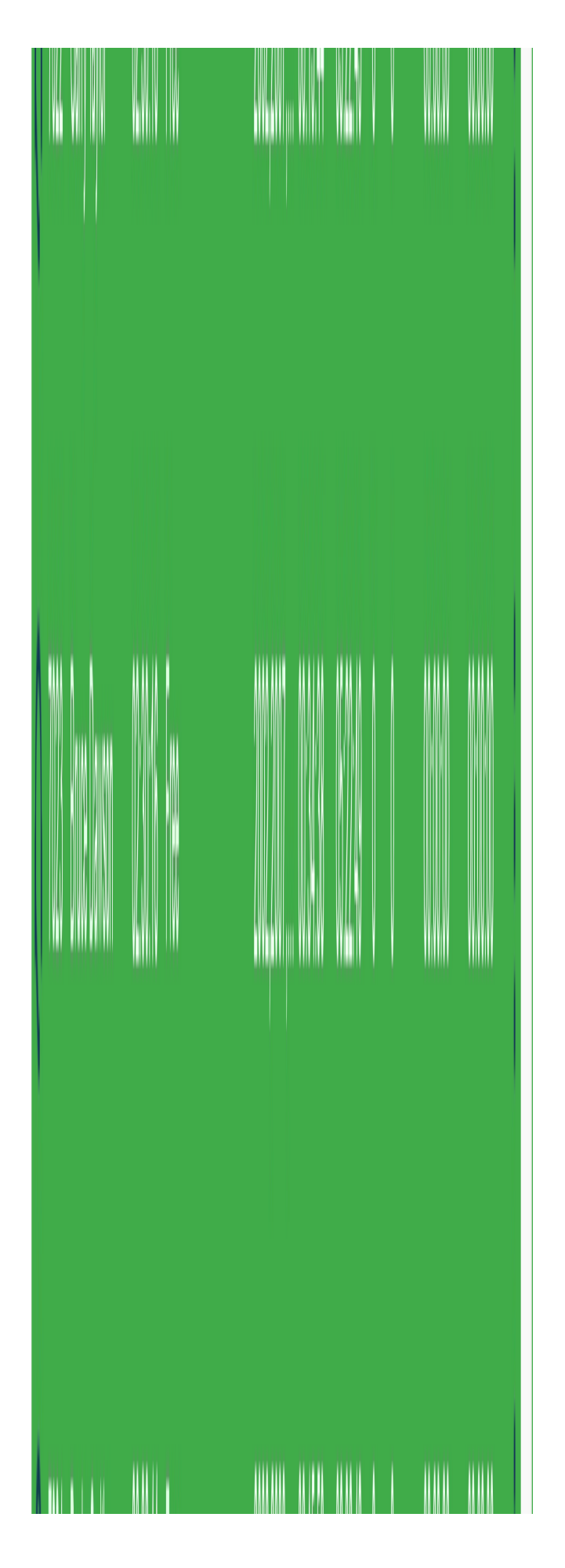

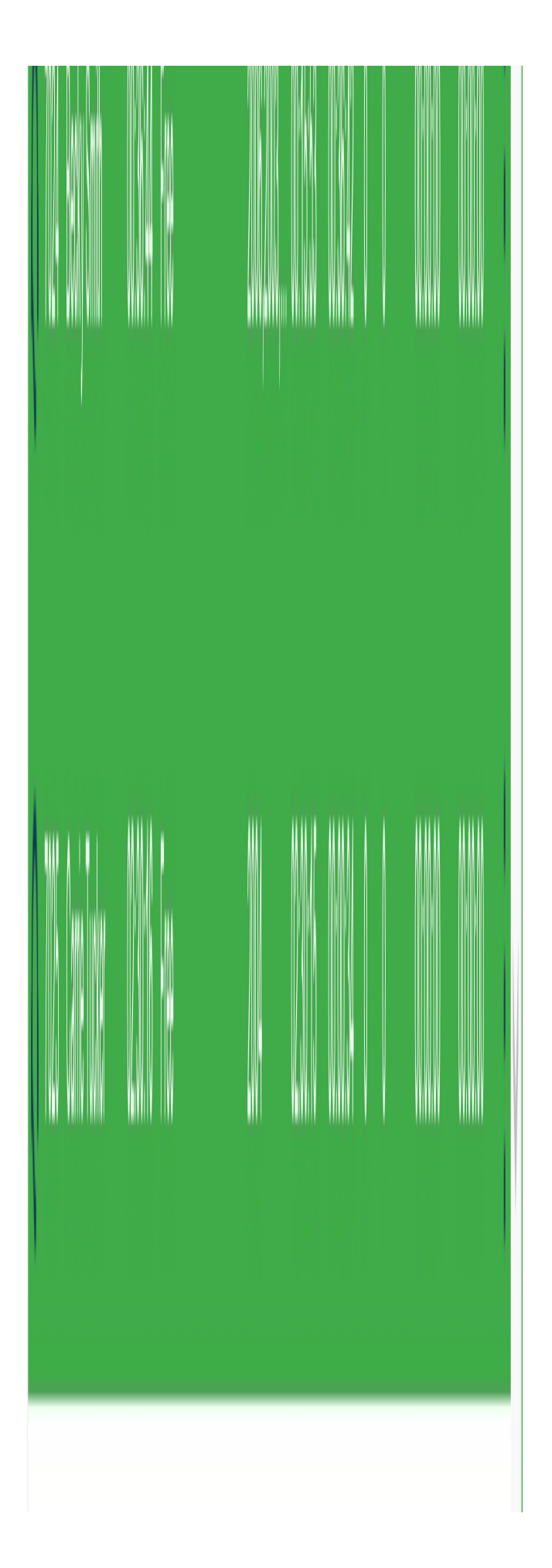

To use an Agent Grid, ACD Reporting licenses are required in addition to the Real-Time Dashboard license. If any agent does not have a license, they will display with a grey background.

MCS does not support ACD member hunt groups, only ACD agent groups.

#### **Call Grid**

Displays all active calls on the system (internal & external) with the background color for each row indicating the calls status.

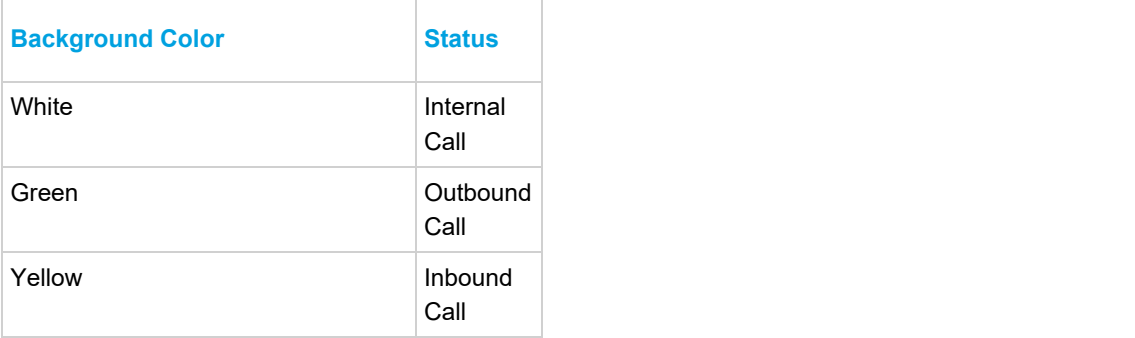

The table below shows the status icons that will display on a Call Grid.

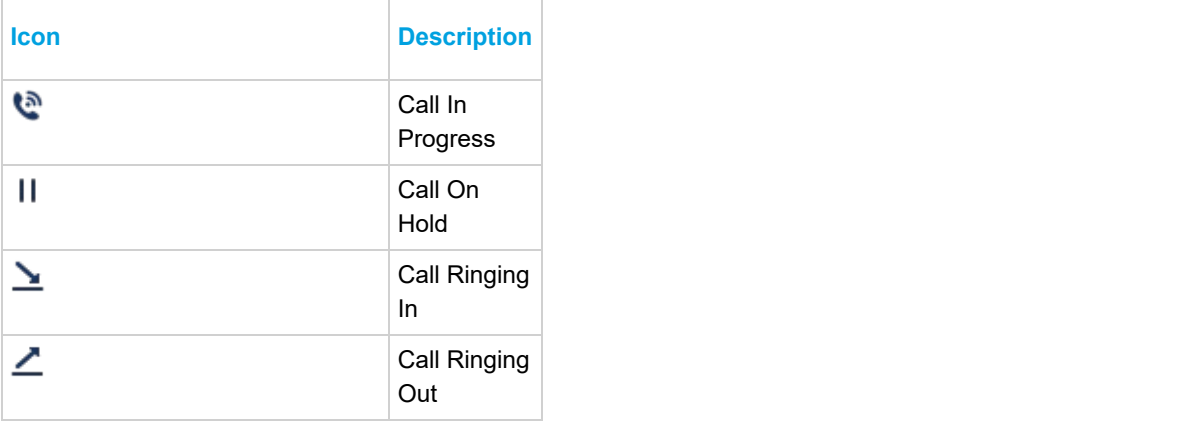

The screen shot below shows an example Call Grid with an inbound, outbound and an internal call.

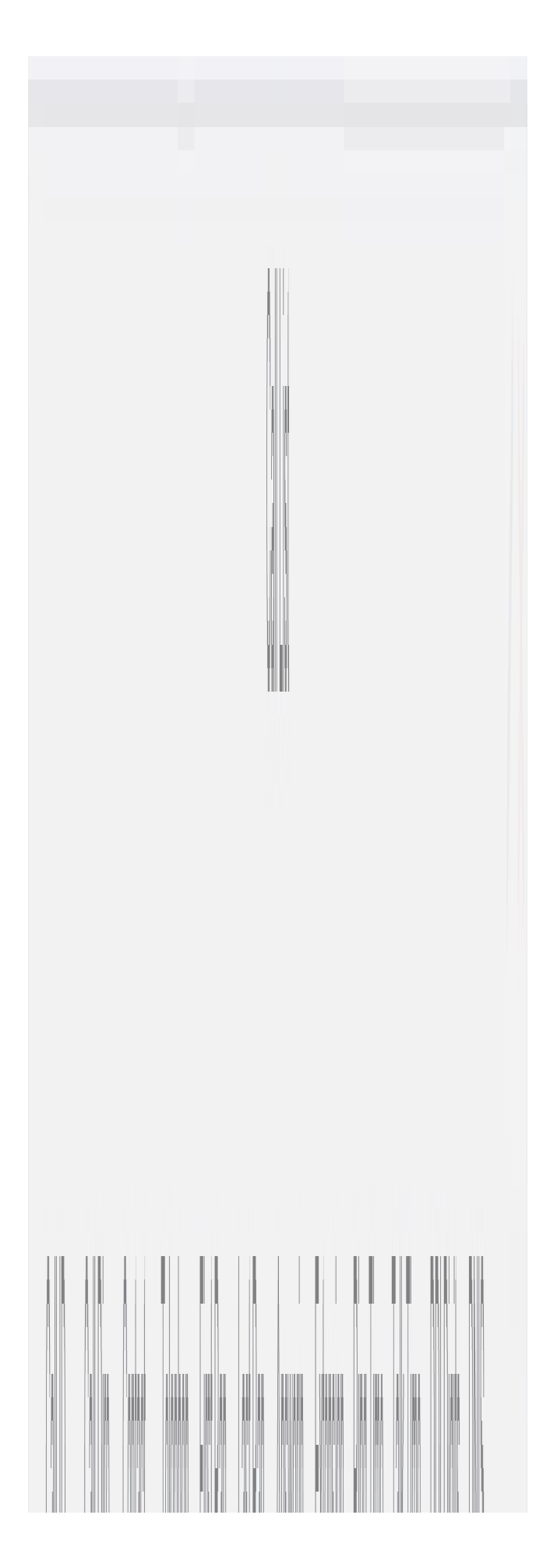

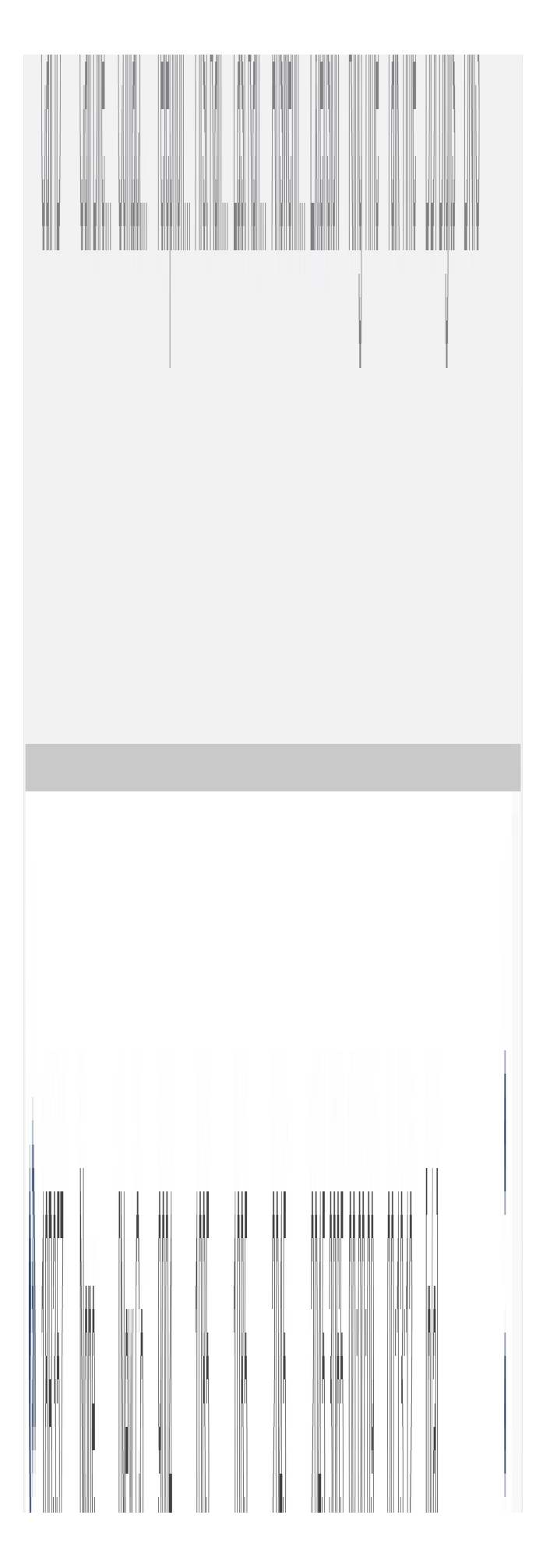
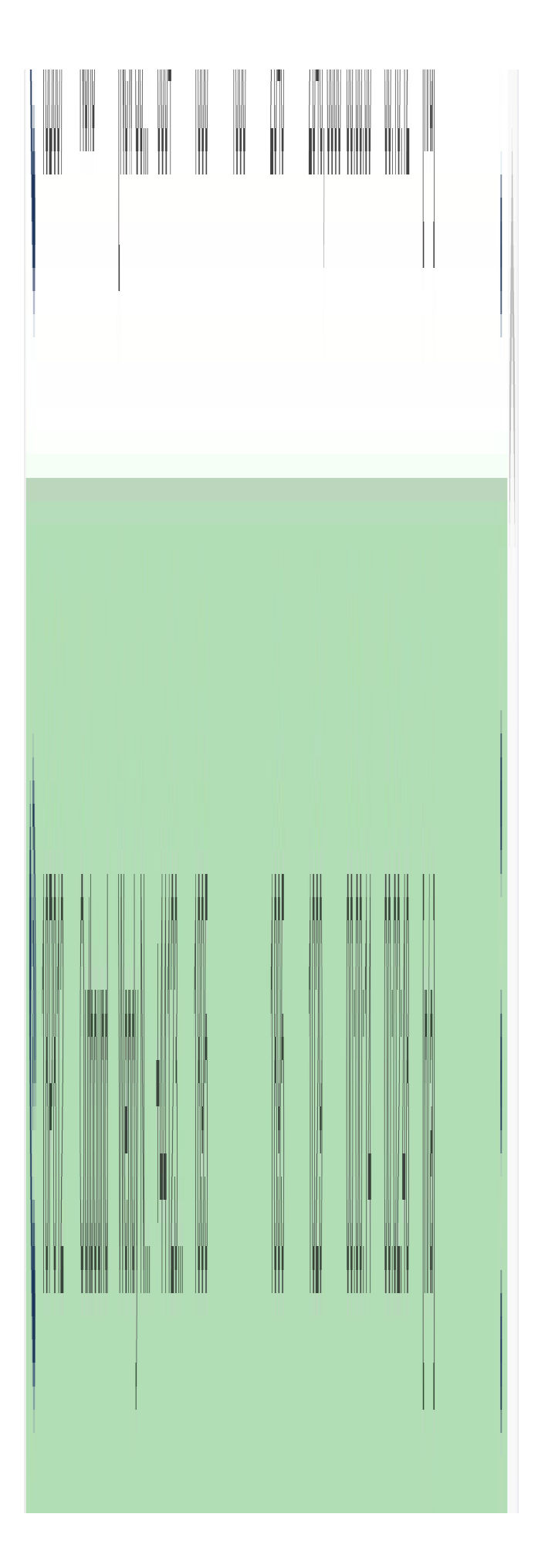

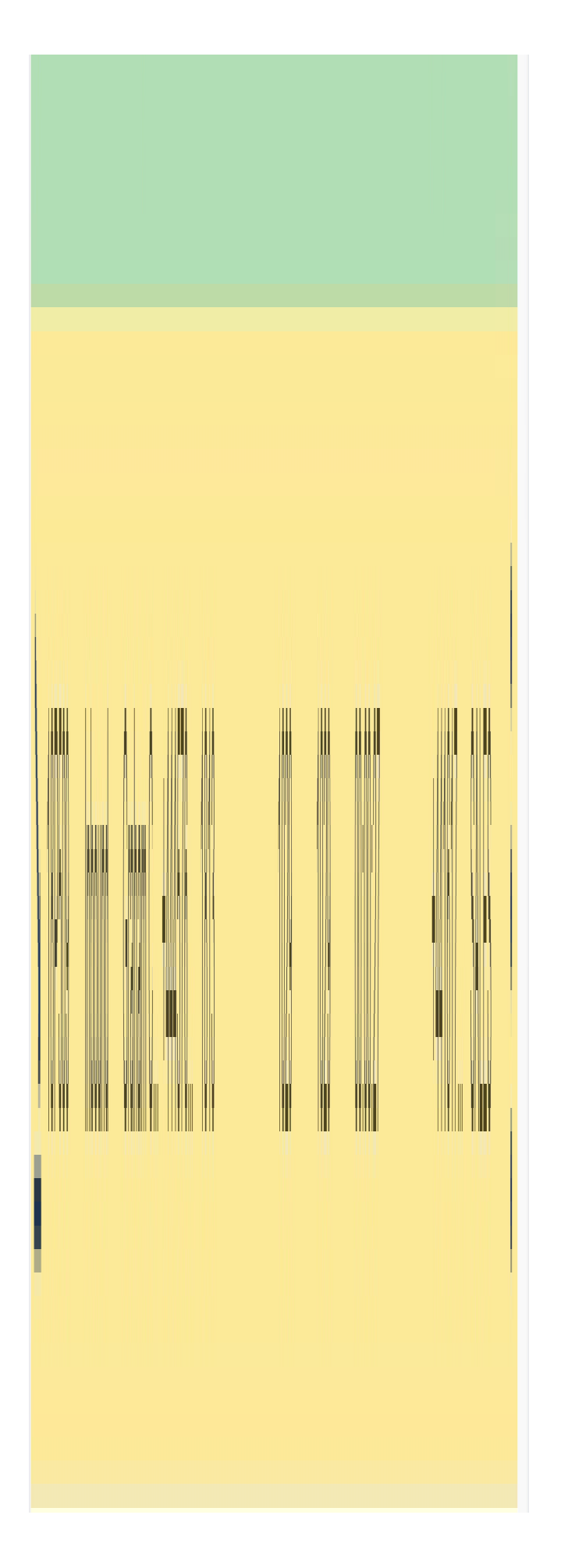

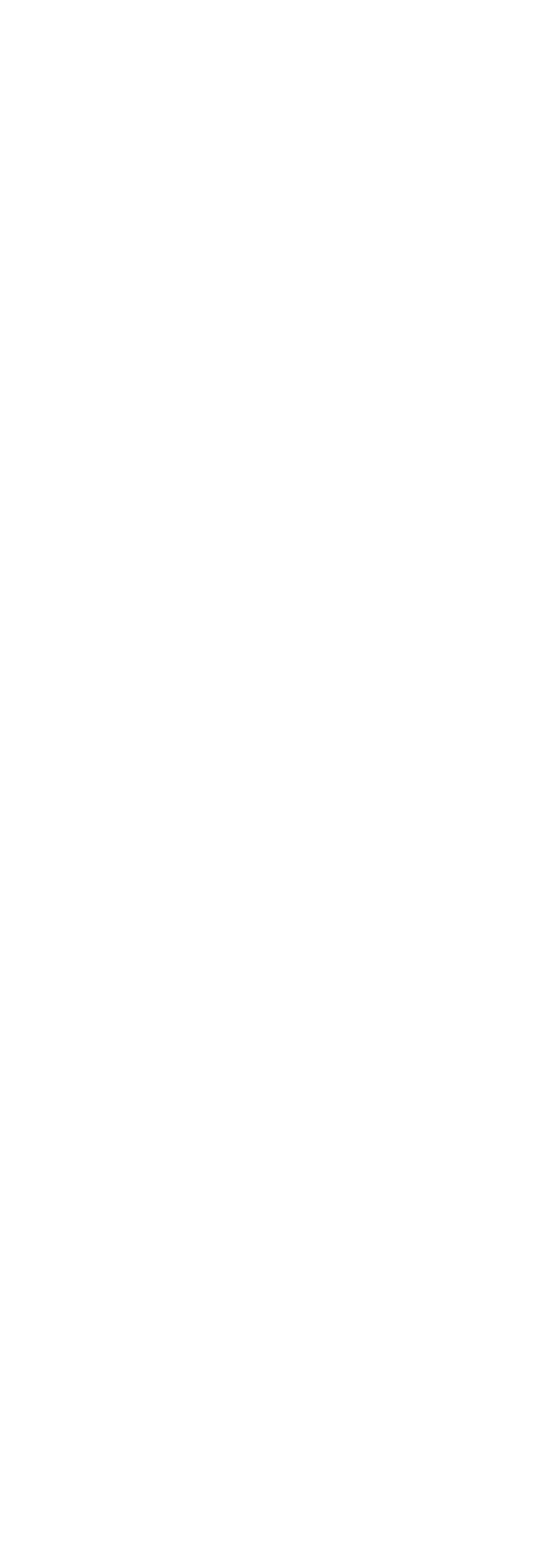

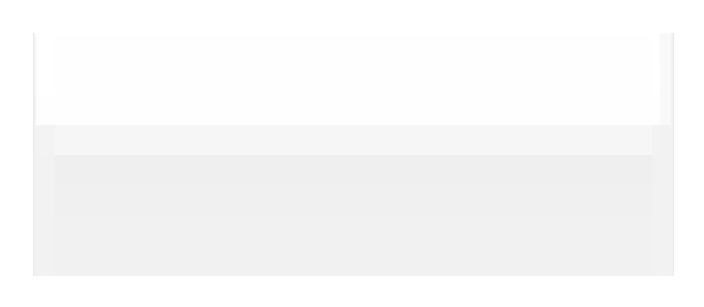

## **Extension Grid**

Displays all the extensions configured on the system with the background color of each row indicating the trunk/call status. The call data displayed is segmented.

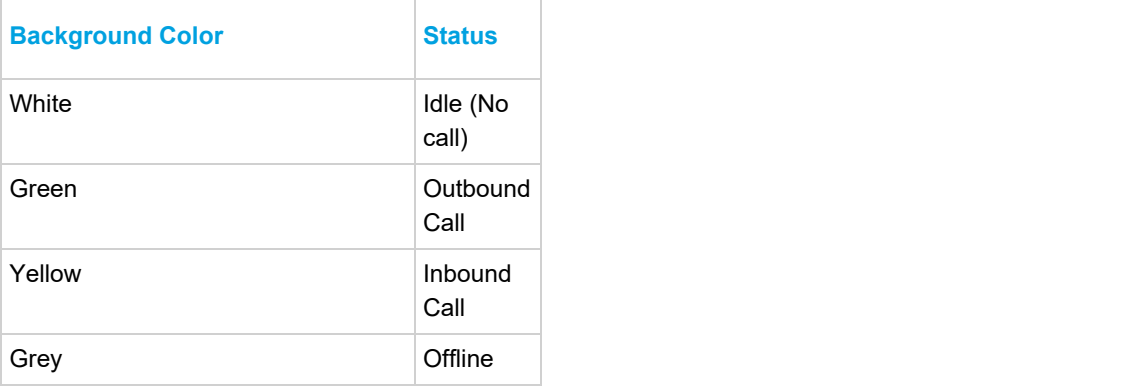

The table below shows the status icons that can be displayed on an Extension Grid.

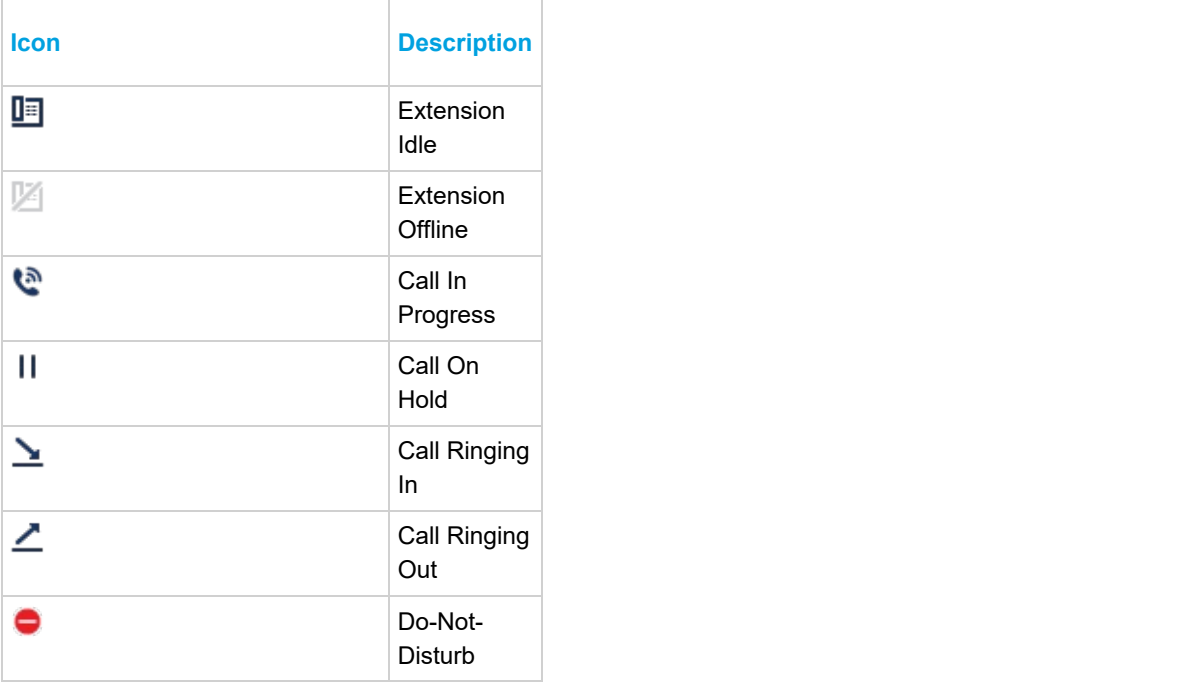

The screen shot below shows an example Extension Grid.

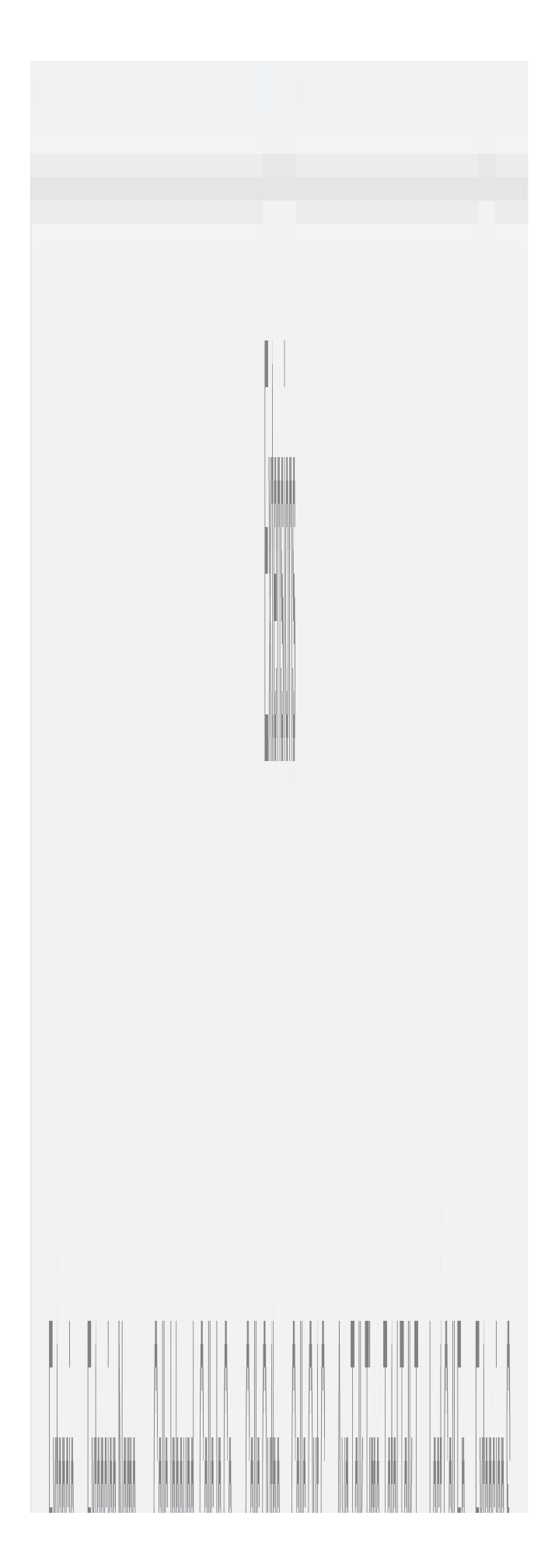

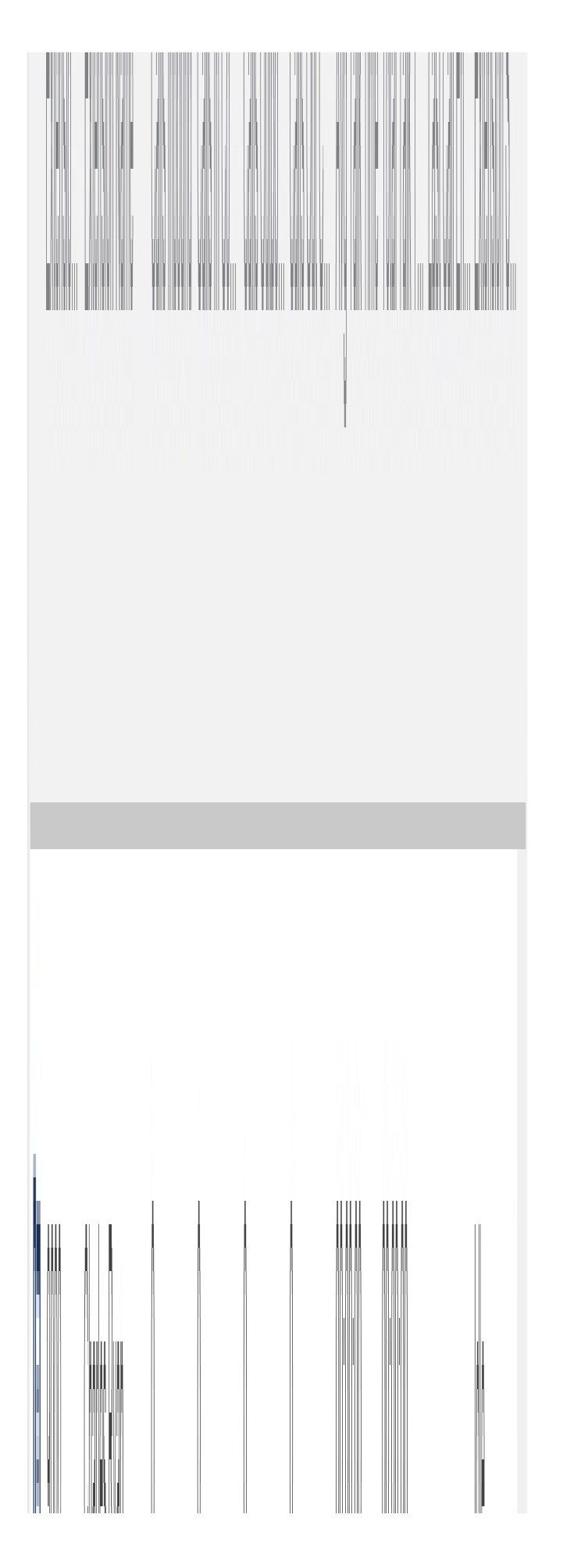

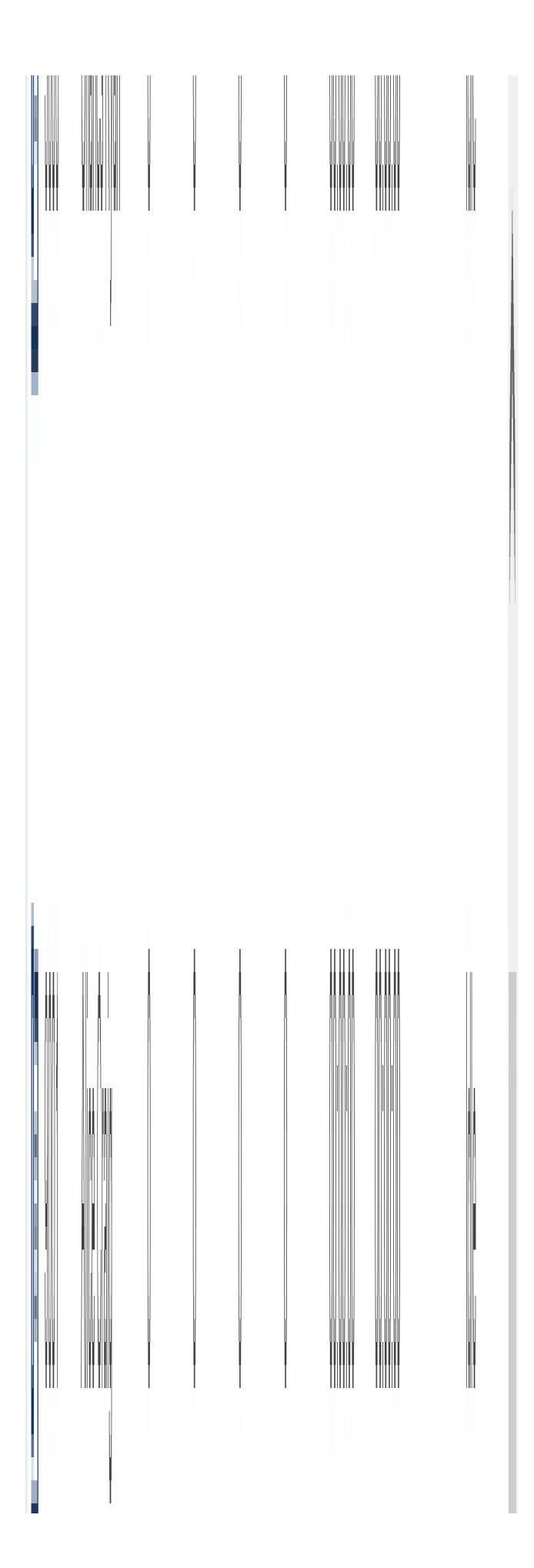

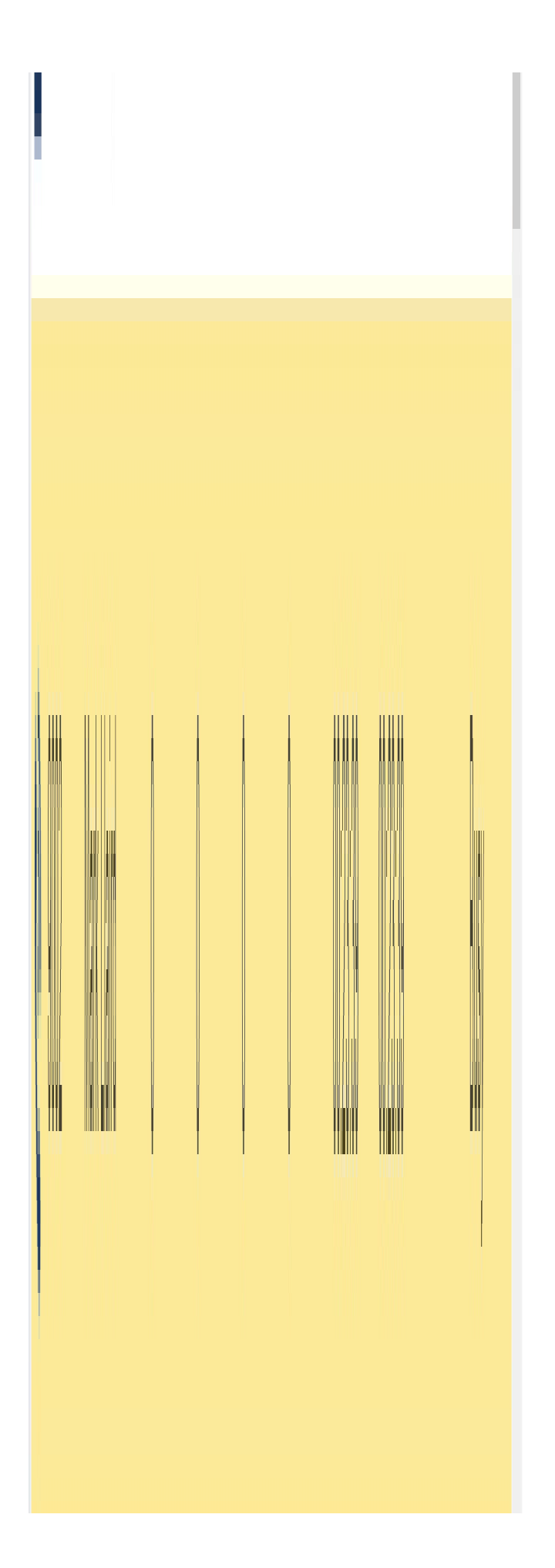

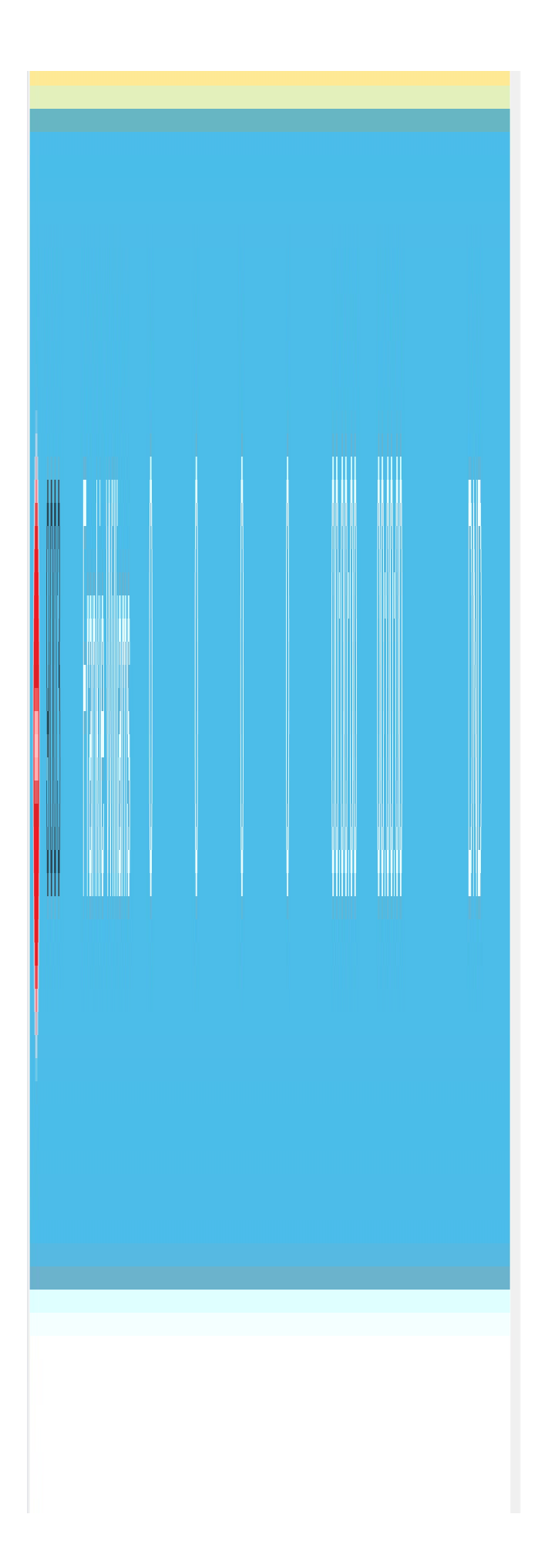

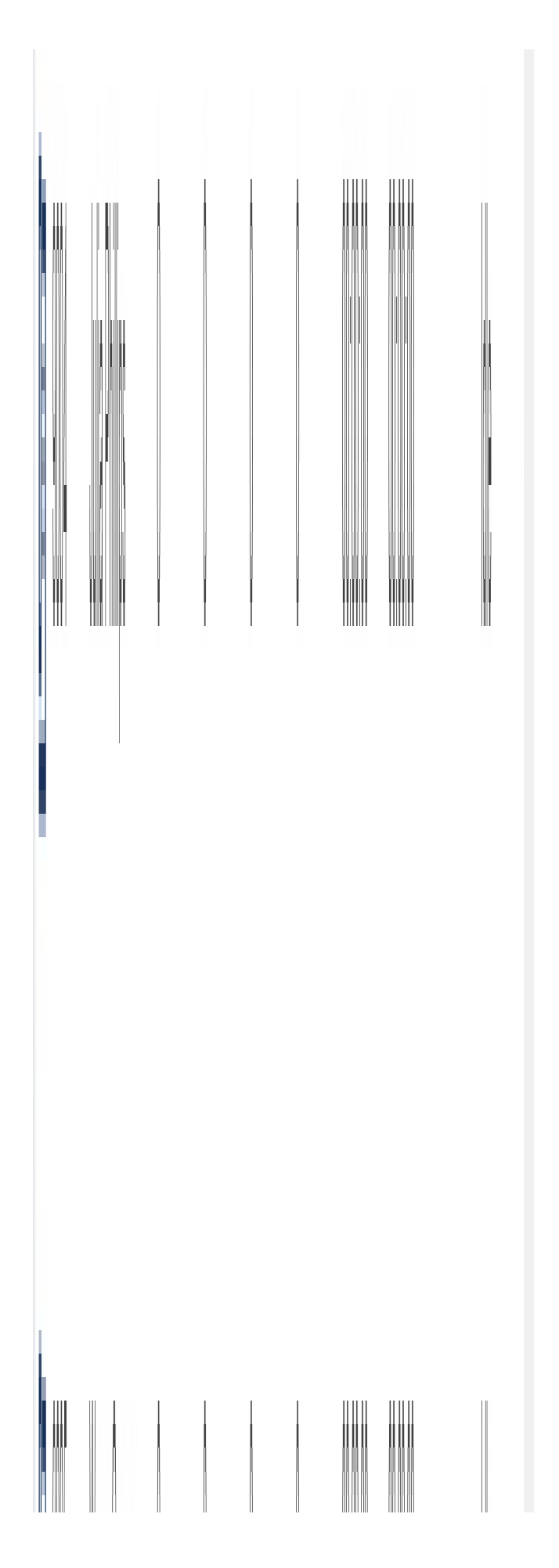

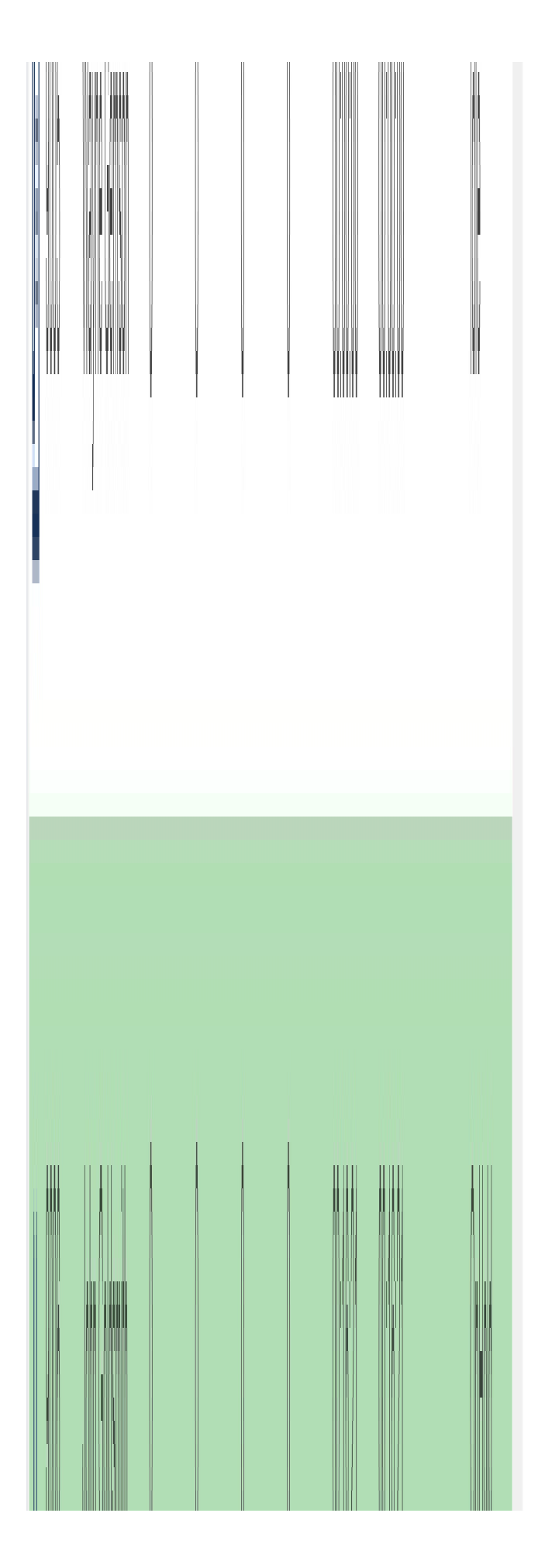

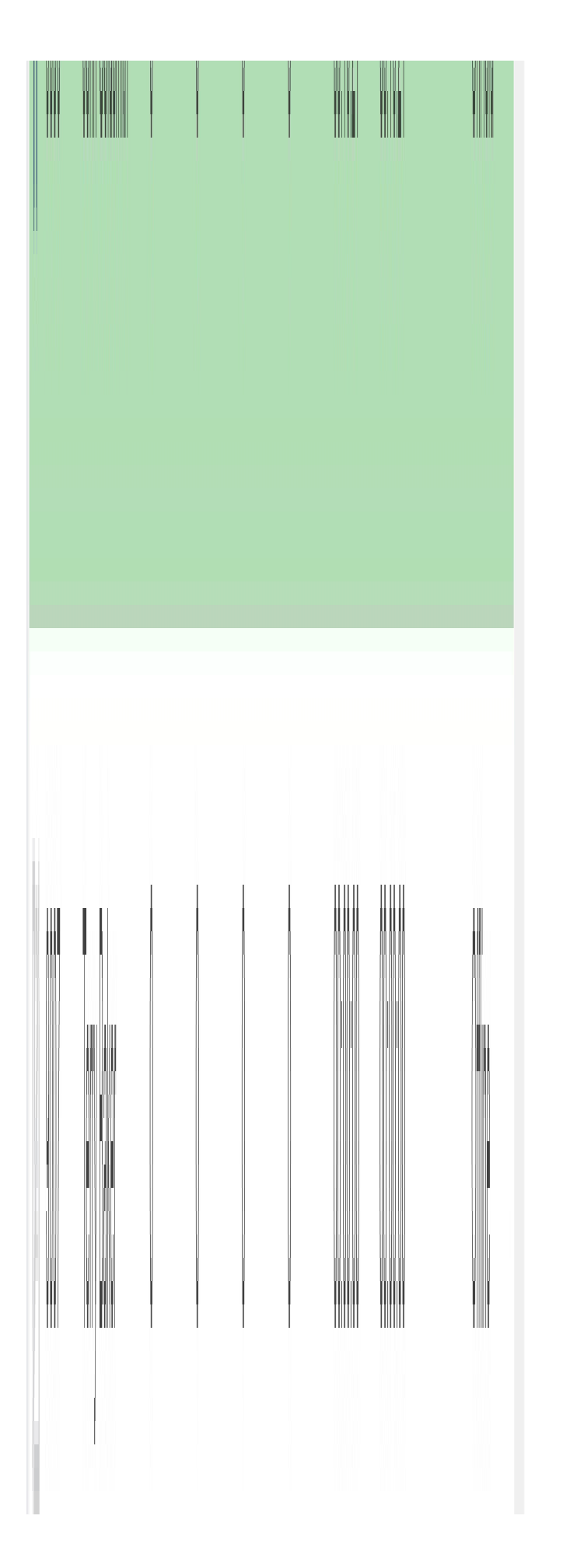

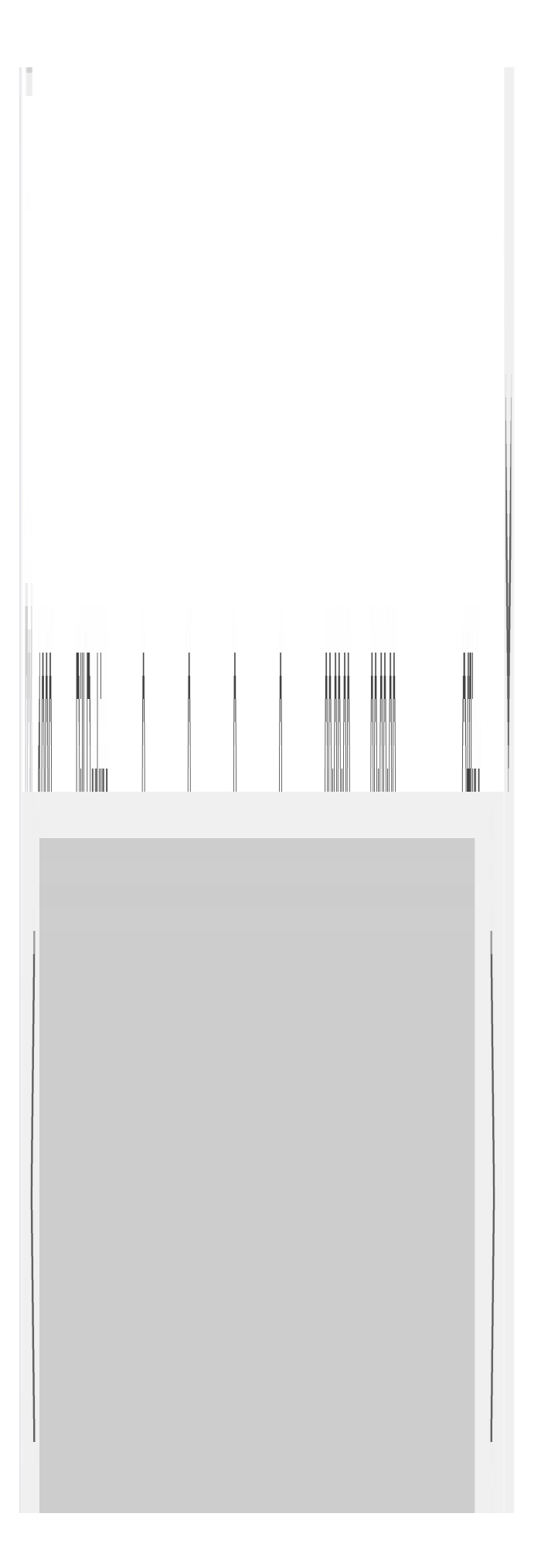

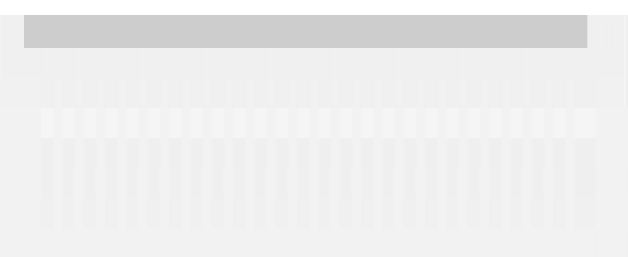

## **Group Grid**

Displays all hunt groups that are configured on the telephone system. The background color indicates the status of the hunt group in regard to agents free and calls queuing.

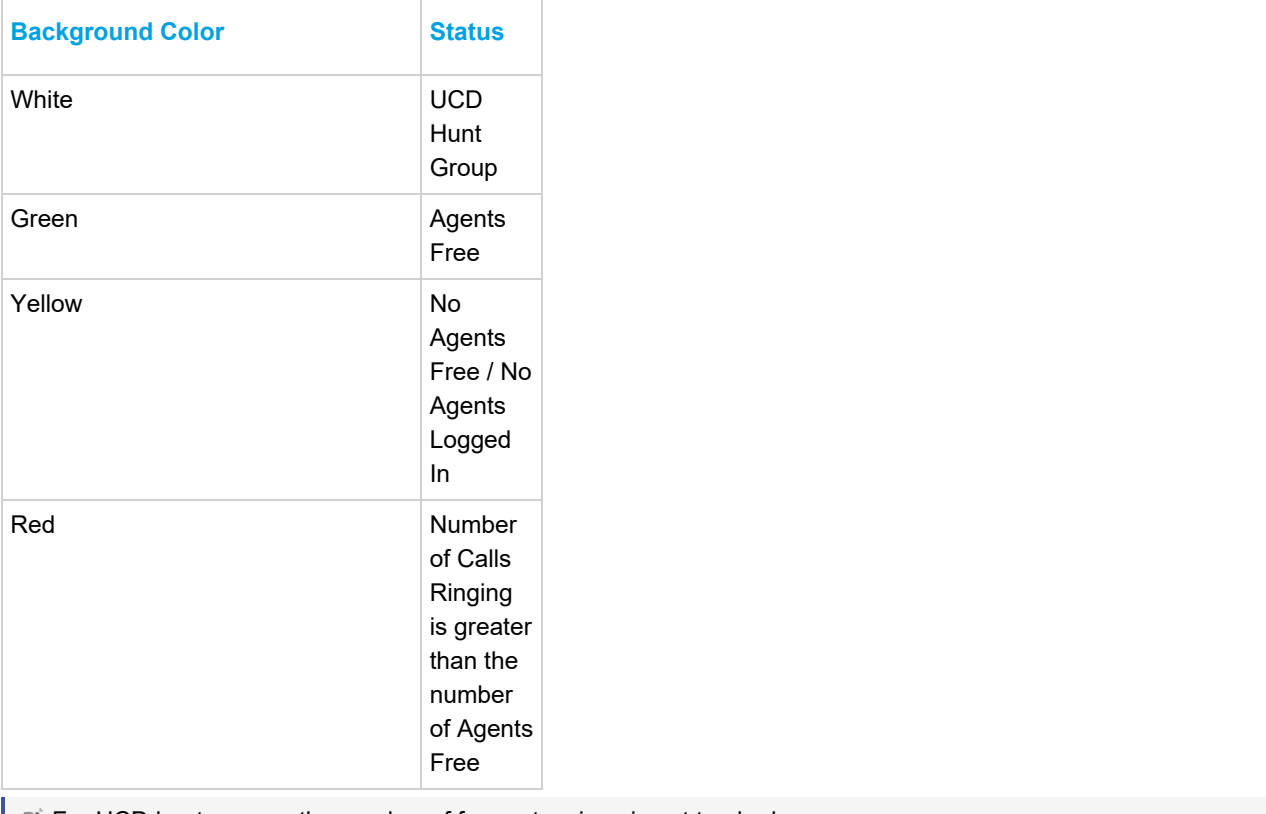

For UCD hunt groups, the number of free extensions is not tracked.

The screen shot below shows an example Group Grid.

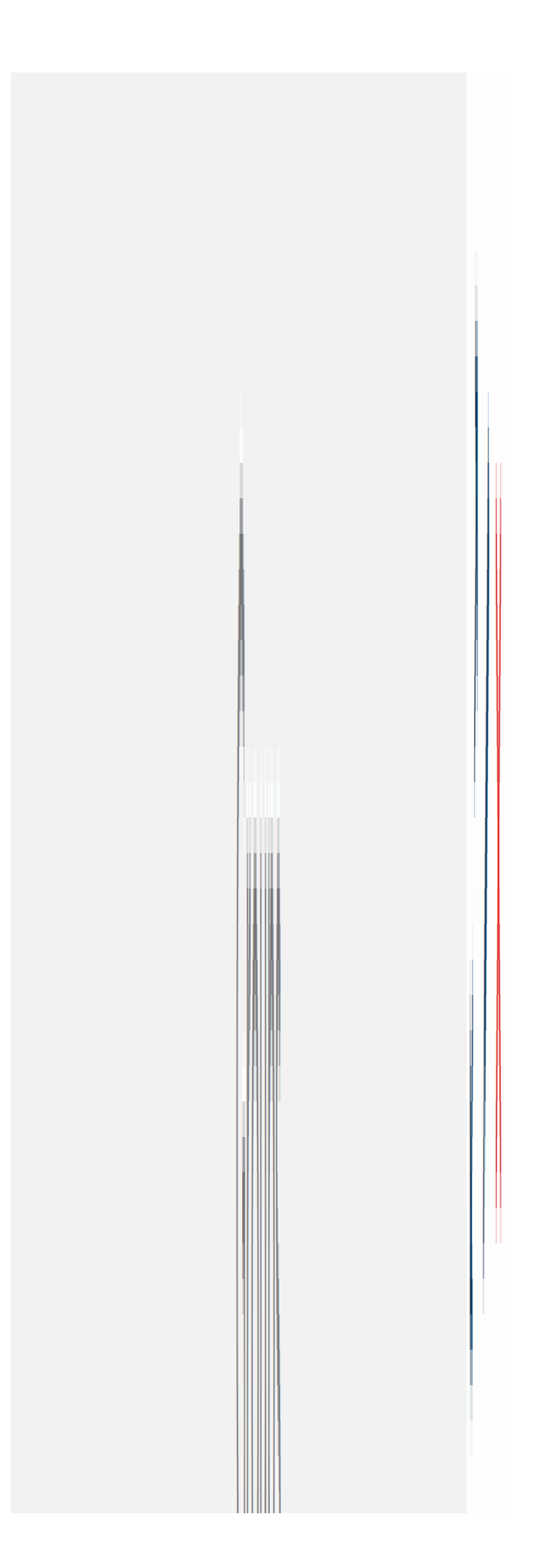

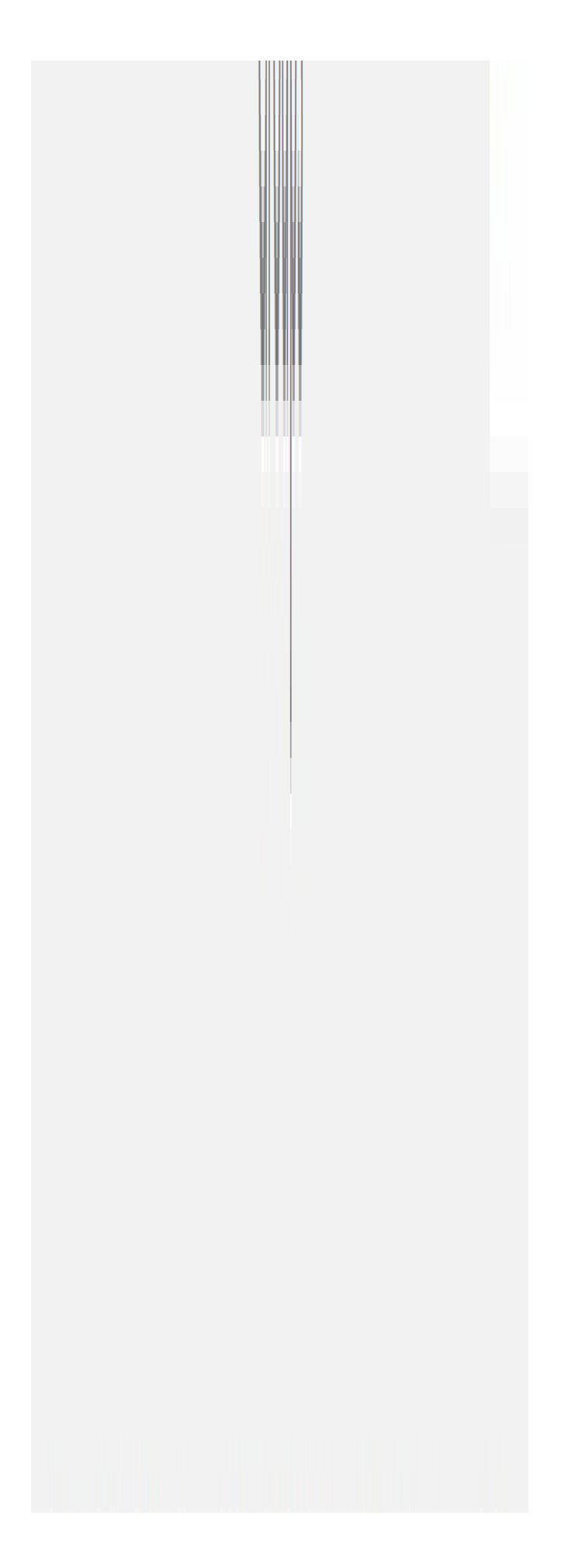

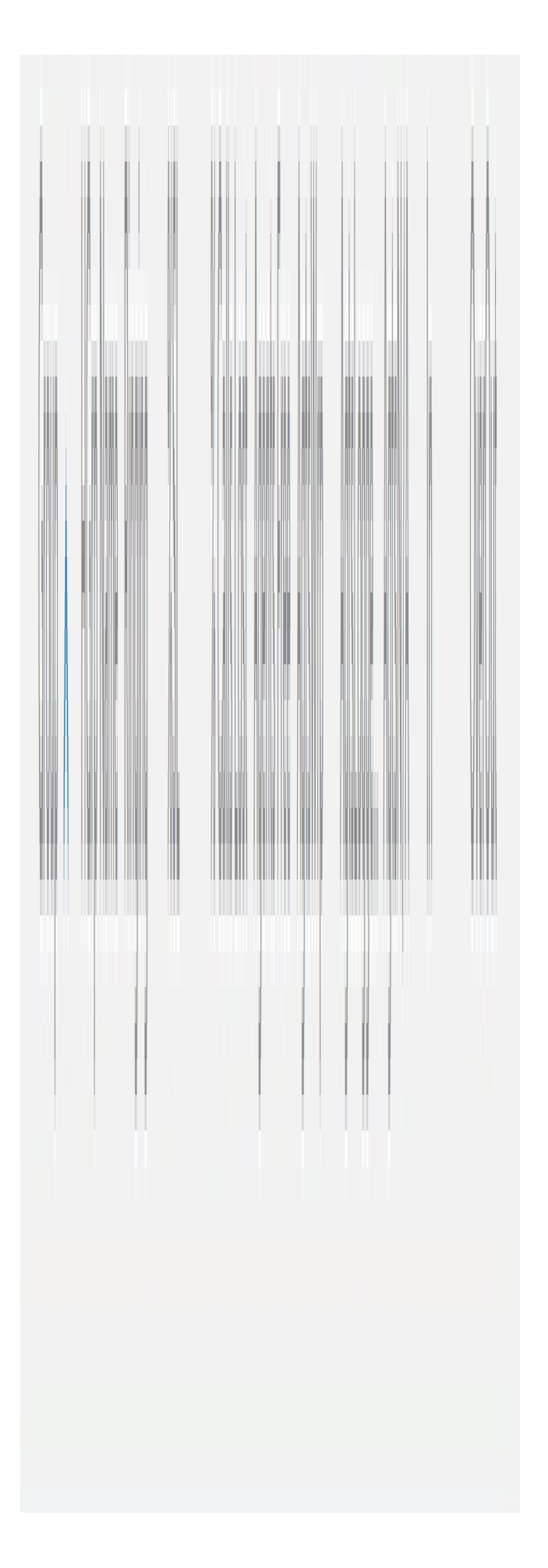

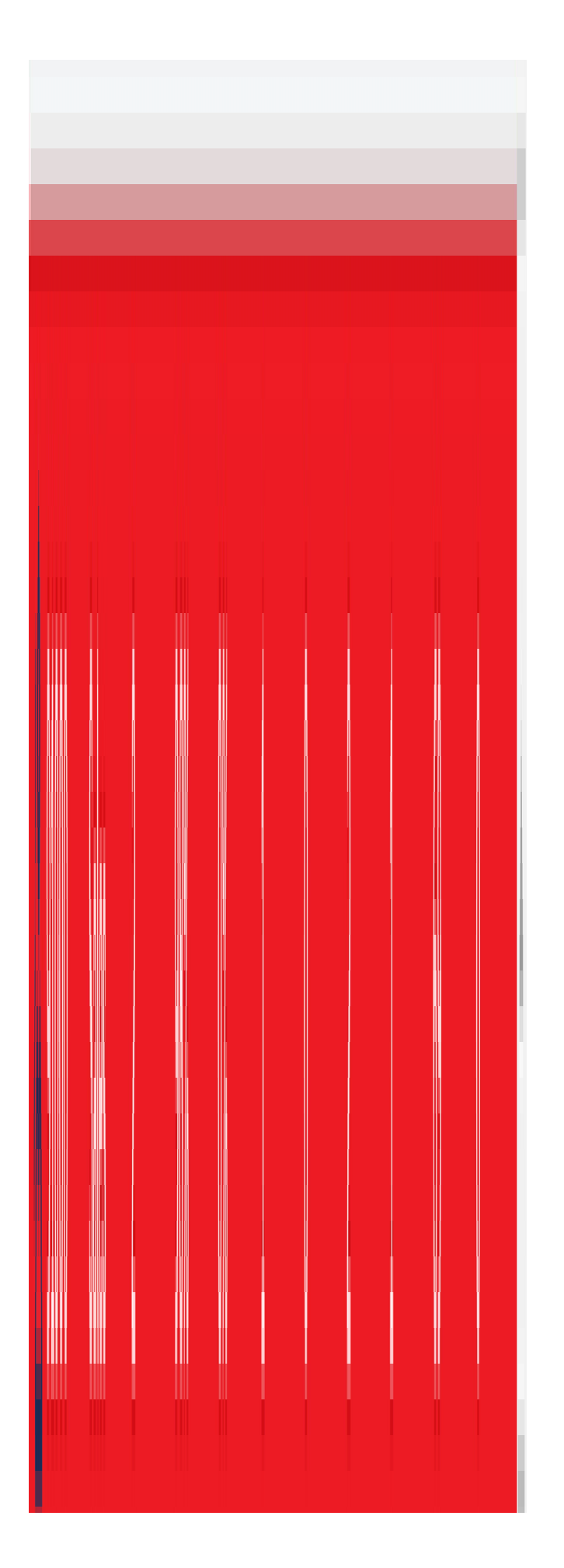

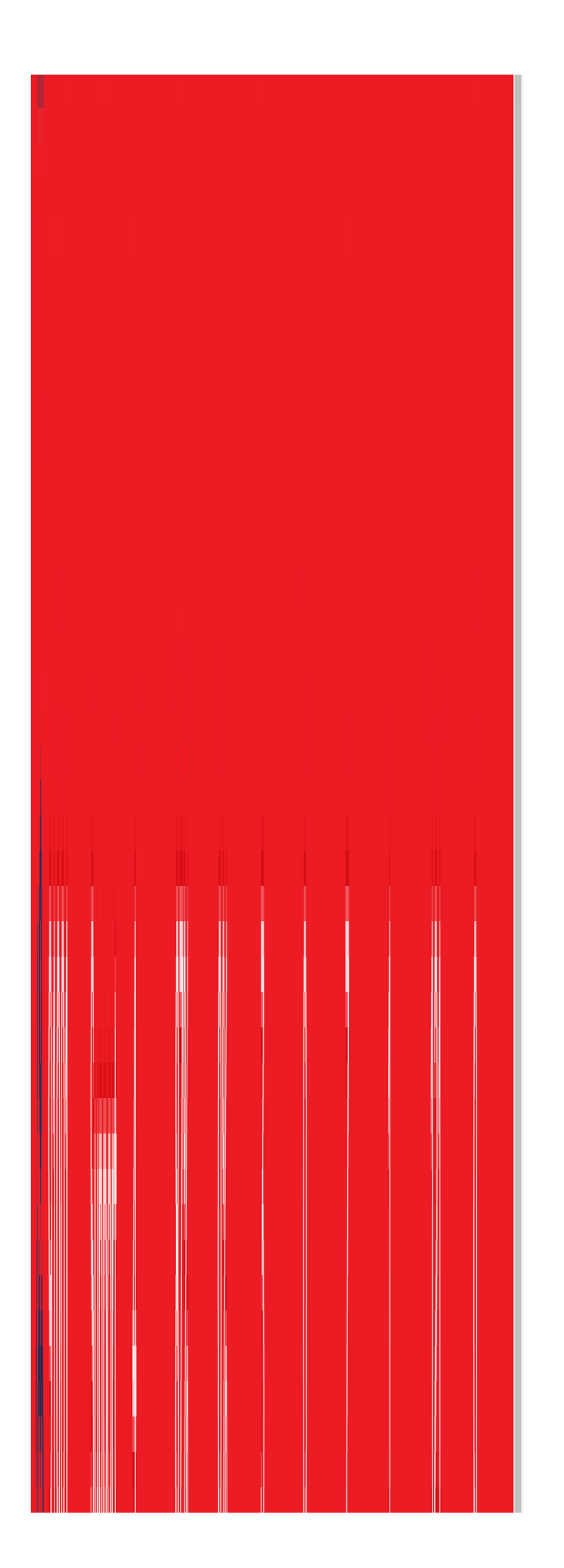

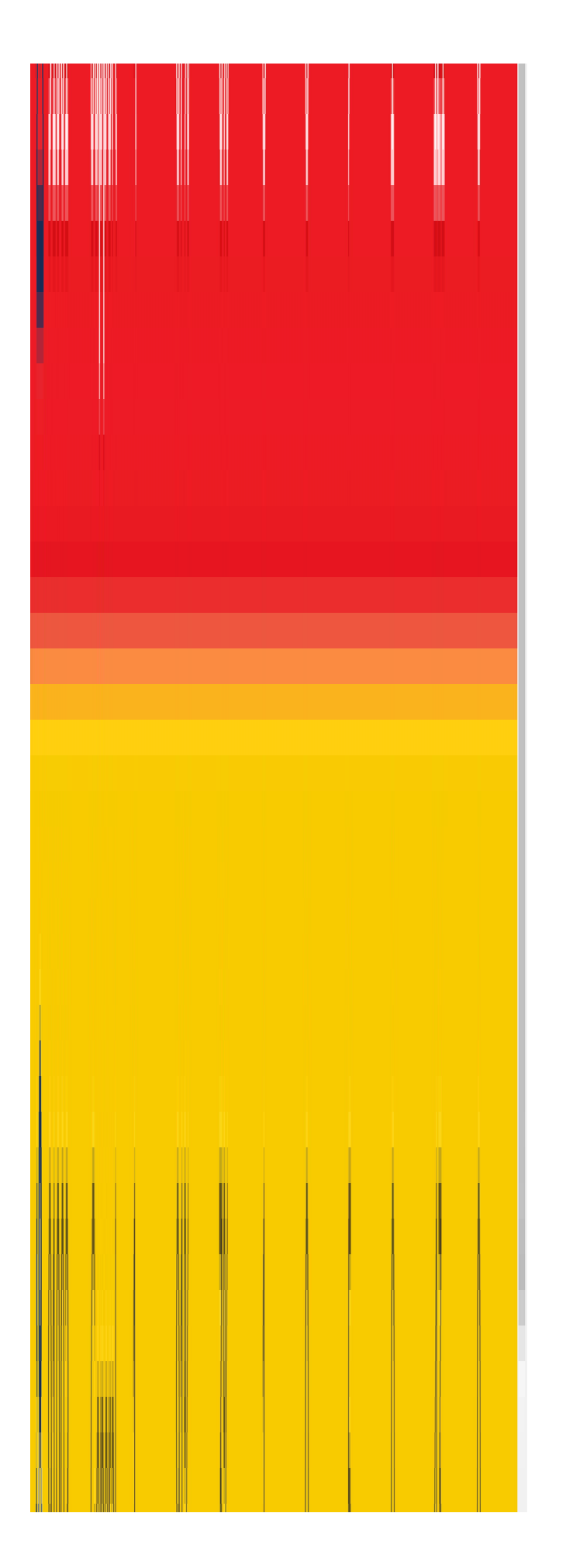

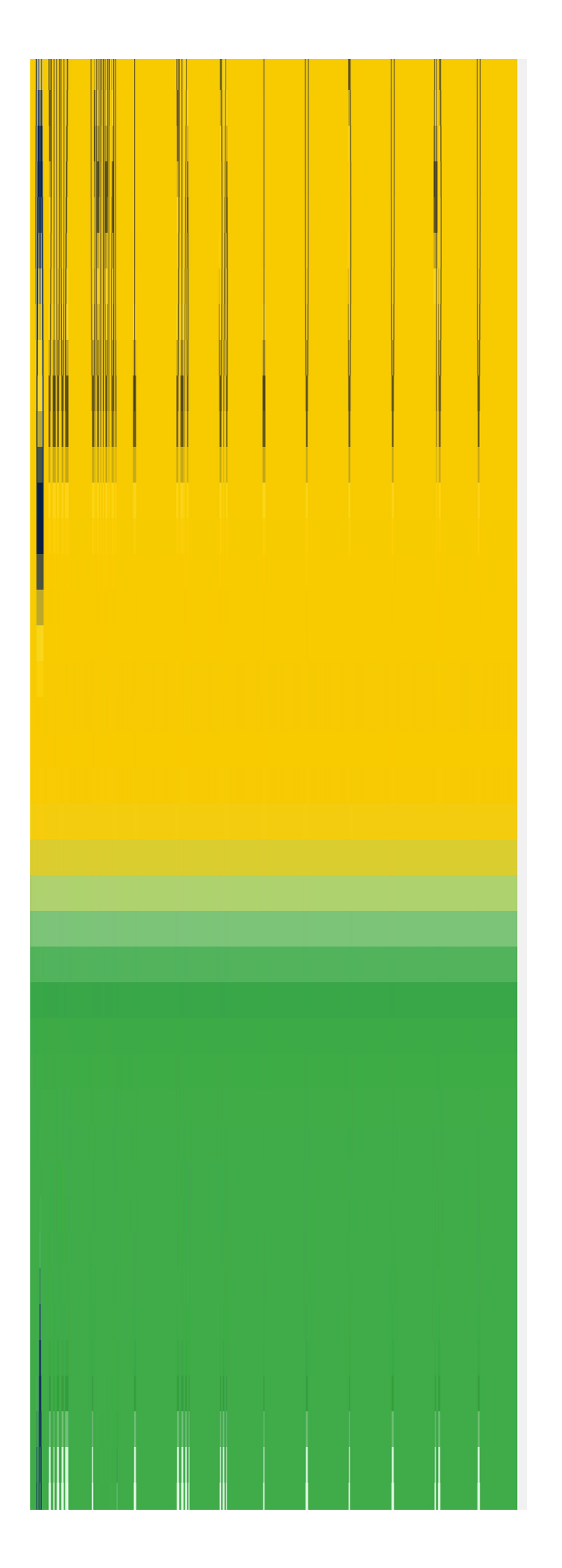

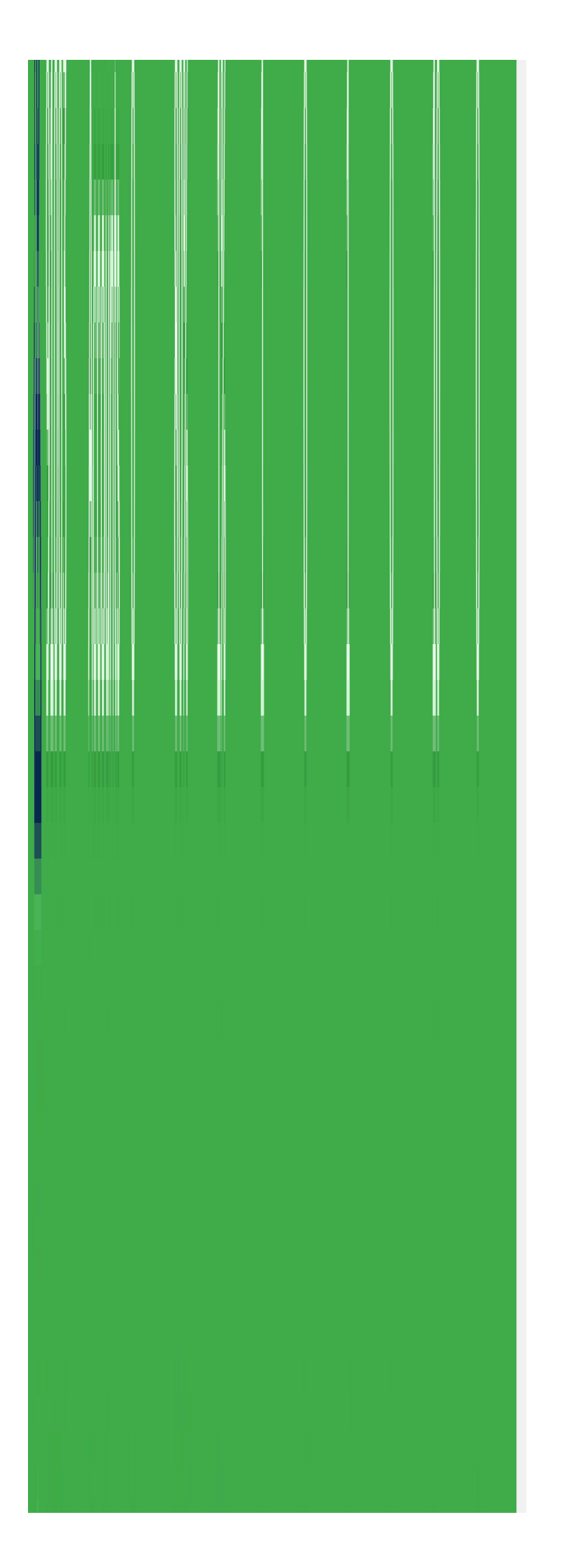

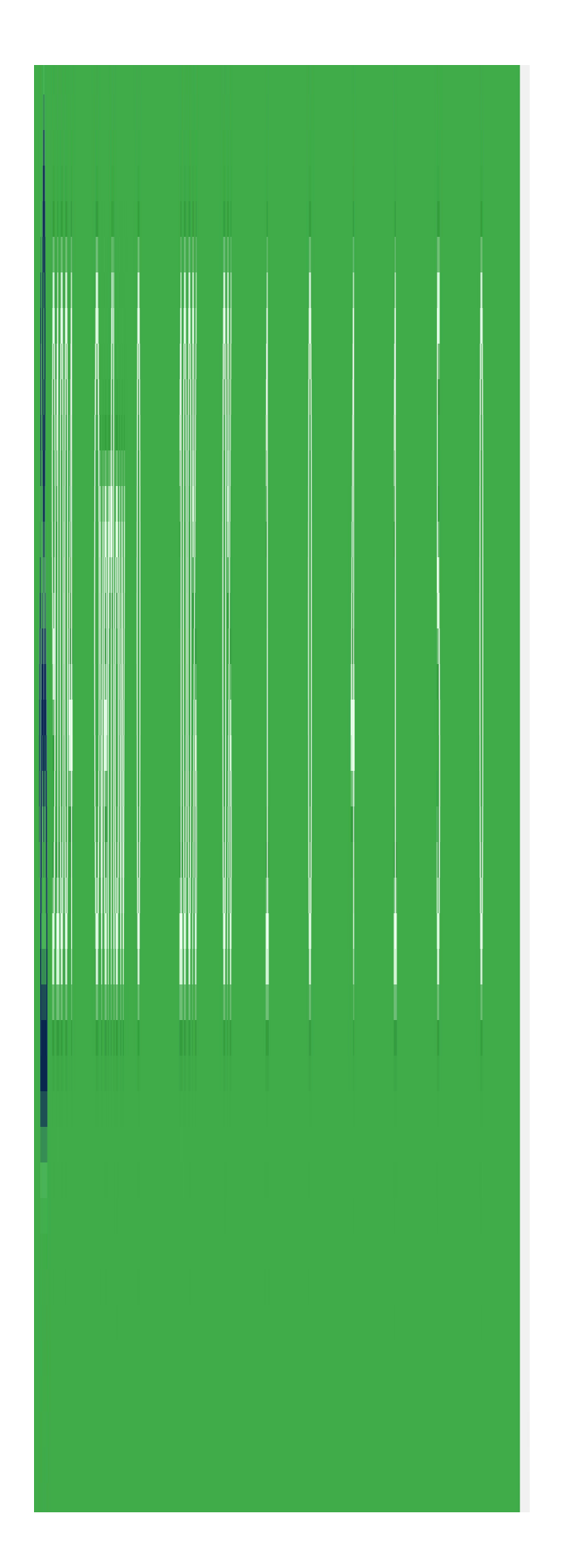

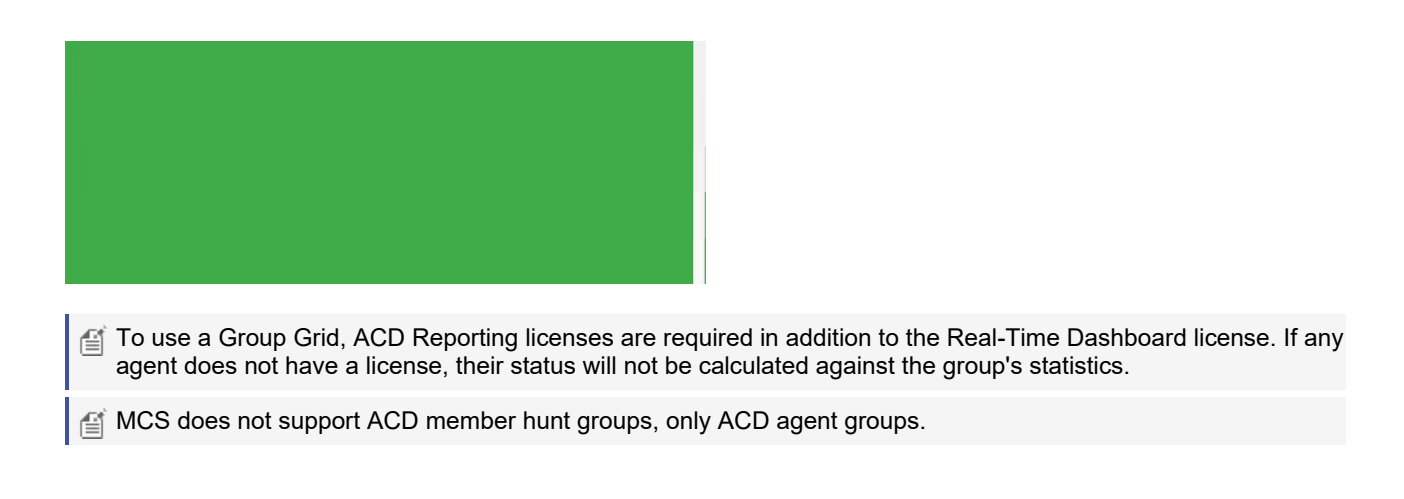

## **Trunk Grid**

Displays all trunks that are active on calls. The background color indicates the direction of the call (Yellow -> Inbound, Green -> Outbound). The Icon to the left shows the status of the call.

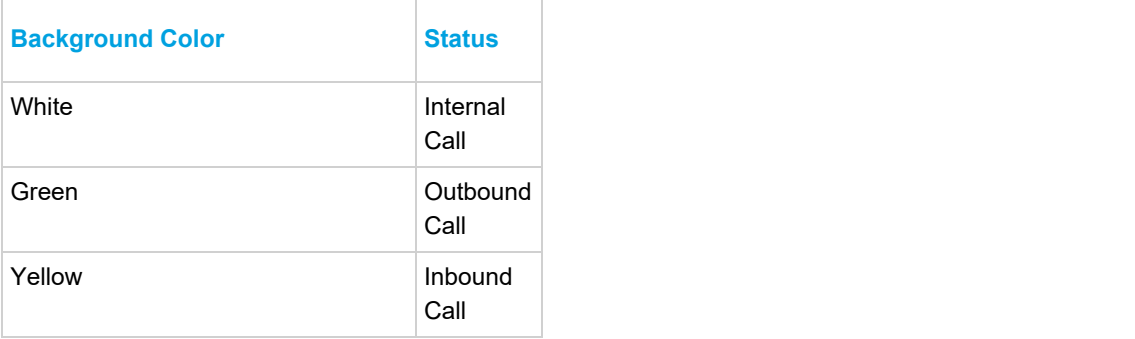

The table below shows the status icons that can be displayed on a Trunk Grid.

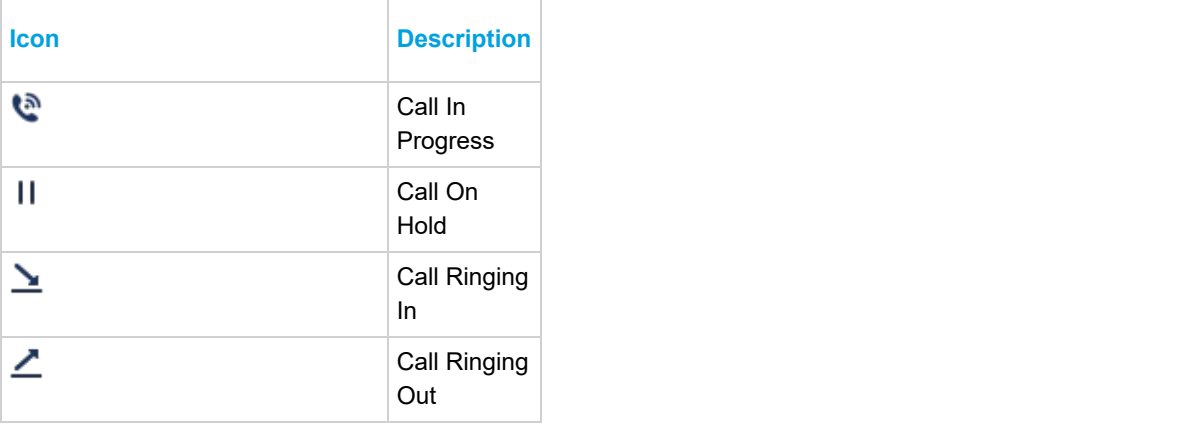

The screen shot below shows an example Trunk Grid.

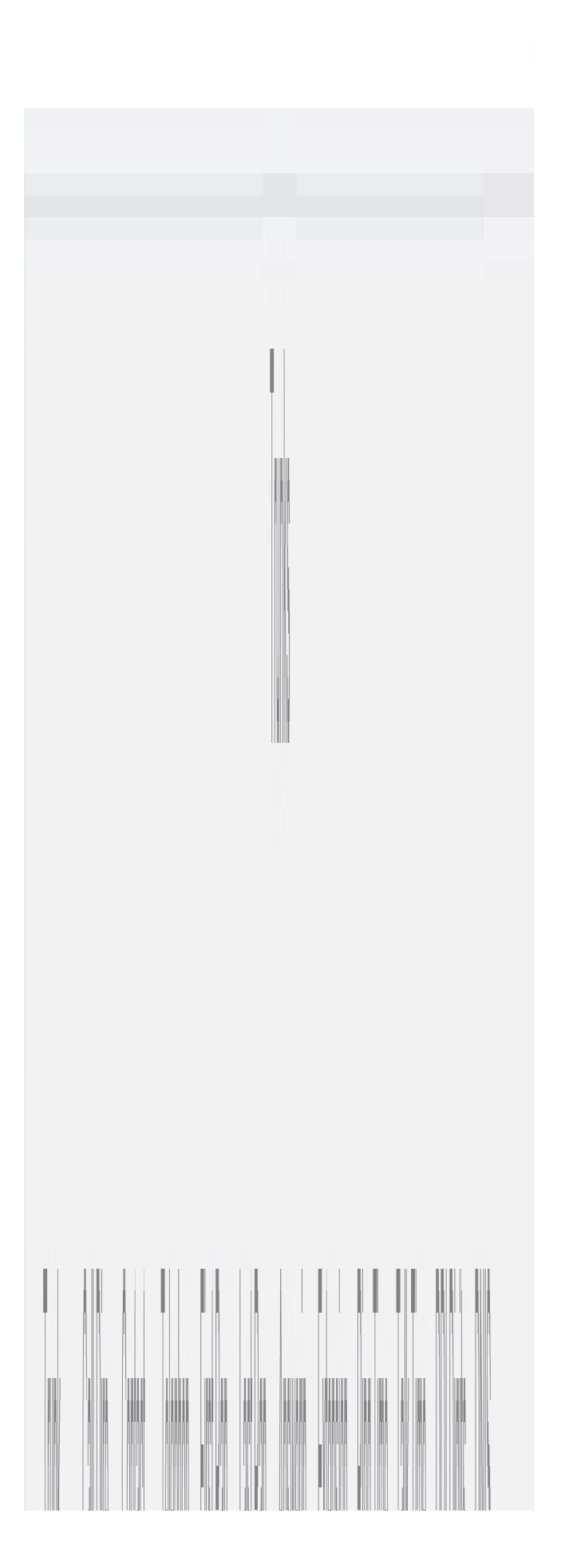

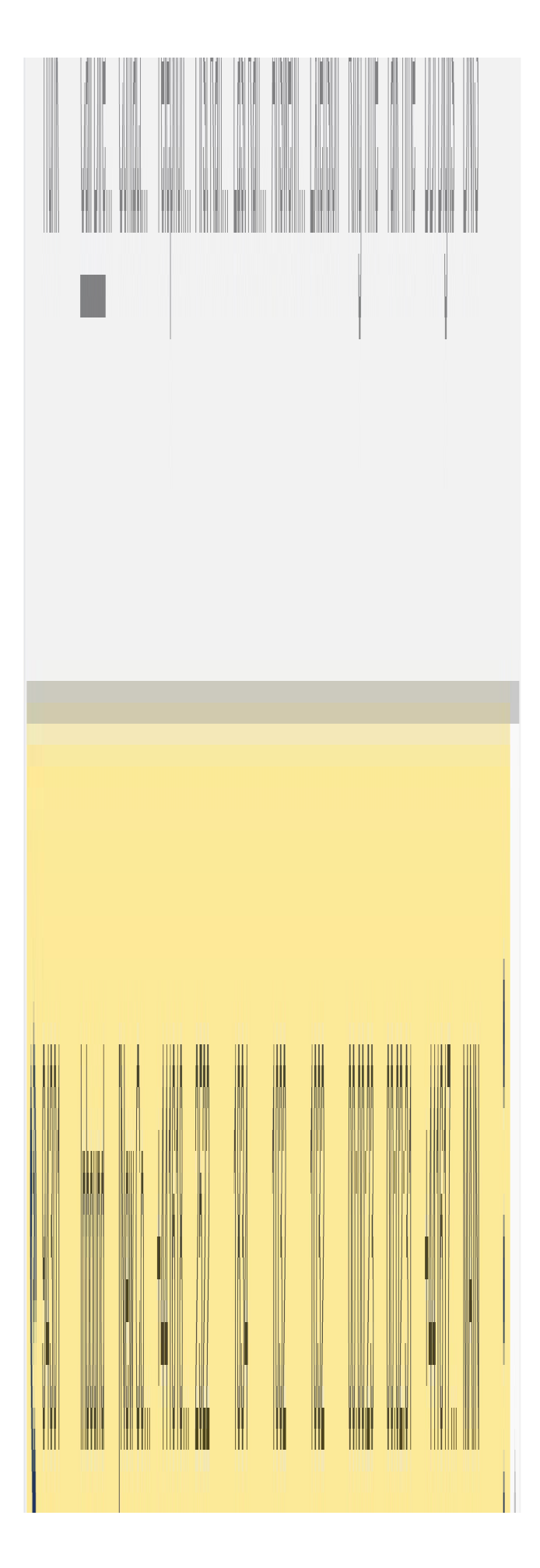

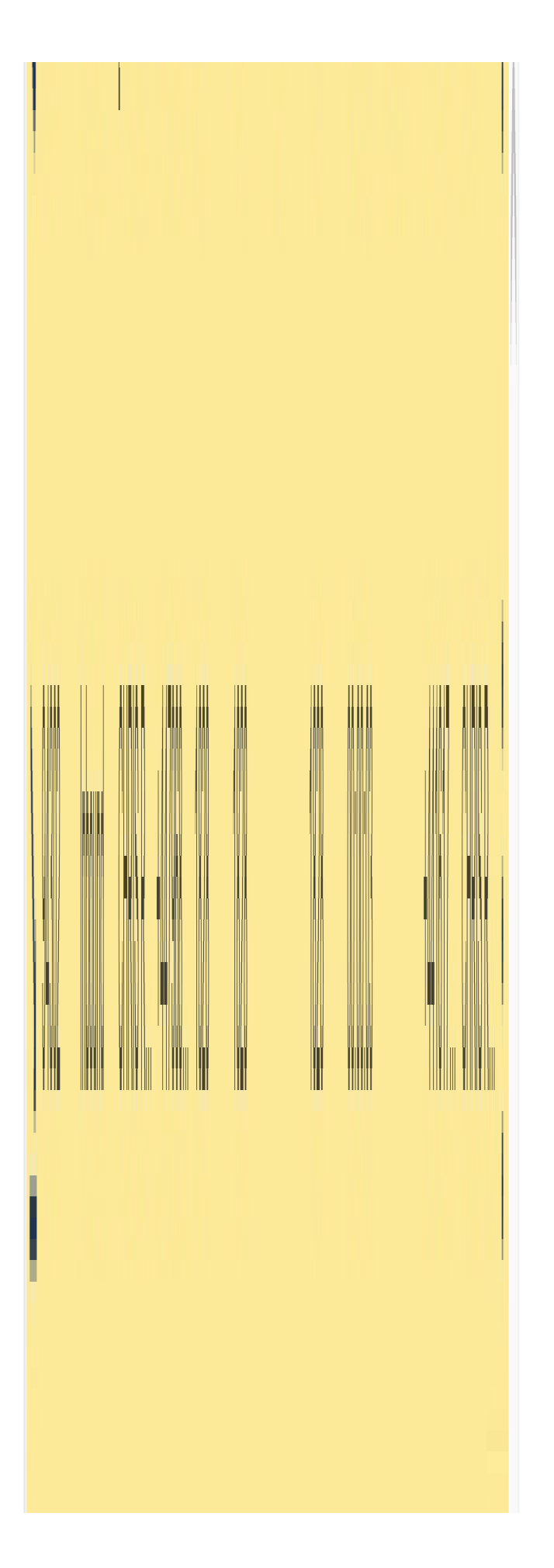

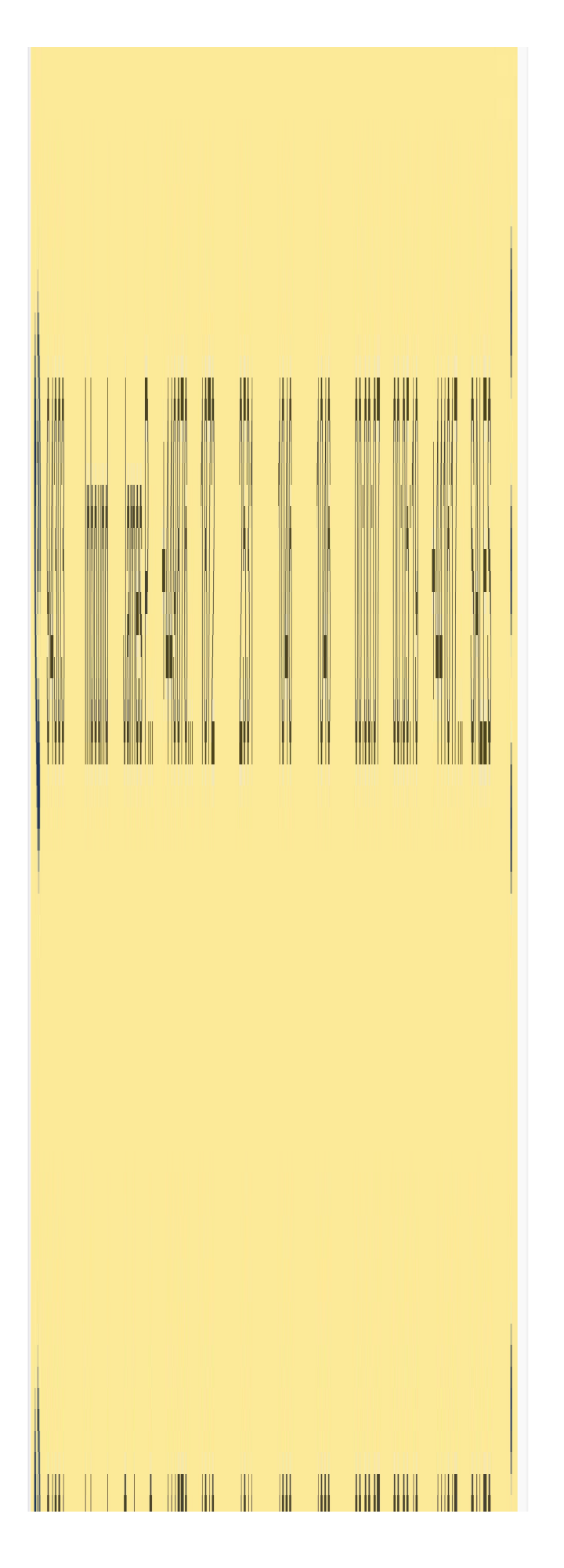

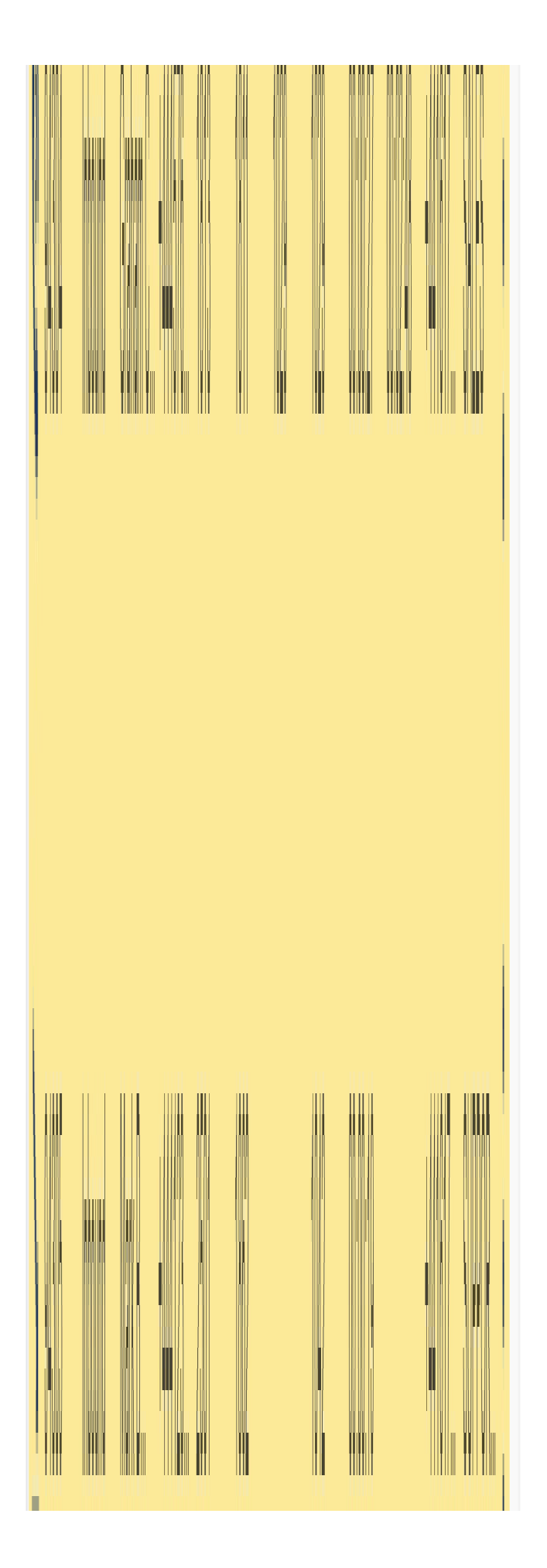

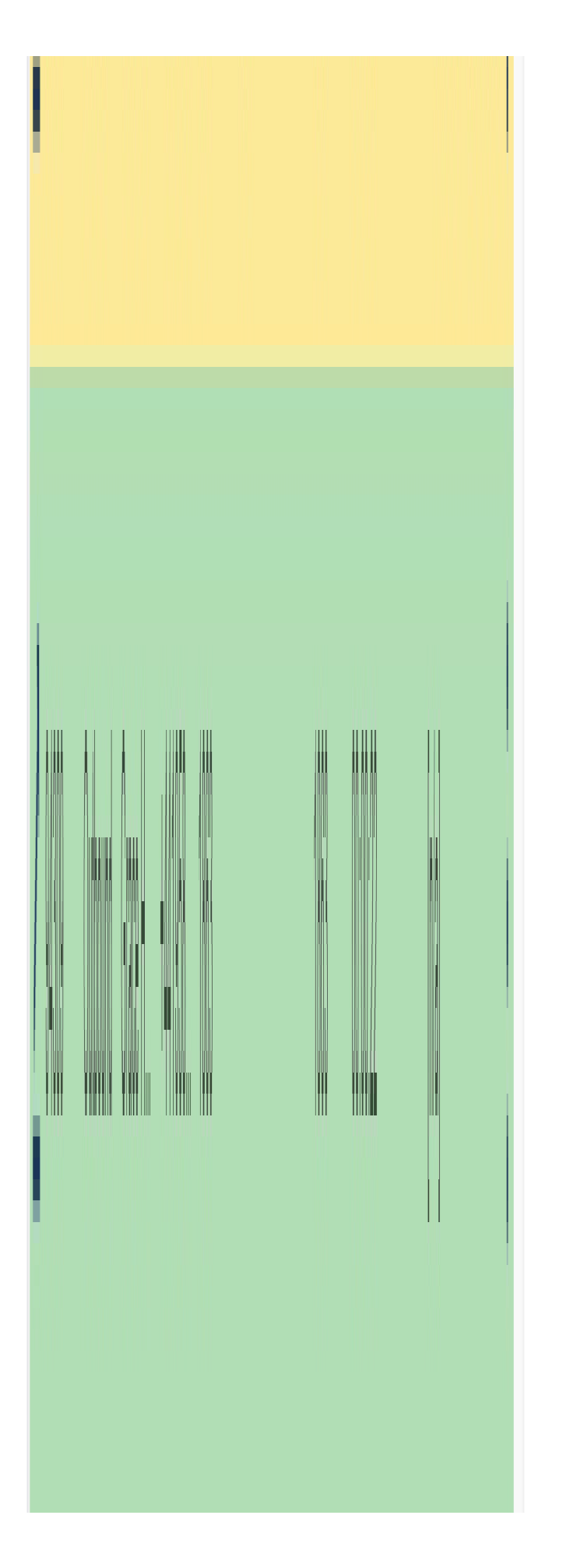

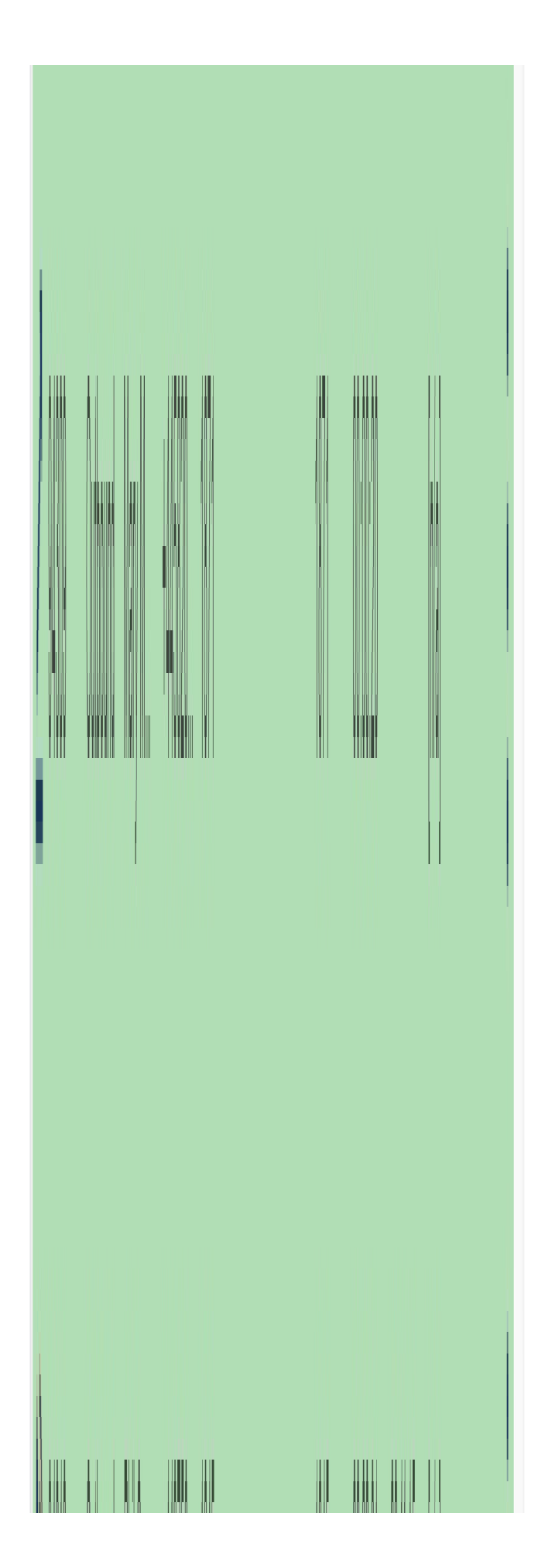

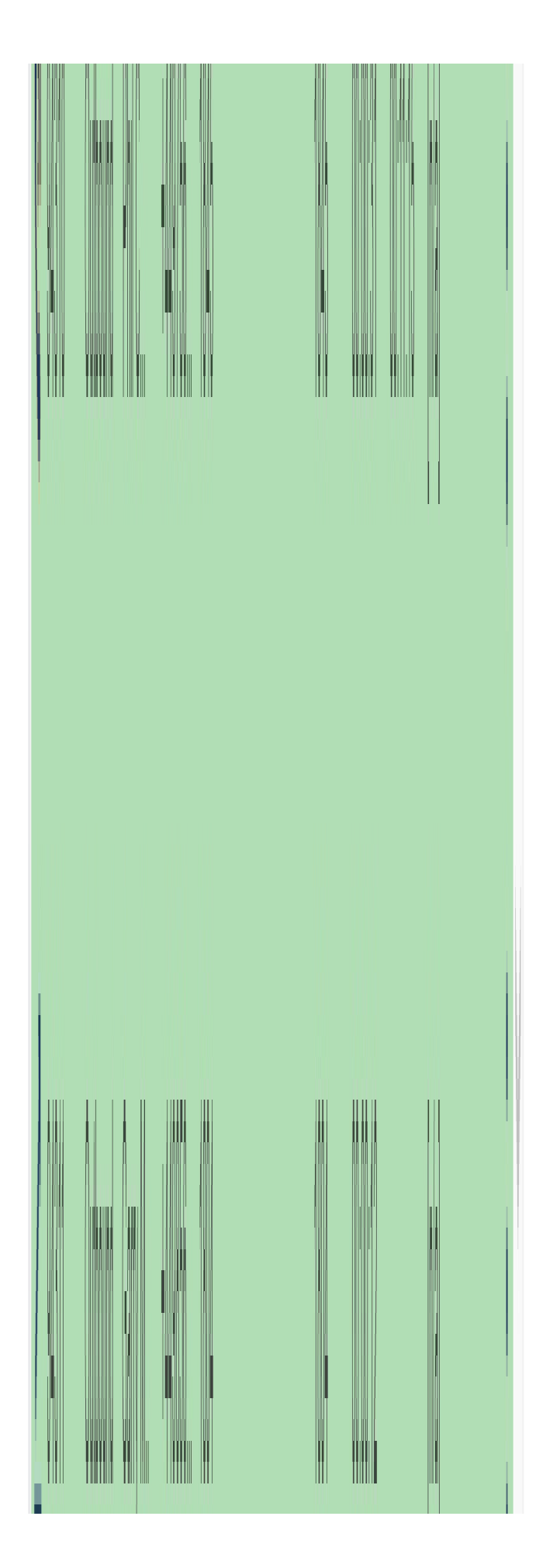
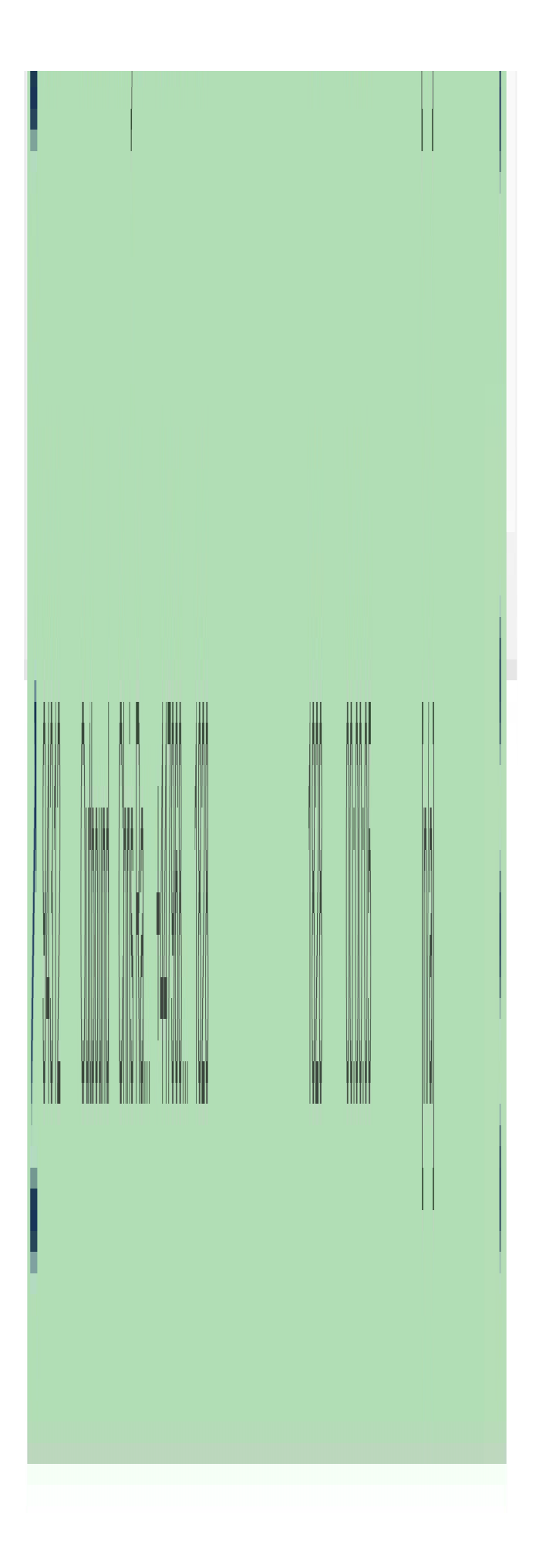

 $\vert$   $\vert$   $\vert$  A maximum of 20 columns can be added to a real-time grid at a time.

By default, when tiles are added to a Real-Time View, they will show unfiltered data. This means that the data will include all relevant calls/extension etc.

Under normal circumstances, it is necessary to apply a filter to a tile so that the data displayed is meaningful.

Any of the following filters can be used to filter the data on a tile:

- Built-In filters
- User Filters
- Shared Filters

For more information on different filters and how they are managed, please refer to the Filters section. There are two ways in which filters can be used on a Real-Time View:

- Tile filters, apply a filter directly to a tile
- View filters, apply a filter to all tiles within a view

# **Applying View Filters**

At the top of the current Real-Time View, the filter dropdown will indicate if there is a filter currently assigned. In the image below, there is no filter assigned at view level:

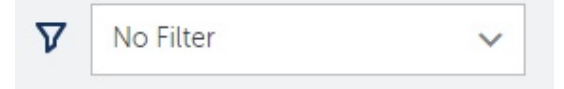

To apply a filter to all the tiles within a view, select the required filter from the drop down.

To add a new filter or edit an existing one, press the filter icon  $(\nabla)$  on the title bar to access the filter configuration section.

#### **Tile Filters**

Each tile can control how filters are applied to the data it is showing. The filter options available on each tile are:

- Filter, select a filter to apply to this tile
- Filter Mode, choose how the filter is applied

Each tile can have a filter applied to directly to it. By default, a tile will have no filter applied.

The Filter Mode can then be used to control whether any filter applied to the tile is combined with or overrides any view based filter.

If 'Combine with view filter' is selected, the view and tile base filter are merged together and applied to the data on the tile.

If 'Replace view filter' is selected, the view filter is ignored and the tile's filter is applied. If the tile has no filter applied when this mode is selected, the view's filter is still ignored and the tile's data will not be filtered.

# **Filter Visibility**

Depending on the Filter Mode selected on the tile, any filter applied to the tile will be displayed below the tile name. If the filter is combined with the view's filter, it will be displayed with a (+) next to the filter name:

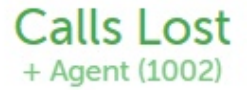

If the filter is set to replace the view's filter, just the filter name will be displayed:

# Calls Lost **Agent (1002)**

Each tile has a set of properties that control various aspects of the tile's look and feel as well as the data displayed.

## **Title & Fields to Display**

The title will be displayed at the top of a tile that is added to a view. The title of a tile will automatically be defaulted to the name of the first data field that is selected to be displayed on the tile.

Depending on the tile type, one or more data fields can be added to the tile for display. To add a field, press the 'Pick Field' button and select the field required from the context menu displayed.

The fields that are available will depend on the tile type. For more information on the fields available, please refer to the following sections:

- **•** Statistics
- Global Variables

The Media tile has different properties to other tile types. Please refer to the Tile Types section for more information.

On multiple statistic tiles, the name of the data field selected will be used to identify the statistic when it is displayed. This can be overridden if required. While the 'Edit Tile' window is open, click on any of the fields and text box will appear allowing the name to be overridden.

The order of fields added can also be changed by drag and drop.

## **Appearance**

The appearance tab provides configuration of the background and foreground colors of the tile, as well as any Display Mode options that may be relevant to the specific tile being edited. On multiple statistic (list) tile, the color of each of the fields that have been added can be changed.

Each tile also has properties for filtering and alarms. For more information, please refer to the Real-Time Filtering & Real-Time Alarms Sections.

Real-Time Alarms provide a way to bring attention to aspects of the telephone system that are running outside of acceptable parameters. Each tile on the system can have one or more real-time alarms configured.

To add an alarm, navigate to the 'Alarms' tab while editing a tile, then press the 'Add New Alarm' button. Once the alarm properties have been configured, remember to save the tile as well as the newly added alarm.

More than one alarm can be added to a tile to handle different scenarios.

Real-Time Alarms are not available on Media tiles. 儨

# **Triggers**

The trigger defines when the alarm should be activated. The following comparisons can be used for trigger configuration:

- >
- $\prec$  and  $\prec$  and  $\prec$  and  $\prec$  and  $\prec$  and  $\prec$  and  $\prec$
- =<br>Between (inclusive)

The alarm created will be active for as long as the statistic matches the trigger configured.

If the alarm is being created on a multiple statistic tile, the statistic the trigger will be calculated against must be selected.

# **Actions**

For each real-time alarm created, one or more of the following actions can be configured.

#### **Flash Tile**

This action will cause the tile's foreground and background colors to swap back and forth, causing the tile to flash to get peoples attention. The tile will continue to flash while the conditions that caused the trigger remain.

## **Change Background Color**

This action will cause the background color of the tile to change to the configured color. The background will revert back to its normal color when the trigger is no longer valid.

ffind This action type can be used to create a traffic light style tile, where the background color can be changed from green to yellow to red based on changing statistic values.

### **Change Stat Color**

This action will cause the foreground color of the tile to change to the configured color. The foreground will revert back to its normal color when the trigger is no longer valid.

#### **Make the tile fill the screen screen screen screen**

This action will cause the tile to display full screen on the view, in front of all other tiles. The tile will revert back to it's original size and location when the trigger is no longer valid or by double clicking on the tile.

#### **Play a sound**

This action will cause a sound/music file to be played out of the configured speakers of the computer. The 'Play Count' setting can be used to control how many times the file is played (*Default 1*).

Any sound/music files that have been added within the logged in user's Folders. The system will display any files ending with the .mp3 file extension.

For information on how to upload sound files, please refer to the Folders section.

**Playing a sound for an alarm is not available on grid based tiles.** 

### **Send Email**

This action can be used to send an email notification to one or more address. Enter the email address of the target recipient in the box provided (use a comma to separate multiple target email addresses). Any time the alarms activates, an email will be sent to the addresses providing details of the statistic. Emails are restricted to a maximum one per minute, if a tile causes an alarm, subsequent tile alarm triggers will not generate an alarm for one minute after.

Use of the 'Send Email' feature requires an SMTP connection to a mail server. For information on how to configure SMTP, please refer to the SMTP section.

Email alarms are only sent when the dashboard or wallboard they are configured on is open.

Sending an email for an alarm is not available on grid based tiles.

# **Send Tile Preview to 6900 Handset(s)**

The action can be used to send a snap-shot of the tile statistic which is generating the alarm to one or more 6900 phones. The snap-shot will appear full screen on the phone for a period of 10 seconds (as long as the extension is idle, no alarms will be sent if the phone is currently on a call). The user can cancel the screen by pressing one of the cursor buttons.

- 6900 tile previews for an alarm are not available on grid based tiles
- To prevent an excessive number of alarms being sent to a 6900, no more than one alarm per tile will be sent in a 60 second period.
- Only one tile alarm can be seen on a 6900 at a time. If a second (or third..) alarm is sent to a phone, it will overwrite any previous alarm currently being displayed.
- 6900 alarms are only sent when the dashboard or wallboard they are configured on is open.

The wallboard is designed to be used on a wall mounted display screen, visible to multiple users at a time. To optimize this usage, a full screen toggle  $(\cdot \cdot)$  is provided which activates the browsers full screen mode This can be found in the top right of the View.

When full screen mode is enabled, the browser's application border along with the main title bar for the website should be hidden, allowing the view to grow to the size of the screen.

#### **Opening the Wallboard Full Screen Screen Screen Screen Screen**

In most circumstances where a wall mounted display is used, a dedicated PC will be installed to drive the screen and run the browser that the wallboard will be displayed in.

When this setup is used, the PC and wallboard need to handle reboots and come back to an operational state without any user intervention. For this to happen, the following needs to take place:

- 1. The PC needs to be configured to automatically logon after a reboot
- 2. A shortcut needs to be called on start-up that opens the browser at the appropriate page
- 3. The MiVoice Office Application Suite website needs to have 'Use Windows Authentication' enabled so it automatically logs the user in.

#### **Auto PC Logon**

Configuring a PC to automatically logon can be a security risk. Before doing this, ensure the user account to be used as no access beyond that of the target computer.

To setup a computer to automatically logon, the following keys need to be added to the registry: HKEY\_LOCAL\_MACHINE\Software\Microsoft\Windows\CurrentVersion\Winlogon

- AutoAdminLogon = 1
- DefaultDomainName = [Your domain name]
- DefaultUsername = [Wallboard username]
- DefaultPassword = [Wallboard user account password]

Once these keys have been created and their values populated, the PC should automatically logon each time it is rebooted.

# **Browser Shortcuts**

When using Internet Explorer or Chrome, it is currently possible to load the browsers in 'Kiosk' mode. This will take the browser straight to the specified URL and will load it full screen. In addition, it will stop general interaction with the website.

To activate Kiosk mode, create a shortcut for the browser required:

# **Internet Explorer:**

*"C:\Program Files\Internet Explorer\iexplore.exe" -k http://[APP\_SUITE\_SVR]/Secure/Dashboard/Index*

# **Chrome:**

*"C:\Users\[USERNAME]\AppData\Local\Google\Chrome\Application\chrome.exe" -Kiosk "http://[APP\_SUITE\_SVR]/Secure/Dashboard/Index">*

At the time of writing, there is no way to automate loading a URL in Full Screen mode in either Firefox or Edge.

#### **Windows Authenticated Website Login**

If MiVoice Office Application Suite has been installed on a Windows Domain, the website can be configured to automatically log users in with their windows credentials, saving them the effort of typing out their username and password each time.

This is extremely useful when setting up a Wallboard to automatically load when a PC starts up. To make use of this feature, ensure the steps below are followed:

- **Enable 'Use Windows Authentication' in the Website settings ('O'\Servers\Website)**
- Make sure the Windows Username parameter is set against any user wishing to use the feature.
- Configure the browser to recognize the MiVoice Office Application Suite URL as a Local Intranet site.

Once the steps above have been correctly followed, anytime a configured user browses to the MiVoice Office Application Suite website, they will automatically be logged on.

In most implementations of the Real-Time Wallboard/Dashboard, there is a requirement to display information that comes from outside of the telephone system. This information could relate to other areas of the business which also need monitoring. Two methods are provided to display non-telephone system related information:

- Global Variables, manually updated data fields
- External Data, automatically updated data that is queried from an external data source

If global variables and/or external data fields have been configured on the system, they will appear on the context menu when adding a field to a tile. No formatting is applied to these fields, the data will appear on the tile in exactly the format it has been entered/queried.

Global variables and external data fields can be added to the following tile types: Single Statistic, Multiple Statistic & Ticker.

## **Global Variables**

Global variables can be created, edited or deleted by any user that has the appropriate permission. For more information on managing global variables, please refer to the dedicated section within the Call Reporter configuration.

# **External Data Sources**

External data sources can be created, edited or deleted by any user that has the appropriate permission. For more information on managing external data fields, please refer to the dedicated section within the Call Reporter configuration.

Global variables and external data values are truncated to 100 characters when being displayed on the ticker tile or a Real-Time Wallboard for FireTV.

When using one of the grid tiles in conjunction with a Real-Time Dashboard license, various call and status control features are made available.

The following operations can be performed by dashboard users:

- Call Control
	- Call Now, make call to the extension/agent selected
	- Send Call To, move a call that is ringing to another device on the telephone system
	- Pickup Call, pick up a call that is ringing at another device/agent
	- Clear Call, hang up a call that is ringing or in progress at a device
	- Answer Call, force another extension/agent to answer a ringing call
	- o Station Monitor, use the telephone system to listen in to a call that is in progress at an extension/agent
	- Remove Call, used to remove stuck calls which are no longer active on the telephone system
- DND Control
	- Enter DND State, place an extension/agent into one of the 20 available DND states
	- o Remove DND State, take an extension/agent that is currently in DND out of DND
- ACD Agent Control
	- Login, log an ACD agent into one or more hunt groups
	- Logout, log an ACD agent out of one or more hunt groups
	- Enter Free State, place an ACD agent that is currently in Wrap-up into the Free state
	- Enter Wrap-up State, place an ACD agent that is currently in Free into the Wrap-up state

The functions available depends on the grid being used and the state of the currently selected device.

The 'Remove Call' option can be found on the Call List grid's context menu if a call as been active for more than 10 minutes. This option does not need to be used under normal operation. If however there has been an error with communications to the telephone system (such as a lost packet), it is possible for a call to become stuck in an active state which can then skew statistics. When this happens, selecting the 'Remove Call' option will clear the call out of memory and should fix any incorrect active call statistics.

# **Using Call & Status Control**

The call and status context menu can be accessed in one of two ways:

- Click on the status icon at the far left of each row on the grid
- Click on the more icon  $(\cdot)$  at the far right of each row on the grid

Clicking on either of these icons will load the Call/Status Control menu:

Call now

Do Not Disturb

**ACD** 

 $Log In...$ 

Log Out...

# Enter Wrap-Up State

The exact options available on the menu will depend on the grid type.

# **Call Control**

Depending on the current status of calls at the selected device in the grid, one or more of the call control features will be available.

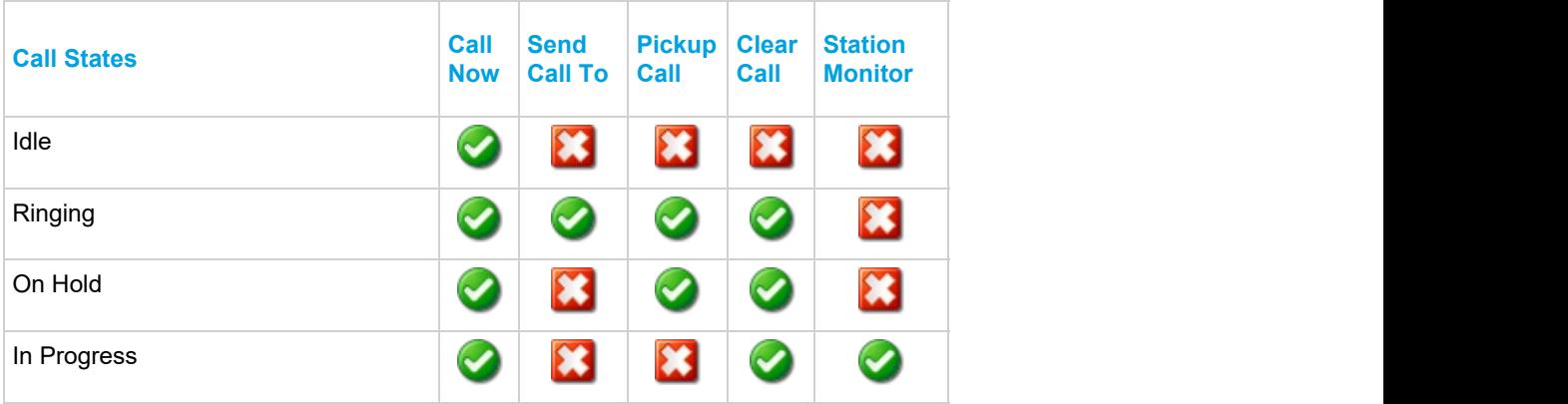

## **Do-Not Disturb Control**

Do-not-disturb (DND) control is available on the Agent and Extension grids. The telephone system provides 20 different DND status options to choose from. Any extension or agent can be placed into DND from the relevant grid.

DND states can be removed manually by the user directly from the extension if required.

Removing an ACD agent from DND will place them in the 'Free' state. Ensure they are at their desk and ready to receive calls before doing this.

# **ACD Agent Control**

ACD agent control is available on the Agent, Extension & Group grids. Agents can be members of one or more hunt groups on the telephone system. When using the 'Login' and 'Logout' commands, a single hunt group can be selected or all hunt groups.

If an agent is in the 'Wrap-up' state, they can be placed into the 'Free' state so that they are offered calls by the telephone system.An agent can be placed into the 'Wrap-up' state manually, however when this is done they must be manually placed back in the 'Free' state using the dashboard otherwise they will stay in the 'Wrap-up' state until they logout.

**A** Placing an ACD agent into the 'Free' state will cause them to be presented with call by the telephone system. Ensure they are at their desk and ready to receive call before doing this.

# **6 Client Installation**

The MCS server provides access to the Call Reporting features of the MiVoice Office Application Suite. Call Reporting features include:

- The ability to run Call Lists and Grouped Reports
- The ability to configure schedules to automate reporting to email or a network share

This section outlines how the reports are licensed and how users can be given permissions to use reporting features. For information on running and using reports, please refer to the Reporting section.

There are a number of settings which affect how reporting data is calculated and presented. Refer to the Call Reporting Settings section for more information.

### **Licensing**

There are 5 specific licenses that govern how reporting can be access and used:

#### **Call Logging**

The call logging license is a system wide license that enables access to the reporting section of the MCS website. This license provides access to run Call List reports, configuration reports and the Inbound Call Summary report.

### **Call Reporting Devices**

For access to any type of grouped reports with aggregate data (Calls by Extension or Calls by Trunk for example), Call Reporting Devices licenses must be installed. The number of Call Reporting Device licenses required will depend on the number of extensions programmed on the telephone system(s) that the MCS is connected to.

If a system has Call Reporting Device licenses, users will be able to create and run grouped based reports.

The Call Logging license is a prerequisite to having Call Reporting licenses.

If a system has insufficient Call Reporting Device licenses to cover the number of extensions on the telephone system(s) then the system will go into license violation mode. Refer to the License Violation section for more information.

### **DND Reporting**

The is a system wide licenses that enables the storage of and reporting on do-not-disturb (DND) events from the telephone system. Once enabled, the system will log DND status change events and provide access to DND status columns and DND event reports.

A DND events from the telephone system are not stored historically until the system has a DND Reporting license.

### **ACD Reporting**

This is a per agent license that enables the storage of and reporting on automatic call distribution (ACD) events from the telephone system. Once enabled, every time an ACD agent logs in an ACD Reporting license will be consumed and the status change events for the agent will be historically logged in the database.

ACD events from the telephone system are not stored historically unless an ACD Reporting license is available for the an Agent when it logs in.

### **Scheduling**

The Scheduling license is a system wide license that enables access to create schedules for call reports. It can be applied to systems that only have Call Logging licenses or systems that have both Call Logging and Call Reporting licenses.

Refer to the Report Templates section for more information on which types of report can be run with which license. l ⊜i

### **User Permissions**

When a system has been licensed with reporting licenses, users can be given permission to run reports and create/manage schedules. This is done through the use of Security Profiles.

Other than giving users access to run/manager reports, there is no way to limit user access to specific report data. Once a user has access to reports they can run them on all historical data stored on the system.

The reporting section of the MCS solution provides access to run and manage call and configuration based reports. For information on using the reporting features of the solution, please refer to the following sections:

- Report Templates
- Report Grouping
- Report Creation
- Running Reports
- Exporting Reports
- Shared Reports
- Report Scheduling
- Call Segmentation Information

For information on licensing and permissions, please refer to the Reporting Overview section.

The following section outlines the reporting user interface and how reports can be run, filtered and exported.

### **Default Reports & Report Categories**

Each user with permission to run reports is automatically configured with a default set of reports. These reports are individual to the logged in user and can be edited/deleted as required.

These default reports are displayed in different categories to help navigate between different types of reports:

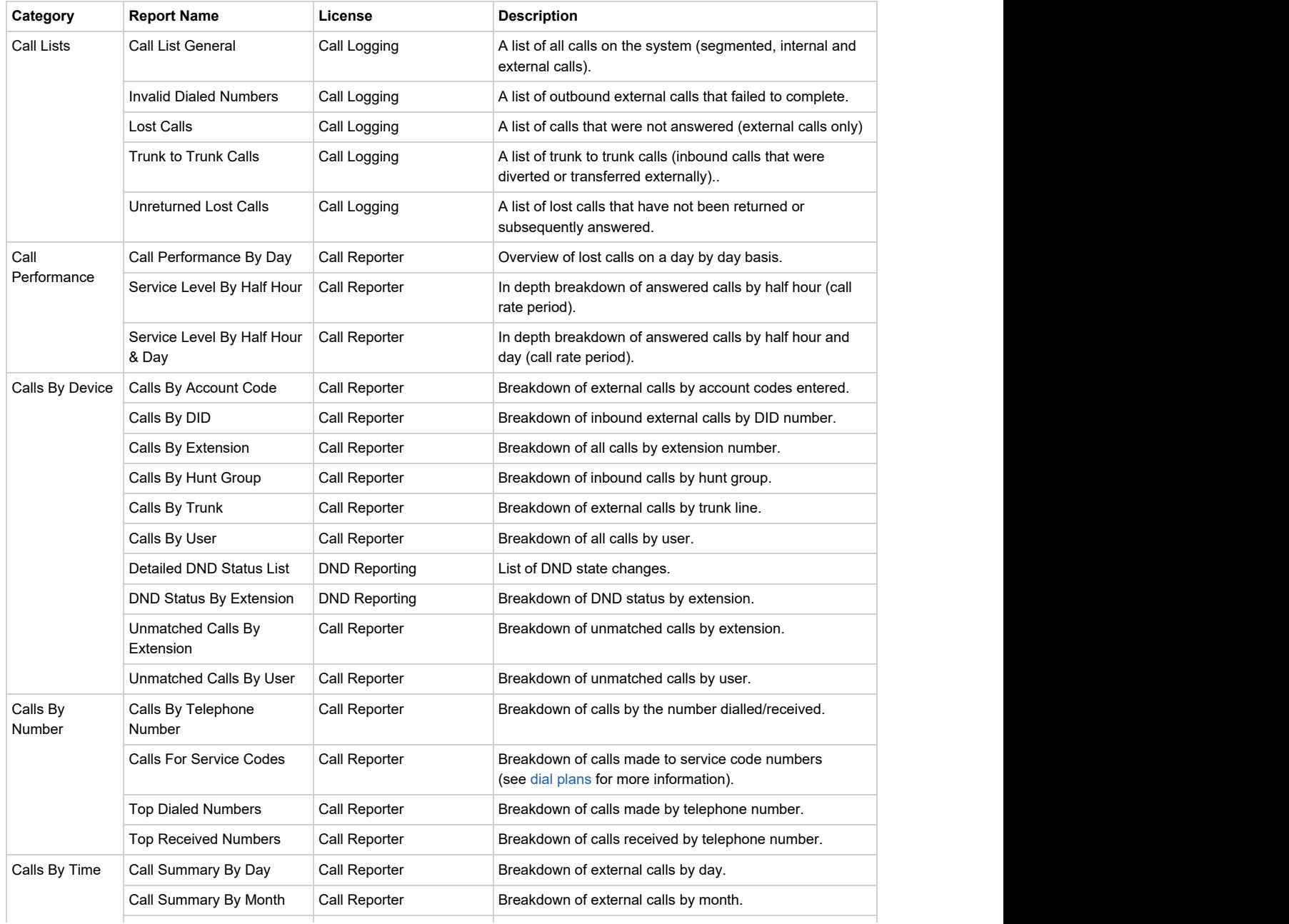

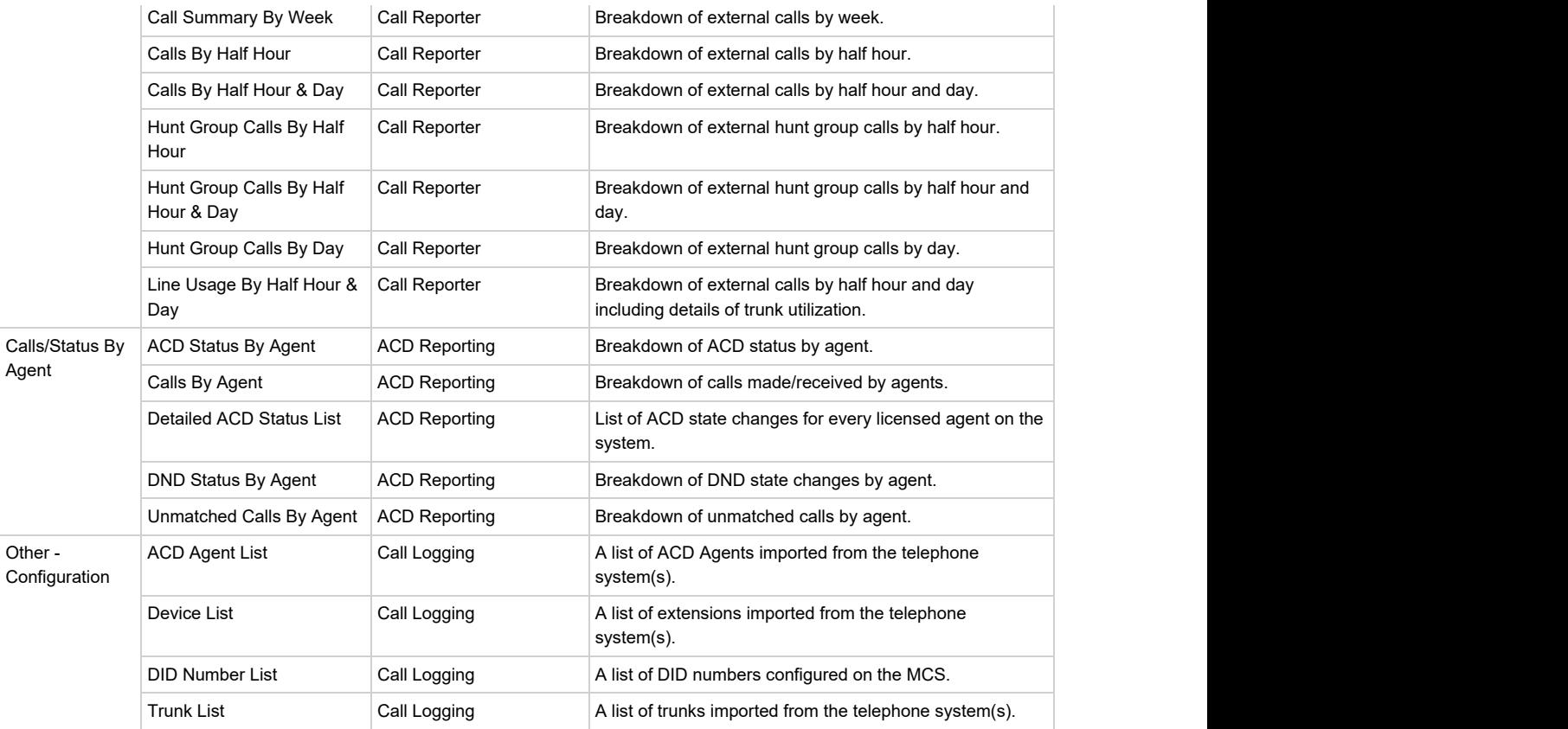

These default reports can be deleted as required. The categories can be used to add additional reports or deleted as required.

E Reports that are not licensed will be identified with a padlock symbol. In addition, some columns within reports may require an additional license, these will also be identified with a padlock symbol.

### **Inbound Call Summary**

The inbound call summary report is a read-only report that gives a system overview of inbound external calls. This is the first report that is run every time a user browses to the reporting section of the MCS website.

This summary screen can be viewed on any system with a Call Logging license. It shows un-segmented call data for external calls coming into the telephone system. This screen is designed to provide a quick overview of system performance, for more information use one of the Call Performance reports.

#### **Running Reports**

Any existing report can be run by hovering over the report name with the mouse and pressing the play icon  $(P)$ . Each report has a default filter and date range which will be used when first running a report.

#### **Filtering & Date Ranges**

Once a report is on screen the date range and filter options above the report can be used to change, expand or restrict the data the report is displaying. When changing the date range or filter that is applied to a report, the 'Apply' button needs to be pressed to refresh the report.

The date range drop down offers a range of predefined date ranges (Today, Yesterday, This Month, Last Month etc..) that can be used to quickly change the call data being used to produce the report. If a specific date or date range is required then the 'Custom' option can be used to select the dates required. Refer to the Date Ranges section for more information.

The larger the date range the report is being run over, the longer the report will take to run. If a report is taking a long time to run, try reducing the date range. In addition, the UI is limited to displaying a maximum of 5000 rows of data.

If If the number of rows in the report exceeds 1000, the export option will not be available. To export more records than this you must use Scheduling.

The filter drop down can be used to restrict the data to only contain records that are specifically required (Caller ID, Extension etc..). The filter drop down will display all of a user's own filters along with any shared or built-in filters on the system. Refer to the Filters section for more information on creating and using filters.

#### **Paging & Totals**

Due to the fact that the reports are in a webpage, it is not feasible that all the rows returned from a report are displayed all at once on the screen. Instead, rows are displayed in pages which can be navigated using the following control:

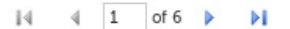

The icons either side of the page number information can be used to navigate through the pages of the report. Clicking the far right icon takes you straight to the final page of the report.

If the report is grouped, there will be a total row at the end of the reports which shows totals of all columns where it is appropriate.

### **Cloning Reports**

Copies of a report can quickly be made using the 'Clone' feature. To make a clone of an existing report, press the more icon (: ) next to the report and select 'Clone' from the menu. A form will appear prompting for a new name for the report and the name of the category to store the report in.

#### **Cached Reports Reports**

Due to the time it can take to run reports (especially when large date ranges are involved), the system will cache reports so that they can be reused in the future without having to request the data again from the database.

If a report has previously been run with the same filter and date range then the system will use a cached version to speed up the running of the report.

The image below shows a list of reports in the 'Calls By Device' category:

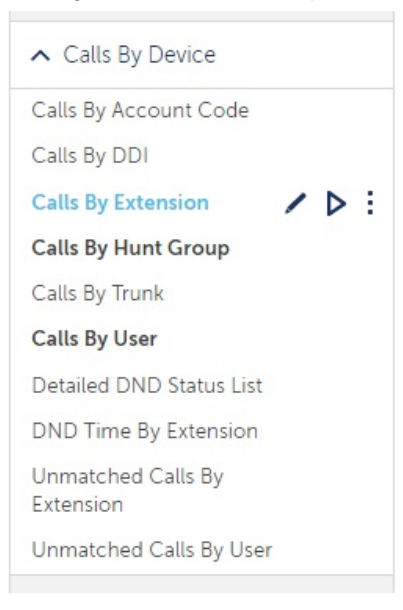

If a report has previously been run and a cached copy is available, the report's name will be displayed with a bold font (in the image the Calls By Extension, Calls By Hunt Group and Calls By User reports all have cached versions available). To view the cached copy of the report, simply click anywhere on the report's name. To run the report again, press the play icon which will appear when the mouse hovers over the report in the list.

When viewing a cached report, the following warning may appear:

(1) You are viewing a cached report - the data may not reflect your current filter settings.

This usually means that the filter used on the report includes calls from the current day and so the data contained within the report maybe out of date. Pressing the 'Apply' button will re-run the report and include any calls made since the report was cached.

Reports that include large amounts of data should be run out of working hours to reduce the risk of resource contention with other users or other features of the system. Use Report Scheduling to run reports at times when the system is not in use.

Cached reports are deleted at the time specified by the 'Daily Statistics Reset Time' setting.

Refer to the Report Creation section for information on creating and editing reports.

Refer to the Statistics section for information on the columns available in each report.

Refer to the Exporting section for more information on exporting reports from the screen.

### **Overview and the contract of the contract of the contract of the contract of the contract of the contract of the contract of the contract of the contract of the contract of the contract of the contract of the contract of**

The MCS has a series of report templates that can be used to create and run reports. Each report template contains the following information:

### **Data source (Call or configuration data for example)**

This outlines when to get the data for the report from. Currently the two data sources available to the templates are

- Call Data
- Status Data (DND/ACD)
- Configuration Data

### **Columns**

This outlines what columns are available to add to a report. Depending on the data source and grouping, the columns which are available to add to the report will change.

## **Grouping**

This defines how the data in the report should be grouped (if at all). For example, a list of call records would usually have no grouping, each call and it's associated properties can be viewed. If however the data is grouped by Telephone Number, aggregate columns become available such as Total Calls and Total Ring Time etc.

When creating a new report, a template must first be chosen before columns can be selected. Each template has a set of default columns which will automatically be visible, but can be added or removed by the user. When editing a report, if the template is changed, the selected columns will automatically be changed to the template's defaults.

Refer to the Aggregated Data section for more information on grouped and call list reports.

### **Available Templates**

The following templates are available for creating reports:

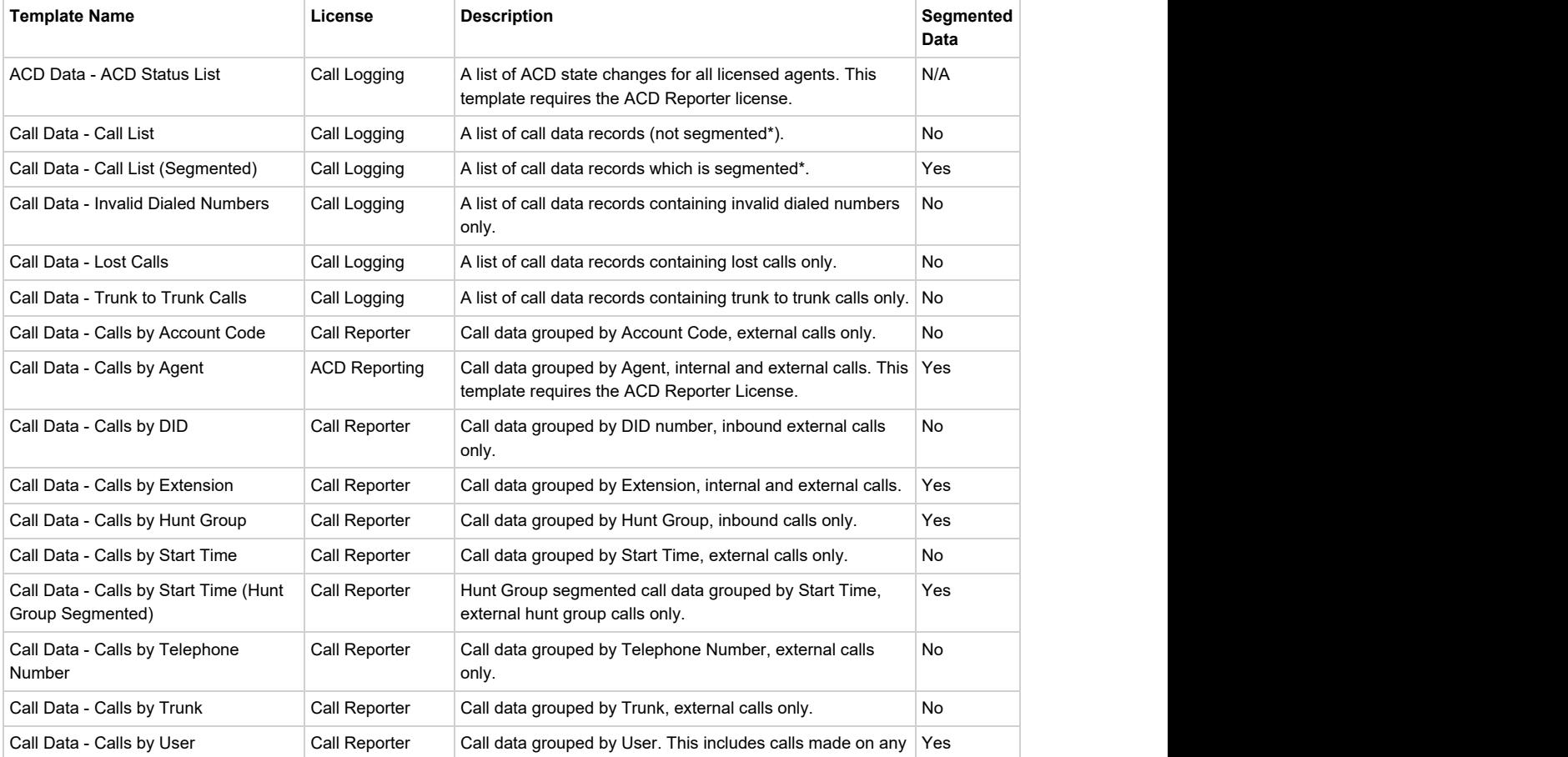

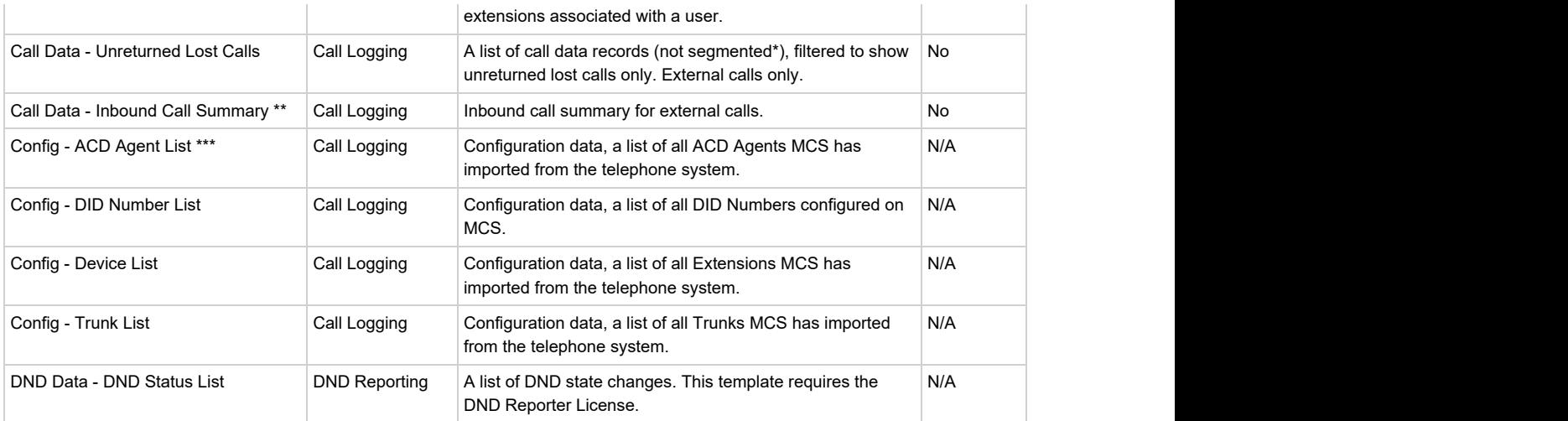

\* Refer to the Call Segmentation section for more information.

\*\* The Inbound Call Summary template is not user selectable, it is fixed to the Inbound Call Summary Report.

\*\*\* MCS does not support ACD member hunt groups, only ACD Agent hunt groups.

If If '#ERROR' appears in any column, this is an indication of missing data. This can happen if the reporting service is stopped or loses connection to the telephone system.

#### **Call List Limits**

Each of the call list report templates (Call List, Call List (Segmented) & Unreturned Lost Calls) has a fixed limit of 5,000 rows of call data. If the date range for a report is configured and the resulting data would generate more than 5,000 rows, only the first 5,000 rows will get returned. When this happens, a warning message will appear on the screen alerting to this fact. To remove the warning, reduce the date range the report is being run for or apply a filter to restrict the result set. Alternatively schedule the report to return all records.

### **Recording Playback**

The Call List reports provide a 'Play' option against answered calls which allows the user to playback the recording if they have the necessary MiVoice Office Call Recorder features configured. Clicking the play link will open up the normal playback window. If a call has not been recorded due to it being made on an unrecorded device or because it has been excluded, the play link will still appear but the user will be informed that the call was not recorded after pressing it.

The prefix to each template ('Call Data', 'Config') refers to the data source the template is using.

Refer to the Reporting section for information on licensing.

The following section describes the properties that can be configured against a report. The properties discussed here are displayed when creating a new report or editing an existing report.

To create a new report, press the 'New Report' button above the reports accordion#list on the reporting page. To edit a report, hover over a report and press the edit icon ( $\blacktriangleright$ ) or press the more icon ( $\ddots$ ) and select Edit form the menu.

### **About the Report**

Each report that is configured on the system requires a template to be selected. This template tells the report about the type of data that is being returned, the available columns for the report and whether the data is grouped or not. Once a template has been selected, the name and category properties must be configured before navigating to the columns section:

- **Name** User definable name that will be used to identify the report for running or adding to schedules.
- **Category** Defines where the report will appear on the website. Categories are used to group similar reports together to aid user access to them. Either select an existing category or type in the name of a new one.
- **Description** User definable description, this can be used to store more detailed information about the report and what it is for.

Changing the template of an existing report will cause the selected columns to change to the default ones for the selected report.

To cancel the changes being made to a report simply navigate away from the current page without pressing the 'Save' button.

 $\mathbb{R}^d$  Refer to the Report Templates section for information about each of the different templates available.

### **Columns**

The column selection screen is split into three sections:

#### **Available Columns**

This section outlines each of the available columns for a specific report template. To add a column to the report, simply click on the column. Each of the columns available is displayed in a different category to group similar columns together and aid user navigation. Clicking on a category name will display the columns in that category. For a brief outline of what the data in the column represents, hover over the column with the mouse to get a tooltip.

Any columns that have already been added to the report will show grayed out and in italics.

A maximum of 50 columns can be added to a report.

### **Chosen Columns**

This section shows all the columns that will currently be displayed on a report. Columns will be displayed in the order in which they are visible in this list. To change the order of the chosen columns, simply left click on the column and drag it to a new location in the list.

If the data returned by the report template is grouped in any way, the columns the report will be grouped on will be displayed in blue in the chosen columns list. These columns can be re-ordered but cannot be removed from the report. To remove other columns from the report simply press the red cross next to the column name.

To change the column on which the report is grouped, a different template must be selected.

#### **Column Options**

Each column has settings that can be configured including Header, Cell Width and in some cases Display As (display format).

The header setting is the name that will be displayed as the column header when the report is run. All columns have a default header name configured which is generally much shorter than the column's full name so that it will fit better within the report header.

The cell width option outlines the width the column should have within the report. All columns have been given a default width that suits the data type however these may need to be changed, especially if trying to fit a large number of columns onto a single report for exporting.

If a column contains a date or duration of some kind then the display format option will appear. The following date formats are available: Call Time (Start Time, Answer Time, End Time etc..)

- Date and Time -> dd/MM/yyyy HH:mm:ss
- Date Only -> dd/MM/yyyy
- Time Only -> HH:mm:ss
- Week -> dd/MM/yyyy (Mon) (The date rounded to the previous Monday)
- Month -> MMM, yyyy

Duration (Call Time, Talk Time, Hold Time etc..)

- Hours, Minutes and Seconds -> HH:mm:ss
- Total Seconds

Refer to the Report Grouping section for more information on these display formats and how they affect grouped reports.

Refer to the Statistics section for more information on the columns available for each template.

### **Filters**

The filters page provides a way to configure the initial filter and date range that will be used when the report is first run. These properties can be changed after the report is run using the ad-hoc date range and filter drop downs on the report viewer.

In addition, the time range on a day by day basis can be configured so that data outside this range is ignored.This is very useful for ignoring calls outside of working hours. For example, if a report is configured to run a display data over a week, the time range could be limited to between 9am and 5pm so any calls outside of these hours on any day of the week included in the report would not be shown.

### **Sorting** the contract of the contract of the contract of the contract of the contract of the contract of the contract of the contract of the contract of the contract of the contract of the contract of the contract of the

The sorting page provides a way to control which column(s) within the report are used to sort by when displaying the data. By default a sort column and direction will be defined in the template but this can be changed as required.

Reports can be sorted by more than one column by adding another column from the available columns list.

### **Saving a Report**

Once all the properties have been configured, press the 'Save' button to implement the changes. If a new category has been entered for the report it will be created at this time.

If the report saves successfully it will be run immediately and display on screen. If there are any problems when saving the report, a message box will appear in red outlining the problem and suggesting changes that need to be made.

Any report viewed on the MCS website can be exported directly from screen. By default, all exported reports are in landscape format to

maximize the page space available for columns.

### **Exporting**

To export a report, run the report and then press the save button at the top of the report:

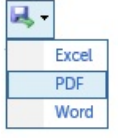

From the menu that displays, select one of the available export formats:

.

- Excel
- PDF
- word **with the contract of the contract of the contract of the contract of the contract of the contract of the contract of the contract of the contract of the contract of the contract of the contract of the contract of the**

As soon as the export format has been chosen, the report will be exported in the required format and a standard browser download prompt will appear asking where to save the file to. The type of prompt received will differ from browser to browser.

Applications that support Excel, Word and PDF formats are not required for exporting but will be required to open the exported files.

If If the number of rows in the report exceeds 1000, the export option will not be available. To export more records than this you must use Scheduling.

A shared report is visible to all users on the system that have access to reports. Shared reports can be run, edited and deleted by any user on the system. Shared reports are also the only type of report that can be added to a schedule.

### **Creating a Shared Report**

Shared reports can be created directly from the Shared Reports section of the website or can be created by sharing an existing personal report.

To share an existing personal report, press the more icon (: ) next to the report and select 'Share' from the menu. A form will appear prompting for the following information:

- **New Name** -> This will be the name given to the shared report.
- **Category** -> Choose a category for the shared report to reside in or enter the name of a new one.

Pressing the 'Copy Report' button will then accept this information and create the shared report. The shared report is effectively a copy of the existing report, the original will still be visible under 'My Reports' and any changes to the new report made by other users will not affect the original.

Shared reports have their own category structure which is system wide, any new category created in shared reports will be visible to all users.

### **Filters & Scheduling**

Shared reports can be run directly on the website in the same way personal reports can. When running the shared reports in this way, personal or shared filters can be applied to the report.

Only shared reports can be added to a schedule to be run on a regular basis. When running a shared report through a schedule, only shared filters can be applied to it.

Scheduling provides a way to automatically run reports on regular basis. Access to the scheduling features of the solution is controlled by a single site-wide license. Once a system is licensed, any number of schedules and reports can be created.

A single schedule can be configured to run multiple reports using different filters and date ranges. when a schedule has run the reports configured, it can deliver them by email to one or more people or save the reports to a share on the network.

### **Permissions**

Users can be given access to schedule reports through the security profile that has been assigned to their user account.

Once a user has been given access to schedules, they can create their own schedules as well as managing any other schedules created on the system.

#### **Shared Filters & Reports**

Only shared filters and reports can be added to a schedule. This is because schedules are a system wide entity and so to make sure that any user with permissions can access and edit schedules, they are restricted to using only filters and reports that are also accessible by all users.

If a filter or report that is currently being used in a schedule is deleted by a user, the user will first be alerted to the fact the filter/report is in use and will be given the opportunity to cancel the delete operation. If the filter or report is deleted, it will be removed from the schedule.

#### **Schedule History History**

The schedule history is visible from the main schedule page on the website. It gives a list of schedules that have run with information on how long they took and whether they completed successfully or not. If the schedule fails, a guide to what caused the problem (Share access / email server connection failure etc..) should be visible.

#### **Running Now**

If required, a schedule can be executed immediately by selecting the more icon  $($   $\dot{\cdot}$   $)$  and selecting 'Run Now' from the menu. Running a schedule in this manner will not change the automated schedule.

Schedule history is kept for three months.

Refer to the Schedule Creation section for information on configuring schedules.

To create a new schedule, navigate to the schedules section of the website (sub menu below Reporting) and press the 'New' button. The schedule management form will appear to guide the user through configuring the schedules. The same form can be accessed to edit an existing schedule by hovering over the schedule in question and pressing the edit icon  $($   $\blacktriangleright$   $)$ .

### **Details**

The details section request a name and description for the schedule. The name will be used to identify the schedule and must be unique. The description is not required, but can be used to store information about what the schedule is for.

### **Schedule**

Schedule section outlines when the schedule should be run:

**Start**

The time at which the report will first be run, subsequent recurrences will then be calculated from this initial time.

### **End Date & Time (Optional)**

If the schedule does not need to be permanent then and end date for the schedule can be entered here.

#### **Recurrence -Minute & Hour**

Selecting a recurrence of minutes or hours provides an additional option to enter the interval number (15 minutes, 2 hours etc). If required, the recurrence can then be limited to run between certain hours of the day and on certain day\days of the week.

For example: Run every 15 minutes between 9am and 5pm Monday to Friday only, this allows a small interval between the schedule running but restricting reports out of working hours.

 $\left| \begin{smallmatrix} \hbox{1cm} \ \hbox{2cm} \end{smallmatrix} \right|$  The minimum recurrence value that can be entered is 15 minutes.

#### **Recurrence -Day**

Selecting a recurrence of day allows you to have a schedule that runs once a day at a certain time. As with the Minute & Hour options specific days of the week can be select so that reports don't run at weekends for example

#### **Recurrence -Week**

Selecting a weekly recurrence allows schedules to run once a week or less frequently.

#### **Recurrence -Month**

A monthly recurrence allows schedules to be run once a month or less frequently. In addition to selecting the number of months between running, the frequency options allows a specific day number (e.g. 1st) of the month to be selected or a contextual day like the first Monday of the month for example.

If a contextual day of the month is selected for the frequency, this will occur in partial weeks. So if the first Friday of the month is selected 囼 and the 1st of the month is a Friday, the schedule will run on this day.

The reports section allows one or more reports to be added to the schedule. To add a report, press the 'Add' button and populate the form that appears

Select a report from the drop down and then configure the following properties:

- Filter -> Select a shared filter from the list is required
- Date Range -> Select a date range the report should be run for

The filter and date range selected will be used instead of the report's default filter and date range. It is important to use contextual date ranges when running reports although a custom date range is configurable if required. Contextual date ranges are needed because the schedule will be running repeatedly so setting a specific custom date range will mean the same report is run each time.

If more than one report is added to a schedule it will run the reports one by one and then move onto the action to deliver all reports in one go.

Only shared filters and shared reports can be added to schedules.

### **Action**

The action section outlines what happens to the reports once they have been run by the scheduler. Reports can either be exported to a network share or emailed to one or more people. Select an action type using the drop down and then complete the necessary properties.

Whichever action type is selected, the same format options of .xls, .doc or .pdf are available.

When exporting to '.xls', there is a limit of 65,536 rows enforced.

### **Email**

All the standard email options are available. Multiple email addresses can be entered into each of the address properties (To, CC, BCC) using a comma (,).

For schedules to be sent out by email, an SMTP server must be configured. The source email address configured for the MCS server will be used for scheduled emails.

### **Export**

Reports can be exported to any of the network shares that the MCS server has been configured for. If no network shares are available to select from the drop down list then they must first be added in the configuration section ( $\ddot{\bullet}$ ) of the MCS website.

After a share is selected, a sub folder path can be entered. The scheduler will attempt to create the sub folder if it does not already exist. If a sub folder has already been added on the network share configuration then any sub folder entered here will be appended to that sub folder.

Refer to the Network Shares section for more information.

Many of the statistics available within the reporting and real-time interfaces are 'Aggregated Statistics', these statistics are based on data from multiple call segments which have been grouped together.

#### **Call Lists**

There are two types of call list available; 'Segmented and Non-Segmented'. Segment call lists show data directly from the database with the addition of some computed columns like call duration. No data aggregation occurs on these reports.

Non-segmented call list show a single row per call, no matter how many segments make up the call. This means that the call data from each call segment is aggregated to create the data for the whole call.

#### **Grouped Reports**

In addition to showing segmented or non-segmented data, some reports group data by a specific column to allow the data to be analyzed. Once data has been grouped, a whole new set of summarized statistics become available like; Totals, Averages, Minimum and Maximum values.

Some grouped reports use segmented call data and some use non-segmented data. Grouped reports that use non-segmented data merge the call segments together first before grouping the data.

The historical reporting system provides templates which group data by the following call data columns:

- Account Code
- Agent
- DID
- Extension
- Hunt Group
- Start Time
- Trunk
- User **User User User**

Grouped reports are really useful for assessing performance and getting an overall view of the number and types of calls being processed. For example, a report grouped by extension can be used to see how many calls each extension handled and what their total talk time was.

Refer to the Templates section to see more information on which reports use grouped data and/or non-segmented call data.

#### **Aggregated Non-Segmented Call Data**

Report that use non-segmented data, merge all segments of a call together (by grouping Trunk + CallID) before any other grouping (if there is any) is applied to the report.

When grouping by trunk line occurs, the segmented call data needs to be aggregated. The following section outlines the effect aggregation has on a report's available columns.

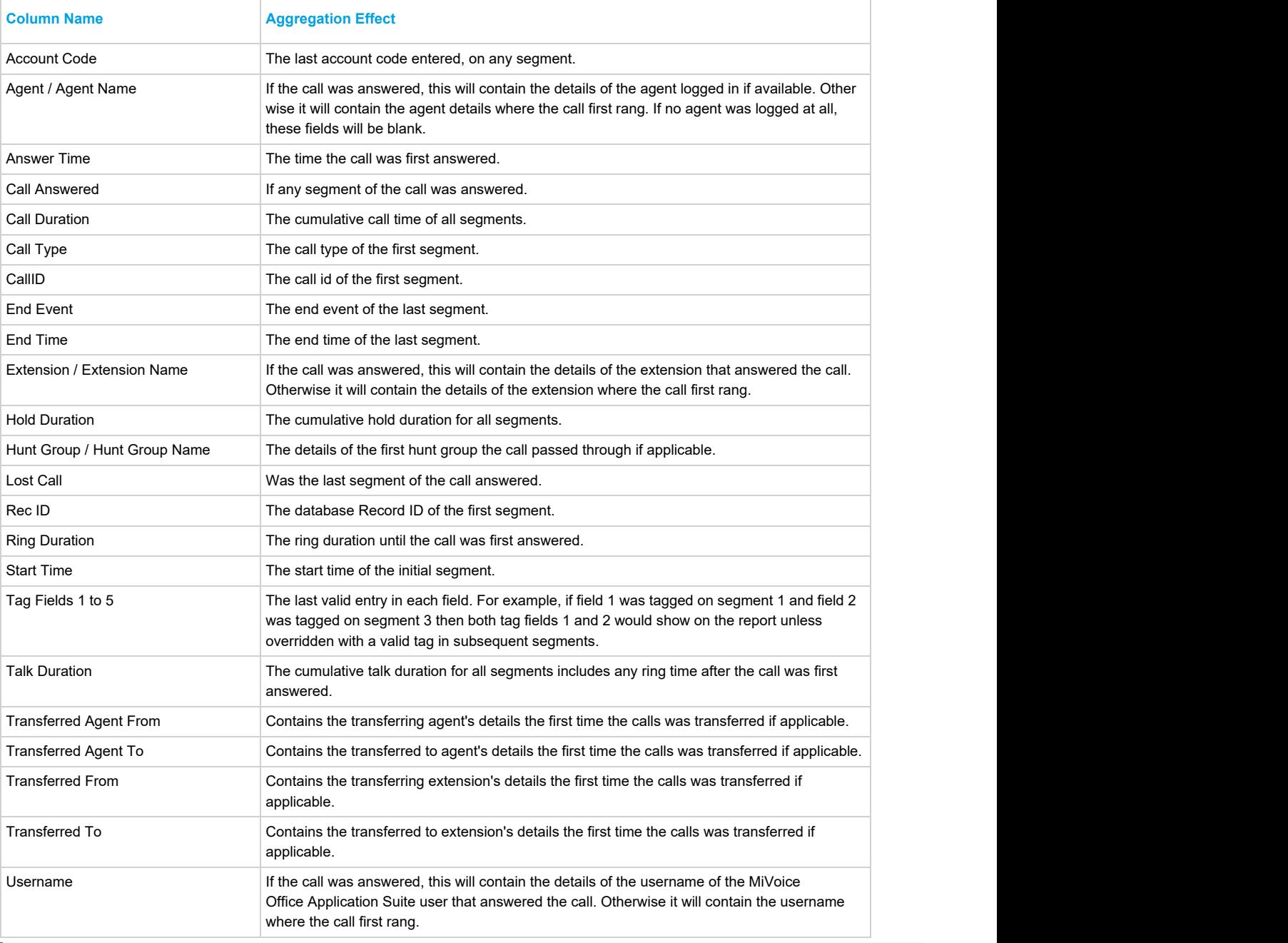

If  $\mathbf{f}$  If a Call List column is not listed here then the aggregation will have no effect on it.

#### **Making Sense of Summarized Data**

When analyzing a summarized (grouped) report, it is important to understand what has happened to each call. This is done by evaluating similar summarized columns to make sure they add up to the total number of calls (e.g. Total Calls Handled = Total Calls In + Total Calls Out). Depending on how the report is grouped or whether the report is using segmented call data or not, the way the summarized data adds up is

### different.

**Grouping Segmented Data (Agent, Extension, User or Hunt Group)**

The follow table shows how call totals and durations can be analyzed in the context of a grouped report using segmented data.

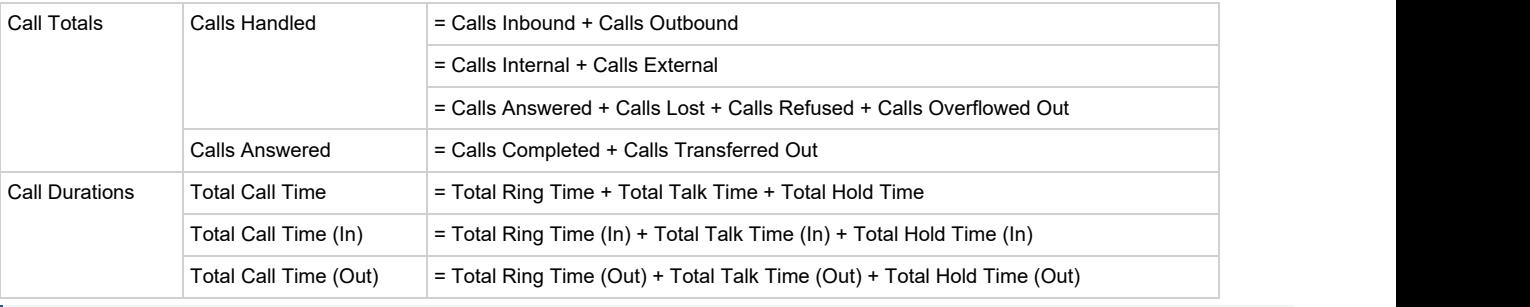

Reports that group segmented call data by hunt group vary slightly to ones grouped by other devices because hunt groups cannot answer calls. Due to this fact, Calls Transferred Out or Calls Refused are not relevant on this report.

Wrap duration is an agent statistic not a call statistic and so does not feature as part of the call duration.

### **Grouping Non-Segmented Data (DID, Trunk, Phone Number, Start Time or Account Code)**

The follow table shows how call totals and durations can be analyses in the context of a grouped report using non-segmented data.

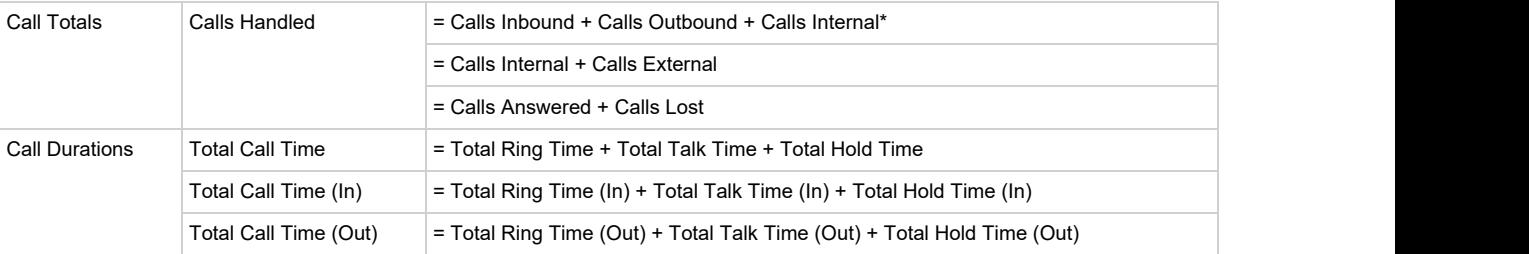

\* When a report is not grouped by an internal device on the telephone system, internal calls have no direction and so are not included in 〔 Calls Inbound or Calls Outbound statistics.

The following settings are used when calculating data for the Call Reports. Settings changed here will affect all users.

### **General**

#### **Call Rate Period**

The call rate period is used by the Calls by Start Time template when grouping calls together. Calls will rarely have the same Start Time, so to group them together to see call over time the Start Time is rounded down using the Call Rate Period. For example, with the call rate period set to 30, calls will be grouped in ranges of 30 minutes -> 08:30-09:00, 09:00-09:30. (Default: 30 minutes)

### **Short Call Threshold**

Any answered call with a talk time (plus hold time) less than the value configured here will be classed as a Short Call. Using filters, these calls can then be removed from reports if required. (Default: 20 seconds)

#### **Ignore Abandoned Calls Calls**

If this setting is enabled, any call with a ring time less than that of the abandoned call threshold will be excluded from all historic reports and service level calculations. (Default: False)

### **Service Level**

This setting is the target time in which inbound calls should be answered. This is used when calculating what % of inbound calls met the target service level. (Default: 10 seconds)

#### **Daily Statistics Reset Time**

This setting controls two things:

- When the Real-Time statistics for the Wallboard/Dashboard get reset to zero to denote the start of a day.
- When the Historical statistics calls a new day as starting. Any calls crossing this transition time will not be grouped together.

### (Default: 02:00)

**Reset Call Timers Only Once per Call**

When enabled, the call timers will only be reset once per call. When disabled, call timers can be reset each time a call rings at a hunt group with the 'Reset call timers when a call rings this group' settings enabled.

(Default: Enabled)

#### **Account Codes Codes Codes Codes Codes Codes**

When looking at a Calls by Account Code report, all calls with any type of account code on will be displayed. However, when viewing reports grouped by other items (Trunks, DID, etc) then account code columns need to be added to the report.

The Account Code settings here represent the 10 account code columns that are added to these grouped reports. Any description given to the code here will be used in column headers on the reports so they make sense to the user.

### **Ring Duration Categories**

The ring duration intervals configured here are used in grouped reports and real-time statistics to show the break down of when calls were lost and answered.

Each ring duration is calculated as <= when calculating the call statistics.

For example, if a call was answered after 9 seconds, it would be counted in all but ring duration 1's statistics on a report.

The ring durations configured here can then be access as real-time statistics or historical reports through the following statistic types:

- Answered < [Ring Duration], % Answered <= [Ring Duration]
- Lost <= [Ring Duration], % Lost <= [Ring Duration]

By default, 6 ring durations are configured on the system. If required, more can be added by clicking the 'Add ring duration' link (Default: 5, 15, 30, 60, 120, 240)

### **Call Statistics**

Depending on the device type that is involved in a call, how the call is modeled and whether the call is treated as answered can be changed. Please refer to the PBX Configuration section for more information.

Global Variables provide a way to add data manually to one or more Real-Time Wallboard/Dashboard tiles. Data entered here can be added to any wallboard/dashboard by a real-time user.

Access to create, edit or delete global variables is controlled by Security Profile.

To create a global variable, press the 'New' button and populate the two required parameters:

- Name, this is the name real-time users will see when adding the data to a tile. This must be unique amongst global variables
- Value, this will be the data displayed on the real-time tile.

Global variables can be edited and deleted as required. Any changes made to a global variable will be reflected immediately on any Wallboard/Dashboard it is being displayed on.

External data sources can be used with the Real-Time elements of the MiVoice Office Call Reporter to display information from data sources external to the call/status logging platform. It provides a method for displaying important information on a Real-Time Wallboard/Dashboard that hasn't come from the telephone system. Some examples of the data from external data sources might be displayed:

- Sales information such as targets or orders processed
- Support information such as open tickets or escalated tickets

The external data feature can be used to query information from any ODBC or OLE DB compliant database. Data returned from these queries can be displayed on single statistic, multiple statistic and ticker tiles.

### **Licensing**

The external data feature is a licensable feature within the MiVO Application Suite. If your system is licensed, the 'External Data Sources' should be visible within the MiVoice Office Call Reporter area of the Site License section of the website.

Once the feature has been licensed, any number of external database connections can be configured.

### **Configuring an External Data Source**

This section outlines the steps involved in configuring a connection to an external database and pulling back one or more pieces of data. The connection string and command details will vary depending on the type of database being connected to.

To connect some databases, additional drivers may need installing on the operating system running the MCS server. For more information, please review the documentation of the target database.

### **Connections**

The connection is the first step in configuring MCS to communicate with an external data source. The following properties need to be configured:

- Name, used to uniquely identify the connection to anyone managing the MCS website
- Type, ODBC or OLE DB. Select the connection type required by the target database
- Refresh Interval, how often the MCS will requery the external database for updated information (minimum 15 seconds)
- Connection String, this provides all the information necessary to connect to the external database including location and authentication

The connection string will vary depending on the target database's type and location. To help in setting up a connection, some example connection strings are provided. In the examples below, the parameters myServerAddress, myDataBase, myUsername & myPassword need substituting with the actual values for the target database. Once the connection string has been entered, it must be successfully tested before the website will allow the command details to be configured.

#### **SQL Server ODBC ODBC** *ODBC*

Driver={SQL Server Native Client 11.0};Server=myServerAddress;Database=myDataBase;Uid=myUsername;Pwd=myPassword;/p>

#### **SQL Server OLE DB**

Provider=SQLNCLI11;Server=myServerAddress;Database=myDataBase;Uid=myUsername;Pwd=myPassword;

#### **MySQL ODBC**

Driver={MySQL ODBC 5.2 UNICODE Driver};Server=localhost;Database=myDataBase;User=myUsername;Password=myPassword;Option=3;

#### **MySQL OLE DB**

Provider=MySQLProv;Data Source=mydb;User Id=myUsername;Password=myPassword;

#### **IBM DB2 ODBC**

Driver={IBM DB2 ODBC DRIVER};Database=myDataBase;Hostname=myServerAddress;Port=1234;Protocol=TCPIP;Uid=myUsername;Pwd=myPassword;

#### **IBM DB2 OLE DB**

Provider=IBMDADB2;Database=myDataBase;Hostname=myServerAddress;Protocol=TCPIP;Port=50000;Uid=myUsername;Pwd=myPassword;

### **Command**

The command is used to query information from the target database once a connection has been established. The command can be in the form of an SQL select statement (Text) or a stored procedure call.

Once the command has been entered, pressing the 'Test' button will execute the command on the target database. If successful, the 'Data Fields' tab will be enabled and will be populated with results of the command.

#### **Data Fields**

The data fields represent the data returned from the external database. The grid displays the resulting data from the test command with the index and field name of the columns returned.

The 'Display Name' is the name that will be displayed to Real-Time users when selecting external data to add to a tile. This is pre-populated with the field name returned from the database but can be overridden if required.

Once all display names have been updated as required, saving the external data source will make it available for Real-time Wallboard and Dashboard users.

# **7 Call Recorder**

# **Overview Overview** *COVERSIDE ASSESSMENT*

If the MCS is licensed for Call Recording the recordings section will be visible on the main toolbar. Selecting Recordings on the toolbar will open up the a window that allows users to find and playback recordings.

The left hand side has the filtering options that control what calls are displayed on the grid on the right. The calls can be filtered down by:

- Date Range the date range option is shown above the grid and provides easy access to modifying the date range of the calls.
- **Business Unit Filters the business unit that the User who handled the call is assigned to.**
- Filter Details these are filters that have been created and saved by a User for common conditions.
- Additional Filters these are ad hoc conditions that need to be added each time.

If If the MCS has Call Recording licenses but the Recordings section is not visible, the user logged into the website does not have permission to view recordings. To give a user permission, apply and Access Scope or Access filter to their role.

The right hand side shows the list of calls that match the filters that are currently selected, see the Recordings Grid section for more details.

# **Overview**

The recordings grid shows all the calls that match the current user's Date Range, Business Unit Filters, Filter Details, Additional Filters combined with the current user's Access Filters.

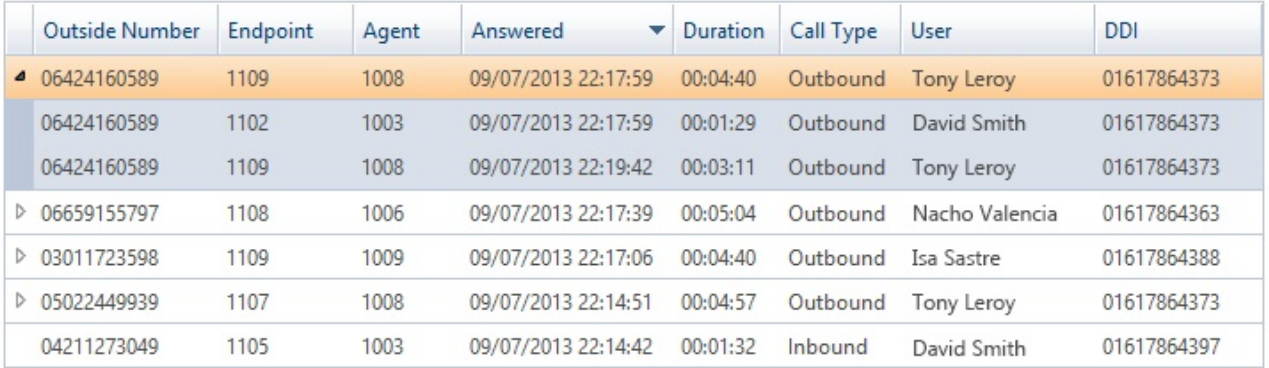

Each row on the grid shows either a single call or an aggregate call if a call has been segmented. See the Call Segmentation & Analytics section for more details.

The columns displayed on the grid can be added or removed to show different information based upon Users preferences. To change the columns displayed right click on the grid and select *Add/Remove Columns* from the menu. If there is a **v**next to the column name, then it is already displayed.

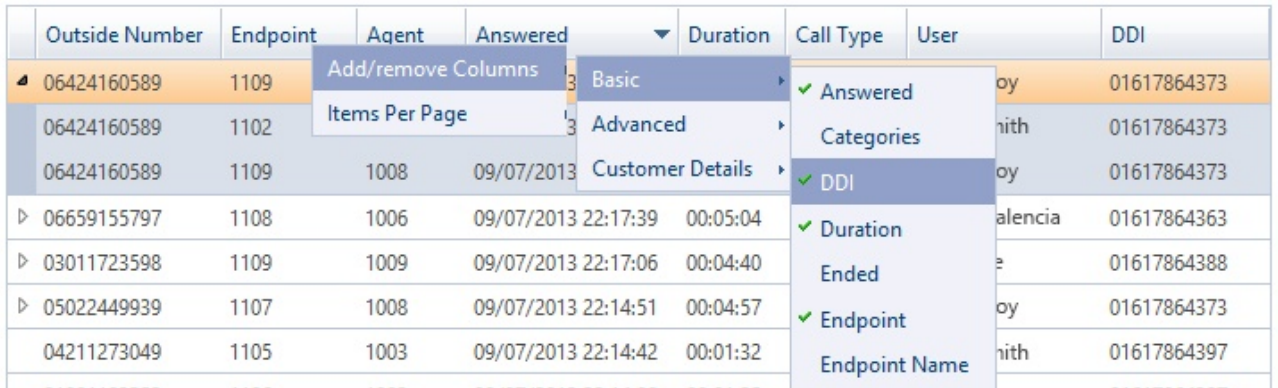

The list of available columns is divided into *Basic, Advanced* and *Customer Details* options.

# **Basic Options**

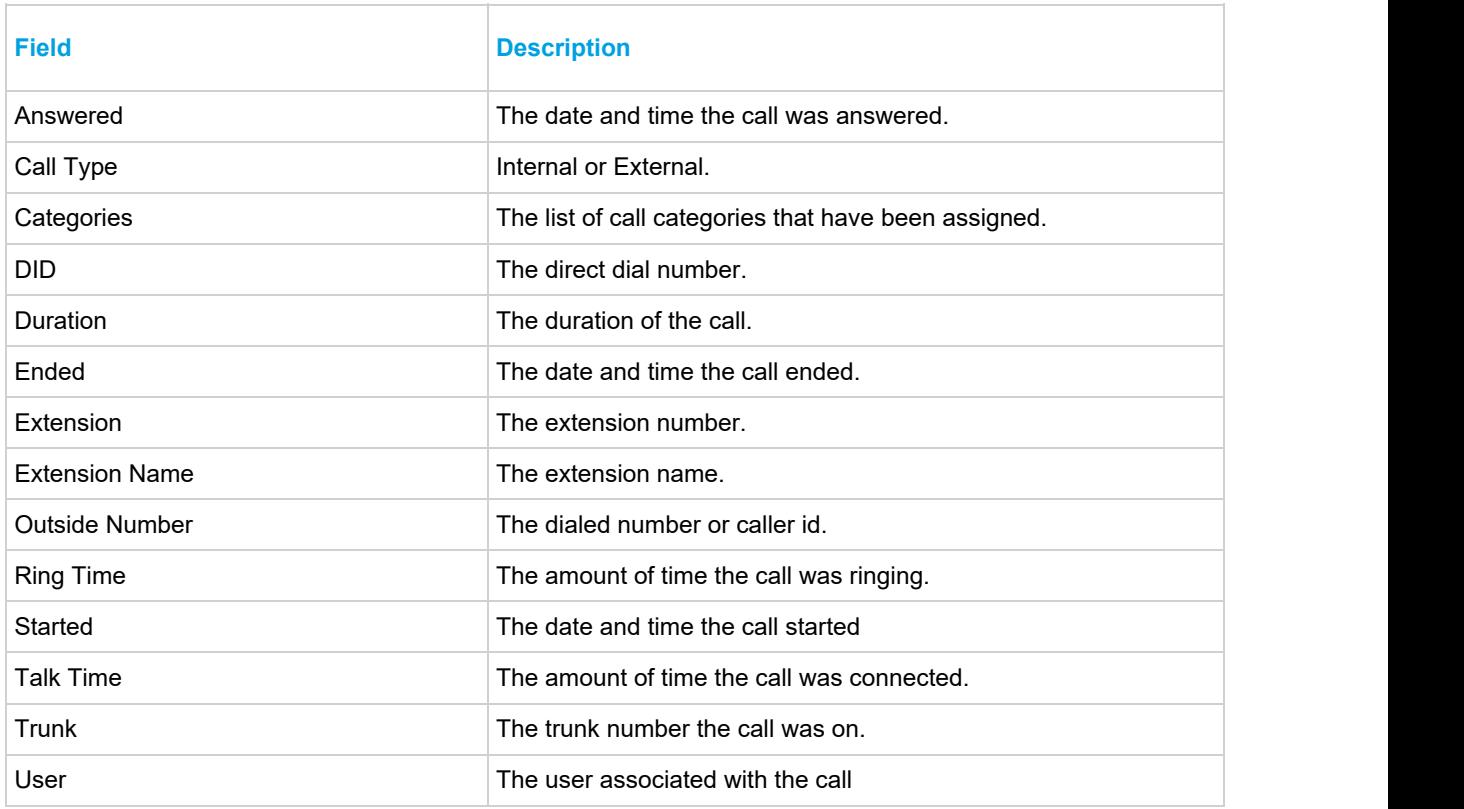

# **Advanced Options**

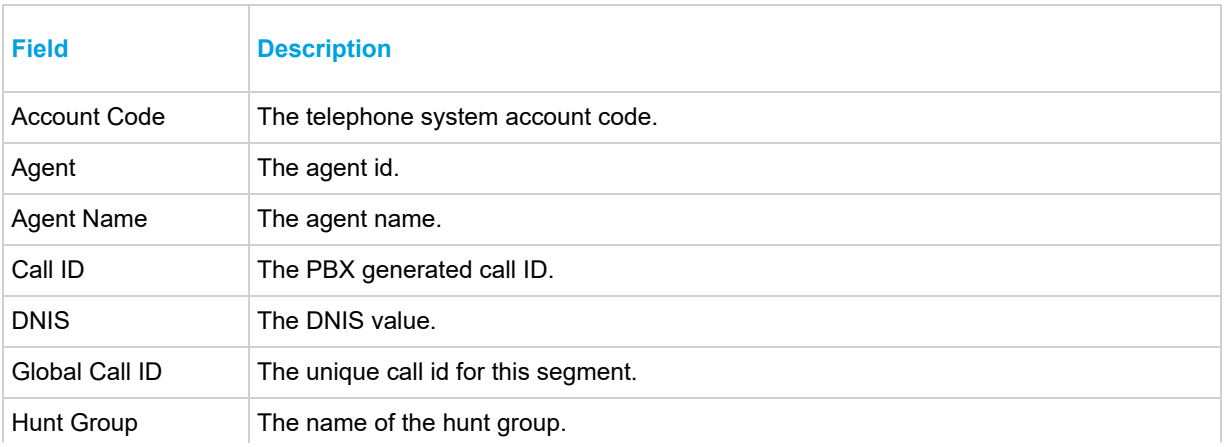

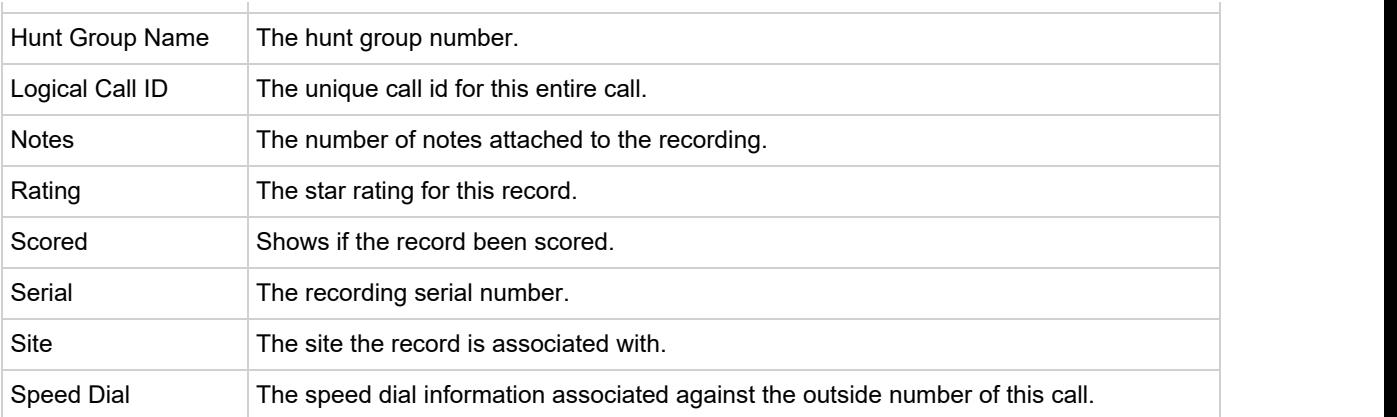

# **Customer Options**

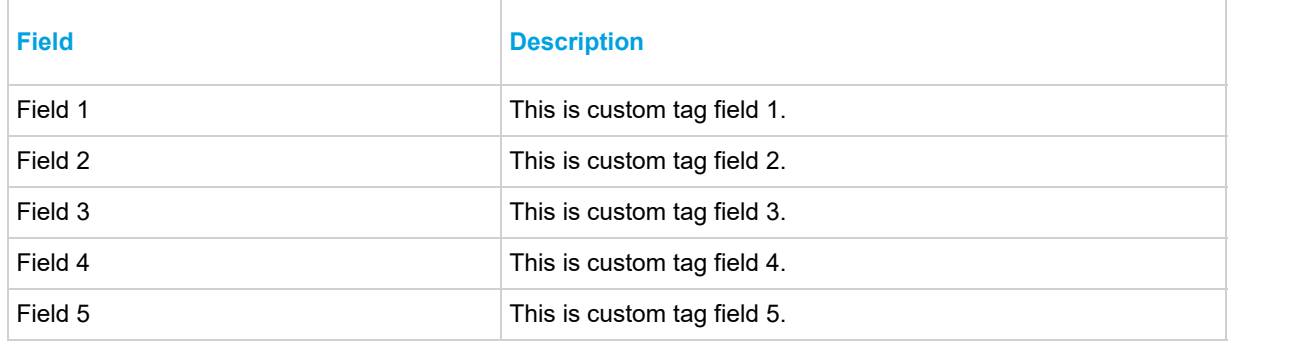

# **Ordering Sorting**

The ordering of the grid can be changed by clicking on any of the column headings, by default the results are order by *Answered* time in descending order, i.e. the most recent calls first. You can see how the grid is currently ordered by the arrow to the right of a column header.

# **Real-Time & Station Monitoring**

By default, the recordings grid shows calls that have completed and that have been recorded. If a user has permission, the grid can also show calls that are currently in progress. If they are being recorded by the system, then they can be silently monitored through the browser. To initiate a station monitor, press the station monitor icon which will be in the same location the play icon normally is in the recordings grid.

 $\Box$  This is different to station monitoring on the PBX. No PBX configuration is required.

To configure the recordings grid to show calls in progress, refer to the website configuration section.

For information about giving users permission to station monitor call, refer to the security profiles section.

#### **Unrecorded Calls Calls**

By default, the recordings grid only shows calls that have been recorded. If a call was not recorded for any reason, then it will not display on the grid. Under the website configuration section the grid can be configured to show calls that were not recorded if required.

Some example reasons why a call was not recorded:

- It matched an exclusion list rule.
- It was made on an unrecorded device.
- There were no resources at the time (conference resources for Record-A-Call)

# **Overview Overview** *COVERSIDE ASSESSMENT*

From the Recordings Grid calls can be exported and be either emailed out individually or when saved can be emailed in bulk. The user needs to have the *Email* or *Save* option enabled on their Security Profiles to perform these actions. When the recordings are exported any meta data that has been assigned to these calls is also provided.

# **Saving Recordings**

To save a recording, from the Recordings Grid click on the **in** icon next to the relevant recording. This will then download the relevant recording WAV files into a compressed ZIP file.

To bulk download a selection of recordings, from the Recordings Grid multi select a range of recordings using the Control and Shift keys. Then right click on the grid and select "Download selected". Alternatively, right click the "Download all" option to include all calls shown in the grid. A progress meter will be shown in the bottom right hand corner of the page whilst the download is being prepared and once complete will provide a "Download ready" link to save the compressed ZIP file with the recordings.

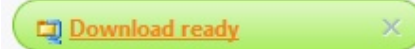

The ZIP file will contain all of the recording WAV files and a *Recordings.htm* index page that can be opened in a web browser to show the contents of the ZIP file. This will include a link to the WAV file with the following \$\$meta data\$:

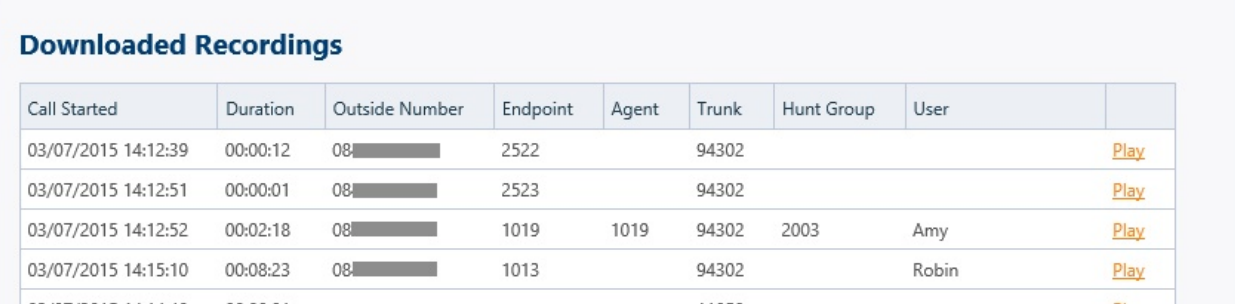

# **Email Recordings**

To email a recording directly from the Recordings Grid click on the **I icon next to the relevant recording. This will** open a new form where the *To:* address field and the *Subject:* and *Body* can be entered. Multiple email addresses can be entered by separating each one with a comma. Once these fields have been completed click on the *Send* button to send the email.

The email server details configured in the Email & SMTP section are used when sending emails.

How the recording is sent out can be set to be one of three options:

- **Attachment**: The WAV files are sent out as an un encrypted attachment to the email. The attachment will be either a WAV file or in a compressed ZIP file if there are multiple WAV files.
- **Permanent link**: A direct playback link is sent that when clicked will download the file.
- **Single use link**: A direct playback link is sent that when clicked will download the file. This link can only be used once, if the link is used more than once then a message will be displayed informing the user this link has expired.

Using the direct links to download the files requires that the **Website URL** configured in the Website section can be accessed by the user receiving the email.

The email body will contain the text that you entered in the send email form and also include the following \$\$meta data\$\$.

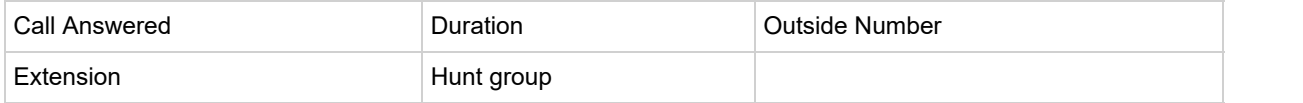

# **Overview**

The date range option is available for use on the recordings and reporting pages of the website. It is used to restrict the call data returned and based upon the Start Time of calls.

On the recordings page, the default date range will be automatically set to show calls that have started within the last 15 minutes.

On the reporting page, the default date range is set to Today.

The drop down provides options for:

- Today
- Yesterday
- This Week
- Last Week
- This Month
- Last Month
- Last 15 minutes
- Last 30 minutes
- Last 60 minutes
- **Custom and Custom and Custom and Custom and Custom and Custom and Custom and Custom and Custom and Custom and**

When *Custom* is selected, the start and end date ranges can be entered into the fields shown. Once the dates have been entered then click on the *Apply* button to update the recordings grid or report.

Example: If Last 30 minutes was selected at 13:42, the calls returned would be those started between 13:12 and 13:42.

A Selecting large date ranges can take a long time to return and can adversely effect server performance.

# **Overview**

When ad hoc searching is used to try and find a specific call the Additional Filters option can be used to do this. This enables specific \$\$meta data\$\$ of the call to be used to filter the recording grid just by entering this into the appropriate field without having to create a Saved Filter.

The list of \$\$meta data\$\$ fields that are shown can be changed by using the stoon. For a complete list of the fields available see the Recordings Grid section.

To filter the recording grid enter a value into the appropriate field then click on the  $\bullet$  icon in the filter window. The recordings grid will then update to show any calls that meet the filtered criteria. To clear the filter click on the  $\Box$  icon in the filter window.

# **Overview Overview** *COVERSIDE ASSESSMENT*

Business Units are used throughout the system to automatically group calls together based upon the area of the business that they are applied to. A User is associated with a specific agent or range of endpoints and any calls involved on those devices are tagged against the User. The User is then assigned to a Business Unit and any calls for the User become part of the Business Unit.

See the Users & Business Units section for more details configuring Business Units.

The filter window shows all the Business Units that the current User has permissions to access. If they do not have permission to view a Business Unit then this and any child units will not be displayed.

See the Access Filters section for more details on configuring access permissions.

To filter the recording grid, select an individual User or Business Unit, multiple items can be selected by holding the Ctrl or Shift key and clicking on each item. When they are selected the item will turn orange. After all the required items have been selected, then click on the **a**icon in the filter window. The recordings grid will then update to show any calls that meet this filter criteria. To clear the filter, click on the icon in the filter window.

When a filter is applied, then word *filtered* will appear in orange at the top.

To help in finding specific Users the filter window provides a *search...* option at the top. Typing a name will then provide a list of any matches and then clicking on the User will select this within the window.

Exclusion lists are used to discard recordings based upon a specific piece of \$\$meta-data\$\$ that is associated with the call. For example, you can add calls to or from specific outside numbers to the exclusion list and they will not be recorded.

The following \$\$meta-data\$\$ can be used to match a recording against an exclusion list.

- Account code
- Agent
- DID
- Outside number
- Endpoint
- Hunt group

Some options may not be available for all \$\$PBX\$\$s

If a calls detail matches an item on the exclusion list, then it will not be recorded provided it does not match an Inclusion List entry. For example, if a senior directors calls should not be recorded then this could be configured for their endpoint.

As well as using the \$\$meta-data\$\$ there is another rule that can be used:

**Exclude internal calls:** When extension side recording is being used then calls that are internal and do not involve an outside trunk line will not be recorded.

If the option for **Exclude internal calls** is enabled then the inclusion list will NOT override this and the call will NOT be recorded.

# **Configuration**

To add a new exclusion list entry

- 1. Access the Site Settings -> Exclusion List configuration section
- 2. Click on *Add*, then select the **Type** of information to use to exclude this call.
- 3. Select or enter the value that this information must contain.
- 4. Enter a useful **Description** for this entry.
- 5. Select the level of persistence
- 6. Click on *Add* to save the entry.

## **Persist for Entire Call**

Each exclusion list entry has the option to 'Persist for entire call'. This setting controls whether the exclusion entry should just take effect on the call segment that matches or on all proceeding segments on the call as well. If enabled, once there is an exclusion match on a segment of a call, if the call is transferred to another device on the phone system then the call would continue to be excluded.

Persistent exclusion list entries can be used in conjunction with a telephone system call routing announcement to ask the caller permission to record the call. By routing a negative customer response through a CRA with a persistent exclusion match, the call will not be recorded.

**If internal calls are being recorded, transfer announcement (enquiry) calls will still be recorded even if the call** 

being transferred as a persistent exclusion against it.

Inclusions lists override **ALL** other rules. If a recording matches any of the fields within the inclusion list, then it will be recorded – even if it is in the Exclusion List.

If the option for **Exclude internal calls** is enabled, the inclusion list will NOT override this and the call will NOT be recorded.

# **Configuration**

To add a new inclusion list entry:

- 1. Access the Site Settings -> Inclusion List configuration section.
- 2. Click on *Add*, then select the **Type** of information to use to include this call.
- 3. Select or enter the value that this information must contain.
- 4. Enter a useful **Description** for this entry.
- 5. Select persistence level
- 6. Click on *Add* to save the entry.

### **Persist for Entire Call**

Each inclusion list entry has the option to 'Persist for entire call'. This setting controls whether the inclusion entry should just take effect on the call segment that matches or on all proceeding segments on the call as well. If enabled, once there is an inclusion match on a segment of a call, if the call is transferred to another device on the phone system then the call would continue to be included, no exclusion list entry could override it.

# **8 Filters, Folders & Settings**

Filtering is used throughout the system to enable users to find specific calls or groups of calls. The system stores different types of information about each call which can be used to identify it. If any custom tagging information has been associated with a call then this can also be used in the filters.

Filters are created in the filters section of the MCS website and can be used when searching recordings and reports.

The MCS provides three types of filter:

#### **Personal Filters**

Any user on the system that has access to reports or recordings can create and manage their own filters. These filters will not be seen by other users of the system.

#### **Shared Filters**

Shared filters are visible by all users on the system (with the correct permissions). Shared filters can be deleted and managed by any user, not just the one that created it.

Refer to the shared filters section for more information.

#### **Built-In Filters**

Built-in filters are a type of shared filter that all users can see. They provide access to some commonly used filters and cannot be edited or deleted by any user. These built-in filters are used by many of the default reports provided to a user when they first login into the system.

Built-In Filters:

- Answered External Calls
- External Calls
- Inbound Calls
- Inbound External Calls
- Internal Calls
- Invalid Dialed Numbers
- Lost Calls
- Outbound Calls
- Outbound External Calls
- Service Codes
- Trunk to Trunk Calls

Fig Refer to the Filter Details section for information of creating and editing filters.

Filters can be edited/created in the Filters section of the website. To create a new filter, press the 'New' button at the top left of the screen. To edit an existing filter, press the more icon (  $\pm$  ) next to the filter and select 'Edit' from the menu.

Each filter is split up into six sections:

- Details -> Contains the user definable name for the filter.
- Devices -> Options to filter by extensions, hunt groups, agents and trunks.
- Call Details -> Options to filter by call details such as direction, type, outside number etc.
- Times -> Options to filter by call, talk and ring durations.
- Customer Details -> Options to filter by contact name, speed dial name, account codes or tag fields.
- Advanced -> Options to filter by Call ID, Service codes, Trunk to Trunk calls etc.
- Real-Time -> Options to filter real-time tiles only.
- Where the field has a text box entry, special characters can be used to search for patterns (%\_,!). For more information, please refer to the Special Characters section.
- $\mathbb{S}$  The following numeric fields also support filter ranges by using the + or special characters: *Agent, Extension, Hunt Group, Trunk*

# **Details**

The details tab just contains the user definable name for the filter. Nothing entered here will affect the filtering.

**Name**: This is the description that is used to reference this filter in other parts of the system. The name must be unique for the user or unique for the system if shared.

# **Devices**

Filter calls by device.

**Extensions**: A specific extension or range of extensions. For multiple extensions separate each one with a comma and for a range use a dash. For example 1001,1002-1008,1010.

**Extension Name**: The name of the extension (This will be the extension's description if configured, otherwise it will be the extension's username).

**Agent IDs**: A specific agent id or range of agent ids. For multiple agents separate each one with a comma and for a range use a dash. For example 1001,1002-1008,1010.

**Agent Name**: The name configured against this agent id.

**Hunt Group**: A specific hunt group or range of hunt groups. For multiple hunt groups separate each one with a comma and for a range use a dash. For example 2001,2003-2008,2013.

**Hunt Group Name**: The name configured against this hunt group (This will be the hunt group's description if configured, otherwise it will be the hunt group's username).

**Trunk**: The trunk number that the call was connected on. This applies to external calls only.

**Transferred To:** A specific extension or range of extensions that a call segment was transferred to.

**Transferred From:** A specific extension or range of extensions that a call segment was transferred from.

When apply filters to a Non-segmented report, the Extension/Agent filter options will also be applied to the First Rang, Last Rang and Answered on fields.

### **Call Details**

Filter calls by the specific details of the call.

**Outside number:** The outside number presented for this call. For inbound calls this is the caller ID and for outbound calls this is the dialed number. Wildcards can be used to generalize the search, for example *09%,* any calls that have an outside number starting with 09 would be matched.

**DID**: The direct dial number.

**DNIS**: The name associated with the direct dial number.

**Direction:** Was the call inbound, outbound or any.

**Call Type**: Was the call either internal, external or either.

**Call Status**: Is this call completed\*, in progress\*, recorded, not recorded or any of these.

**Answered:** Was the call answered or not.

Call details filter items cannot be used to filter the Agent or Extension Grid on a Real-Time Dashboard.

## **Times**

Filter calls by the call, talk or ring duration. Slide the bar from either end to increase/decrease the duration required.

**Duration**: The complete duration of time for the call, including ring, talk and hold time.

**Talk Time:** The talk time that the call was connected for.

**Ring Duration**: The time that the call was ringing.

**Short Call**: Include or remove answered calls which have been classified as short using the Short Call Threshold.

**Call Time (Start/End):** Enter times of day to filter out calls before or after working hours.

**Call Time (Between/Not Between):** If Call Start/End Times are configured, this setting controls whether the filter applies to calls between or outside of the times specified.

The Short Call filter option only works on historical reports, not real-time tiles.

#### **Customer Details**

Filter for specific customer related information.

**Contact Name\*:** The MCS directory name associated with the outside number.

**Speed Dial Name**: The speed dial name associated with the outside number on the telephone system.

**Account Code**: The account code entered against this call. If more than one code is entered on a call, only the last one is saved.

**Contact Match\*:** Was a contact matched in the MCS contact directories or not.

**Field 1 to 5:** Filter by the contents of the five custom tag fields.

# **Advanced**

**Notes\***: Selects records that have had notes attached or if the notes contain specific words.

**Serial\***: The unique serial number of a specific recording.

**Call ID:** The id assigned to the call by the telephone system.

**Logical Call ID:** The logical call id used to link call segments together.

**Global Call ID\*:** Call ID used to link CTI and Recording records in the database.

**Trunk to Trunk\*:** Include or exclude trunk to trunk calls.

**Invalid Dialed Number\*:** Include or exclude invalid dialed numbers. These are numbers where the external call attempt did not complete.

**Service Codes:** Include or exclude external calls to service codes.

# **Real-Time**

**Agent Status**: Filter what is displayed on real-time grids. this can be used to hide logged out agents from the ACD grid.

**Device Status**: Filter what is displayed on real-time grids. this can be used to hide offline extensions from the Extension grid

\* Filter Items marked with an '\*' are not applicable to Real-Time interfaces (Wallboard and Dashboard).

Shared filters are accessible to any user on the system who has been given the correct permissions. These permissions are set via the Security Profile that has been assigned to a user's role.

For more information on shared filter permissions, refer to the security profiles section.

There are two ways to create a shared filter:

- Navigate to the Shared Folders section on the website and press the 'New' button. From this point follow the normal process of creating a filter.
- Share an existing filter by pressing the more icon  $($   $\vdots$   $)$  next to the filter and selecting 'Share' from the menu.

When creating a shared filter from an existing personal filter, a new copy of the filter will be created without affecting the personal filter. A new name for the shared filter will have to be provided by the user.

# **Shared Filters & Reports**

Shared filters can be applied to both personal and shared reports when running them directly on the website. When running reports via a schedule, a shared filter must be used as personal filters cannot.

The use of special characters within the text boxes for a Filter enables the use of complex filter strings.

#### **All Fields**

The following characters are supported:

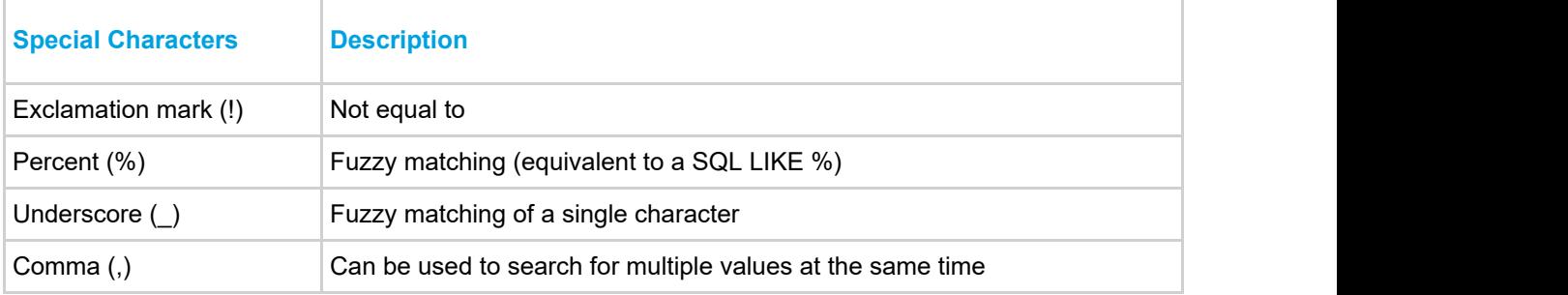

#### **Device Fields**

In addition to the special characters above, the following characters are supported when searching using a device based field (Extension, Agent, Trunk, Hunt Group):

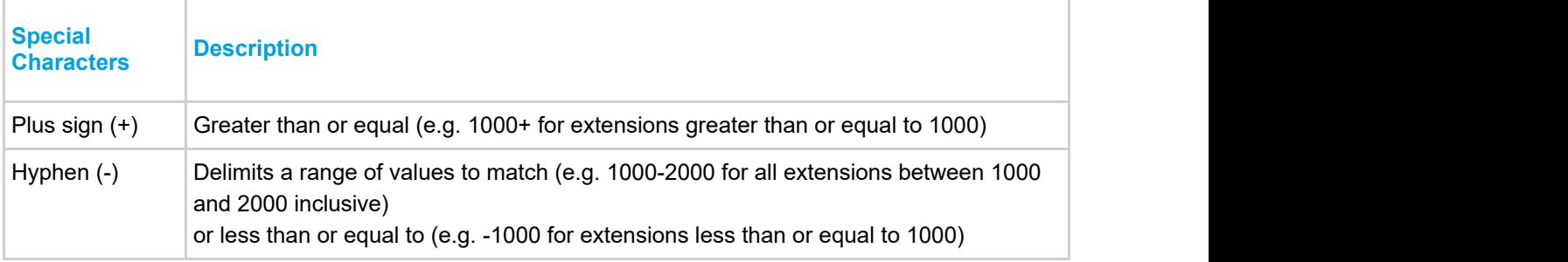

The example below shows what would be matched when entering combining multiple special characters using a comma:

1000-1005,!1003,1040,18%5,2000+

Matching endpoints: 1000, 1001, 1002, 1004, 1005, 1040, any that start with 18 and end with a 5, any with a value greater or equal to 2000.

 $\mathbb{S}^{\!\!\uparrow}$  Device numbers are stored as text so when using greater than or less than, it is compared on an alphabetic level not a numeric level

Access to the website is controlled through user accounts configured on the system. In order to access any of the features on the website you need to be logged in with a valid user account.

**■ User accounts are an MCS concept that can be stand alone or linked to a Domain account. For more** information please refer to the Users section.

The system is pre-configured with two default user accounts for engineer access and supervisor access. The engineer account has full access to the website to configure the system and create users. This restriction cannot be changed. The supervisor account has limited rights but is able to perform basic management functions. The default credentials with the username and passwords are shown below.

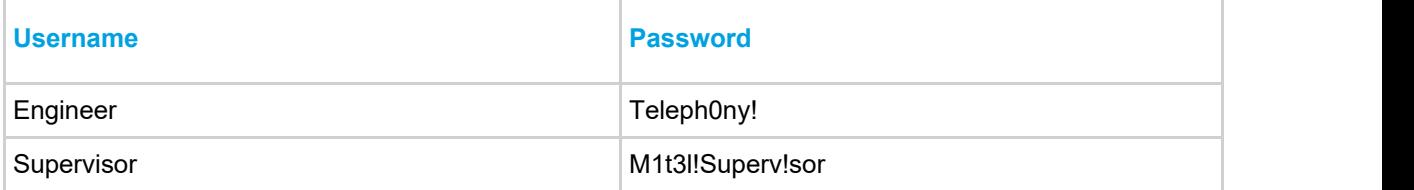

#### **Logging on**

To logon to the website browse to the *Website address* of the Communication Service. The logon screen will then be displayed as shown in the image below. Enter your username and password in the relevant boxes and click on *Logon*.

When your user account is linked to a Domain account, Windows Integrated Logon can be used for the MCS website. Refer to the website configuration for further information.

# **Forgotten Password**

If a user has forgotten their password they can click on the *Forgotten Password* link in the top right hand corner of the logon page. They are then able to enter their username or email address and the password will be emailed to the address configured under their account.

# **My Settings**

Each user that is logged in has access to change some of their details, including name, password email address, and language options. This is accessed from the *My Settings* menu as shown. Once any changes have been made click on *Save* to save the changes, this will also prompt to enter your password as an additional security check. If you need to remove any changes that you have made click on the *Reset* button.

# **Overview COVERENT COVERENT COVERENT COVERENT COVERENT COVERENT COVERENT COVERENT COVERENT COVERENT COVERENT COVERENT COVERENT COVERENT COVERENT COVERENT COVERENT COVERENT COVERENT COVERENT COVERENT COVERENT COVERENT COV**

Folders provide a way to manage the storage of documents, URLs and links to specific call recordings. How the items are stored can be controlled by the user by creating their own sub folders and adding comments to indicate the reason and use of the item. Folders can be private to the user or they can configure them to be shared so other users can access the contents of the folder. Favorite links to call recordings can be stored so that frequently used calls can be accessed easily.

The use of folders can be beneficial for training by linking to or uploaded process documents on how to handle specific types of calls, and then specific examples of "good" and "bad" calls can be referenced to show how it

should be done.

The Folders section is accessed by clicking the folder icon link on the title bar To create a new folder:

• See the Creating Folders section.

To create a new file:

• See the Creating Files section.

To create a link to a call recording:

• See the Creating Recording Links section.

# **Creating Folders**

To create a folder:

- 1. Select the root folder to create the new folder in from the list in *My Folders* on the left hand side. Once selected the root folder will display in orange and the new folder will be created beneath this folder.
- 2. Select the *New Folder* button.
- 3. Enter a *Name* for the folder in the name field.
- 4. To make this folder and its contents available to all users check the *Shared* option if required.
- 5. Click *Save*

### **Creating Files**

To create a new link to a file or upload a file to a folder:

- 1. Select the *New File* button.
- 2. Enter a *Name* for this file to reference it by and display to the users.
- 3. To upload a file select the *Upload* option.
	- Use the *Browse* button to select the file to upload.
		- When a user accesses this file they will need to have a valid application associated with the type of file uploaded to be able to view the file.
- 4. To link to an external file or website select the *URL* options.
	- o Enter a URL to the file in the format "\\server\folder\myfile.doc", or enter a hyper link.
- 5. Click on *Save*.

The user is responsible for the contents and types of files uploaded. They should meet any company policies and be virus scanned before been uploaded.

### **Creating Recording Links**

To create a new link to a call recording:

- 1. From the Recording screen find and open the recording to add.
- 2. Click on the playback start menu button (see image below) to show the menu
- 3. Select *Add to folder*, to display the list of the users folders.
- 4. Select the folder to add the link to.
- 5. Enter a *Name* for this recording to reference it by and display to the users.
- 6. Click *Ok*.

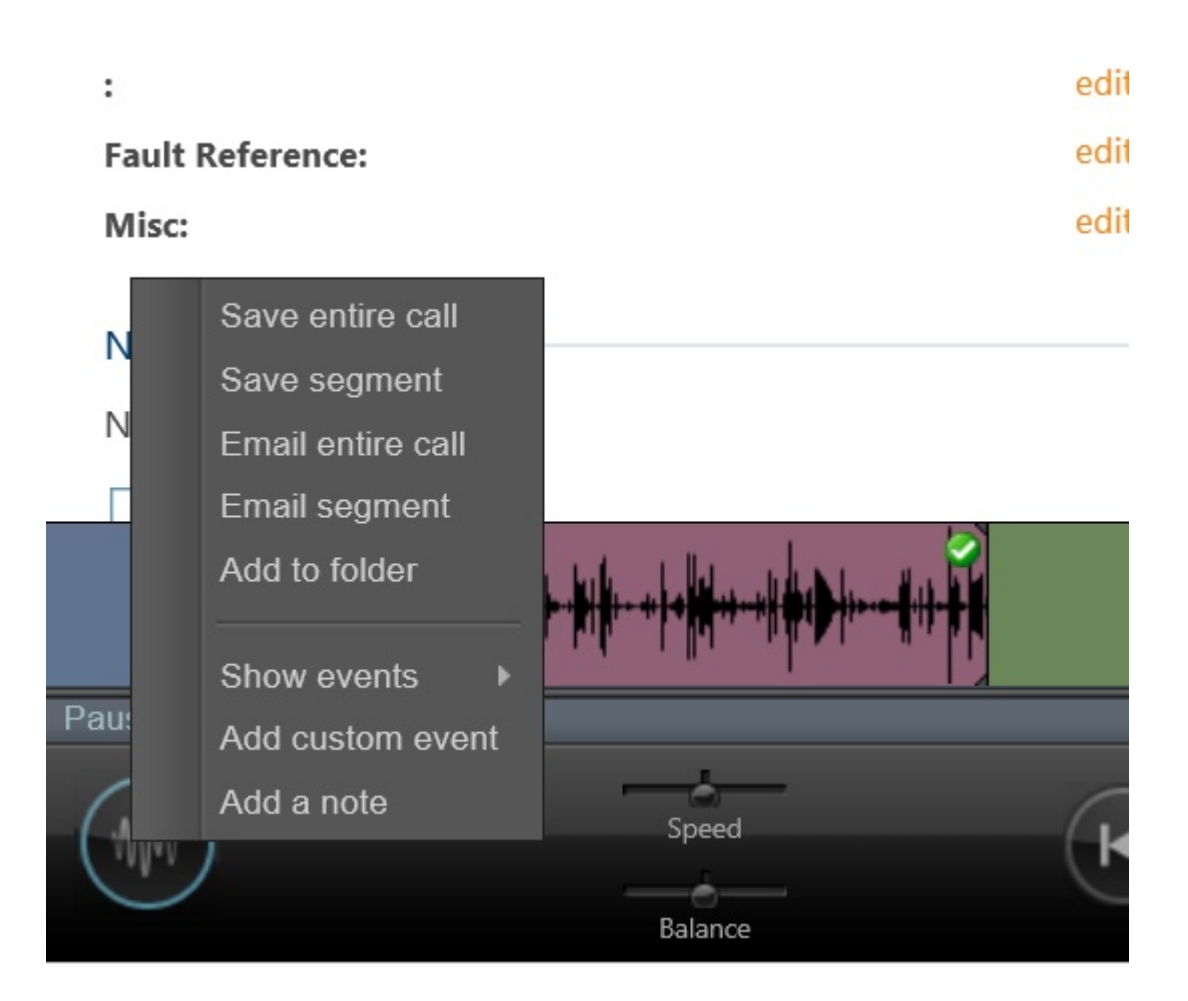

# **Sound Files From Alarms**

The folders section can be used to store .mp3 files for use by the alarm notification features of the Real-Time Wallboard & Dashboard.

# **Overview COVERENT COVERENT COVERENT COVERENT COVERENT COVERENT COVERENT COVERENT COVERENT COVERENT COVERENT COVERENT COVERENT COVERENT COVERENT COVERENT COVERENT COVERENT COVERENT COVERENT COVERENT COVERENT COVERENT COV**

Each user that is logged in has access to change their details, including first name, last name, password and email address. This is accessed by clicking on the Users name from the top right hand corner of the webpage page once they are logged in.

Once any changes have been made click on *Save* to save the changes. This will also prompt to enter your password as an additional security check. If you need to remove any changes that you have made click on the *Reset* button.

**Preferred Language**

By default this is not set, the website will use the browsers default language. If set, the website will be presented in the language selected.

**Recordings -LiveView Refresh Rate Rate Rate** *Rate* 

If the user has enabled the live view refresh on the recordings grid then this setting controls how quickly the grid automatically refreshes.
# **9 Appendix**

The reporting engine provides a range of information fields that show details of calls, status events and configuration. The fields available to add to a report will depend on the template the report is using.

- Call List Data Fields
- **Status List Data Fields**
- Grouped Call/Status Data Fields
- Configuration Data Fields
- Real-Time Data Fields

A call list report is a report that lists each call individually (and segments), rather than grouping calls together to get aggregated figures.

There are three templates that provide call list data:

- Call Data Call List
- Call Data Call List (Segmented)
- Call Data Unreturned Lost Calls

For information about the data that these templates provide, refer to the Templates sections.

Each row in a call list report is an individual call or call segment and each column available contains a specific piece of information about that call or segment.

All of the data columns available on call list reports have been split up into the following categories:

Advanced - Information about a call not normally used.

Call Info - Standard information about a call; CLI, DID, Account Code etc.

Call Times - Time and duration information about a call; Start Time, End Time, Ring Duration etc.

Devices / Agents - Device or Agent information about a call, who answered or where did it ring?

Tag Fields - Specific customer related information that has been tagged to the call by the user.

The following call list fields are designed for engineering use and are not required for normal reporting purposes.

*(All columns below are available on the following templates: Call List, Call List (Segmented) and Unreturned Lost Calls).*

#### **Call ID**

The telephone system call id of the call. This can be used to trace calls back to the telephone system data or to match calls in other applications.

# **End Event**

This columns contains the event code provided by the telephone system when the call ended. This is for engineering use only.

#### **Logical Call ID**

This column refers to the call id assigned to the call by the software. The logical call id is used to link call segments and announced transfer segments together as being part of the same call.

#### **Rec ID**

This column contains a unique id assigned to each call segment by the software.

#### **Account Code**

The last account code that was entered on this call. If no account was entered on the call then this will be empty. On segmented call list this will be the last account code entered on the segment, on a non-segmented report this will be the last account code entered on the call.

### **Call Answered**

Was this call answered or not? On a segmented call list this will show the answered state or each segment. On a non-segmented call it will show whether the entire call is being treated as answered.

### **Call Direction**

The direction of this call segment, either (In)bound or (Out)bound for external calls and n/a for internal calls.

### **Call Matched**

Was the CLI associated with this call matched to a Contact Directory record?

#### **Call State State State** *Contract <b>State Contract <b>Contract*

What is the current state of the call (ringing, connected, on hold etc).

#### **Call Type**

The type of call, either (Int)ernal or (Ext)ernal.

# **CLI**

The caller ID associated with this call for external calls. The will be the received number for inbound calls and the dialed number for outbound calls. On internal calls this property is empty.

### **CLI Received**

Was the inbound call received with a Caller ID? This applies only to inbound external calls.

#### **Contact Name**

 $\leq$  Personal contacts do not show on reports by design as the matching happens centrally.

System Speed Dials only match on Inbound Calls - the same way as the PBX handles it.

Speed Dial matches will be shown in the Contacts fields in reports. If you have a System Speed Dial and Global Contact with the same number the Global Contact name will take precedence.

The contact information associated with this call segment. This may be populated from a Contact Directory.

### **DID Digits**

The significant DID digits received from the network provider to identify a call originated via a particular DID

number. This applies to inbound external calls only and will be empty for all other call types.

### **DID Received**

Was the inbound call received with DID digits? This is a Yes/No property that relates to inbound external calls only. For all other calls this will be displayed as n/a.

# **DNIS**

A description against the DID that the inbound call originated on. This is the description programmed against the DID on the telephone system. This applies to inbound external calls only and will be empty for other call types.

#### **Segment No \***

The segment number of the call segment. Use the Logical CallID to link multiple segments together. This property is only available on segmented call list reports.

#### **Segment Count \*\***

The total number of segments for the call. This property is only available for non-segmented call list reports.

### **Short Call**

A call is designated Short if the talk time (plus hold time) is less than the configured Short Call value. This property will be displayed as Yes/No.

### **Speed Dial Name**

Any speed dial match from the telephone system for external calls. This property will be empty for other call types.

### **Telephone Number**

The telephone number associated with this call segment. For external calls this will contain the CLI information, for internal calls this will contain extension number of the device making the call.

\* This column is only available on segmented call lists.

\*\* This column is only available on un-segmented call lists.

#### **Answer Time**

The time of day that this call or call segment was answered. If the call was not answered this will be empty.

#### Call Duration **Duration Duration**

The total duration for this call or call segment including ring, hold and talk durations.

#### **End Time**

The time of day that this call segment ended.

### **Hold Duration**

The duration this call segment spent on hold.

# **Ring Duration**

The duration this call segment spent ringing.

#### **Start Time**

The time the call or call segment started ringing.

# **Talk Duration**

The duration this call segment was in the answered state.

- E Each of the time and duration columns can be configured to display using different formats. For more information refer to the Report Creation section.
- If If '#ERROR' appears in any column, this is an indication of missing data. this can happen if the reporting service is stopped or loses connection to the telephone system.

#### **Agent / Agent Name \*\***

The details of any agents associated with this call segment. On internal and conference calls there may be more than one agent associated with the call. For an agent to be associated with a call, the call doesn't need to have been passed from a hunt group, the agent just needs to be logged into the telephone associated with the call.

#### **Answering Agent / Answering Agent Name \***

The agent the call was first answered at.

**Answering Extension /Answering Extension Name \***

The extension the call was first answered at.

**Extension / Extension Name \*\***

The details of any extensions that were involved in this call segment. On internal and conference calls there may be more than one extension. This can be any device on the telephone system so can include voicemail applications etc.

**First Rang Agent / First Rang Agent Name \***

The first agent the call rang at.

**First Rang Extension / First Rang Extension Name \***

The first extension the call rang at.

**Hunt Group / Hunt Group Name**

The details of the hunt group the current call/call segment was presented from. On non-segmented calls this will be the first hunt group the call was presented to if there was more than one. If the call was not delivered through a hunt group this will be empty.

**Last Rang Agent / Last Rang Agent Name \*** The last agent the call rang at.

#### **Last Rang Extension / Last Rang Extension Name \***

The last extension the call rang at.

**Transferred From / Transferred Agent From**

The source device/agent if the call was transferred from another location. On non-segmented calls this will the first device/agent that transferred the call if the call was transferred more than once.

**Transferred To / Transferred Agent To**

The destination device/agent if the call was transferred to another location. On non-segmented calls this will the first device/agent that the call was transferred to if the call was transferred more than once.

**Trunk Number / Trunk Description**

If the call is external, this will contain the information about the trunk line used for the call. On internal calls this will be empty.

#### **Username \*\***

The name of any users associated with the call. On internal calls there may be more than one.

\* This column is only available on the un-segmented call lists.

\*\* This column is only available on the segmented call lists.

#### **Tag Field 1 to 5**

There are 5 custom fields for each call that can be populated with information by the user. This is most commonly used to attach customer specific information to calls such as account numbers or reference numbers. These number can then be added to reports or used to search and find recordings. Selecting one of the 5 fields here will add them to a call list reports.

For more information on tagging calls with custom information, please refer to the Phone Manager user guide.

For more information on naming each custom field, please refer to the Default Report Settings section.

A status list report is a report that lists each status change individually, rather than grouping changes together to get aggregated figures.

There are two templates that provide call list data:

- ACD Data ACD Status List
- DND Data DND Status List

For information about the data that these templates provide, refer to the Templates sections.

All of the data columns available on call list reports have been split up into the following categories:

ACD - Information about ACD status changes.

DND - Information about do-not-disturb status changes.

(All columns below are available on the following templates: ACD Data.)

#### **ACD Status Status**

The ACD status of the agent (Logged on, Free, Busy, Wrap, DND on/off, Logged out).

*License Required: ACD Reporter*

# **Agent**

The agent ID the event occurred to.

*License Required: ACD Reporter*

**Agent Name**

The description of the agent the event occurred to.

*License Required: ACD Reporter*

**DND Message**

When the ACD Status is 'DND on', the DND message will be stored here.

*License Required: ACD Reporter*

**DND Text**

When the ACD Status is 'DND on', the DND text will be displayed if there was any additional information entered by the agent.

*License Required: ACD Reporter*

**Event Time**

The time the ACD status event occurred.

**Extension**

The extension number the ACD status event occurred on.

**Hunt Group**

When the ACD Status is 'Logged on/Logged off', the hunt group the agent logged into or out of will be displayed.

*License Required: ACD Reporter*

**Hunt Group Name**

When the ACD Status is 'Logged on/Logged off', the name of the hunt group the agent logged into or out of will be displayed.

*License Required: ACD Reporter*

(All columns below are available on the following templates: DND Data.)

#### **DND Status Status Status**

The DND status of the extension(DND on/off).

# *License Required: DND Reporter*

# **DND Message**

The DND message associated with the event.

*License Required: DND Reporter*

**DND Text**

The DND text associated to the event. This is optional and will only show if there was any additional information entered by the user.

*License Required: DND Reporter*

**Event Time**

The time the DND status event occurred.

# **Extension**

The extension number the DND status event occurred on.

#### **Extension Name**

The description of the extension the event occurred on.

Grouped reports provide aggregated call information (totals, averages, percentages etc.) for devices on the telephone system. For more information on grouped reports, see the Reporting section.

The data columns listed below are available when selecting any of the grouped call templates:

- Call Data Calls by Account Code
- Call Data Calls by Agent
- Call Data Calls by DID
- Call Data Calls by Extension
- Call Data Calls by Hunt Group
- Call Data Calls by Start Time
- Call Data Calls by Telephone Number
- Call Data Calls by Trunk
- Call Data Calls by User

For information about the data that these templates provide, refer to the Templates sections.

All of the data columns available have been split up into the following categories:

Account Codes - There are 10 account code fields that can be added to grouped reports.

ACD Times - Average, Percentage, Total time on duty etc

Call Times (%) - Time spent in ringing/talk, number of calls answered/lost with ring durations.

Call Times (Average) - Average talk time, ring time, hold time per call etc.

Call Times (Min/Max) - Longest ringing, shortest ringing, first call at etc.

Call Times (Total) - Total time spent ringing, total time spent talking etc

Call Totals - Total number of calls in, calls out, calls answered, calls lost etc.

Call Totals (%) - Percentage of calls in, calls out, calls answered calls lost etc.

DND Times (%) - Percentage of time spent in the available DND states.

DND Times (Average) - Average time spent in the available DND states.

DND Times (Max) - Maximum time spent in the available DND states.

DND Times (Total) - Total time spent in the available DND states.

DND Totals - The number of times an extension/agent used a DND state.

Report's Call Totals (%) - Breakdown of total statistics across a report.

Report's Call Times (%) - Breakdown of time statistics across a report.

- When viewing daily historic statistics (statistics which are not **Active Call**) on a real-time Wallboard/Dashboard, the statistics will update when the call has ended.
- There are 20 different DND states for users to choose from. The current name for each DND state on the telephone system is displayed in brackets where applicable. This can be changed on the telephone system and may not have been the name of the DND state when the user selected it.
- Not all columns are available in all grouped report templates.

Account codes can be entered on external calls made on the telephone system. The MCS will store any account code entered against a call segment, if more than one code is entered on a call segment then the last account code will be used for calculating grouped report data.

Up to 10 account codes can be added to grouped reports. Each of the 10 codes can be given a user definable name (see the Reporting Settings section for more information).

**Code 1 to 10**

Each of the codes will appear with either the default name (Code 1 to 10) or the user defined name (Sale, Complaint etc). These columns show the total number of calls that this account code was entered on.

*(Available on the following templates: Calls by DID, Calls by Extension, Calls by Hunt Group, Calls by Start Time, Calls by Telephone Number, Calls by Trunk and Calls by User).*

**% Answered <= Xs or % Answered > Xs \***

The number of Calls Answered within a specific service level as a percentage of Calls Inbound.

**% Lost <= Xs or % Lost > Xs \***

The number of Calls Lost within a specific service level as a percentage of Calls Inbound.

**% Total Hold Time**

The Total Hold Time as a percentage of Total Call Time.

**% Total Ring Time**

The Total Ring Time as a percentage of Total Call Time.

**% Total Talk Time**

The Total Talk Time as a percentage of Total Call Time.

 $\left| \begin{smallmatrix} \text{def} \end{smallmatrix} \right.$  \* The 6 different call duration values are configured on Default Report Settings section.

# **Avg Answer Time (In)**

'n,

The average ring duration for all inbound answered calls. This is calculated by taking the total ring duration on answered calls and dividing by Calls In Answered.

**Avg Answer Time (Out)**

The average ring duration for all outbound answered calls. This is calculated by taking the total ring duration on answered calls and dividing by Calls Out Answered.

**Avg Call Time**

The average call duration for all calls. This is calculated by dividing Total Call Time by Calls Handled.

**Avg Call Time (In)**

The average call duration for all inbound calls. This is calculated by dividing Total Call Time (In) by Calls Inbound.

**Avg Call Time (Out)**

The average call duration for all outbound calls. This is calculated by dividing Total Call Time (Out) by Calls Outbound.

**Avg Lost Call Time**

The average amount of time lost calls spend ringing. This is calculated by dividing the Total Ring Time (Lost) by Calls Lost.

**Avg Ring Time**

The average amount of time calls spend ringing. This is calculated by dividing Total Ring Time by Calls Handled.

**Avg Ring Time (In)**

The average amount of ring time on inbound calls. This is calculated by dividing Total Ring Time (In) by Calls Inbound.

**Avg Ring Time (Out)**

The average amount of ring time on outbound calls. This is calculated by dividing Total Ring Time (Out) by Calls Outbound.

**Avg Talk Time**

The average talk time for all calls. This is calculated by dividing Total Talk Time by Calls Handled.

**Avg Talk Time (In)**

The average talk time for all inbound calls. This is calculated by dividing Total Talk Time (In) by Calls Inbound.

**Avg Talk Time (Out)**

The average talk time for all outbound calls. This is calculated by dividing Total Talk Time (Out) by Calls

# Outbound.

Statistics with a direction (In/Out) behave differently depending on where they are used:

- On a Real-Time Tile, they will only include external calls
- On a Real-Time Agent/Extension Grid or on a Calls by Extension/User report, they will include internal and external calls

```
First
Call
   At
```
The time the first call started ringing.

**Last Call At**

The time the last call started ringing.

**Last Call Answered At**

The time of day the last call was answered.

**Last Call Ended At**

The time of day of the last call that ended.

**Max Answer Time (In)**

The longest time a single inbound answered call spent in the ringing state.

**Max Answer Time (Out)**

The longest time a single outbound answered call spent in the ringing state.

**Max Call Time**

The longest duration for a single call.

**Max Call Time (In)**

The longest duration of any inbound call.

**Max Call Time (Out)**

The longest duration of any outbound call.

**Max Hold Time**

The longest a call was on hold.

**Max Hold Time (In)**

The longest any inbound call was on hold.

**Max Hold Time (Out)**

The longest any outbound call was on hold.

**Max Ring Time** The longest any call was ringing. **Max Ring Time (Lost)** The longest any lost call was ringing. **Max Ring Time (In)** The longest time an inbound call spent ringing. **Max Ring Time (Out)** The maximum time an outbound call spent ringing. **Max Talk Time** The longest time a single call spent in the talking state. **Max Talk Time (In)** The longest time a single inbound call spent in the talking state. **Max Talk Time (Out)** The longest time a single outbound call spent in the talking state. **Min Answer Time (In)** The shortest time an answered inbound call spent in the ringing state. **Min Answer Time (Out)** The shortest time an answered outbound call spent in the ringing state. **Min Call Time** The shortest duration for a single call. **Min Call Time (In)** The shortest duration for a single inbound call. **Min Call Time (Out)** The shortest duration for a single outbound call. **Min Hold Time** The shortest hold time for a single call. **Min Hold Time (In)** The shortest hold time for a single inbound call. **Min Hold Time (Out)**

The shortest hold time for a single outbound call.

**Min Ring Time**

The shortest ring time for a single call.

**Min Ring Time (Lost)**

The shortest ring time for any lost call.

**Min Ring Time (In)**

The shortest ring time for any inbound call.

**Min Ring Time (Out)**

The shortest ring time of all outbound calls.

**Min Talk Time**

The shortest time a single call spent in the talking state.

**Min Talk Time (In)**

The shortest time a single inbound call spent in the talking state.

**Min Talk Time (Out)**

The shortest time a single outbound call spent in the talking state.

**Statistics with a direction (In/Out) behave differently depending on where they are used:** 

- On a Real-Time Tile, they will only include external calls
- On a Real-Time Agent/Extension Grid or on a Calls by Extension/User report, they will include internal and external calls

#### **Answered <= Xs or Answered > Xs**

The total number of inbound calls answered inside each of the 6 service levels.

**Lost <= Xs or Lost > Xs**

The total number of inbound calls lost inside each of the 6 service levels.

**Total Answer Time (In)**

The total amount of ring time for all inbound answered calls.

**Total Answer Time (Out)**

The total amount of ring time for all outbound answered calls.

**Total Call Time**

The total duration for all calls including ring, hold and talk time.

**Total Call Time (In)**

The total duration for all inbound calls including ring, hold and talk time.

**Total Call Time (Out)**

The total duration for all outbound calls including ring, hold and talk time.

**Total Hold Time**

The total hold duration for all calls.

**Total Hold Time (In)**

The total hold duration for all inbound calls.

**Total Hold Time (Out)**

The total hold duration for all outbound calls.

**Total Ring Time**

The total ring duration for all calls.

**Total Ring Time (Lost)**

The total ring duration for all lost calls.

**Total Ring Time (In)**

The total amount of ring time on inbound calls.

**Total Ring Time (Out)**

The total amount of ring time on outbound calls.

**Total Talk Time**

The total amount of talk time for all calls.

**Total Talk Time (In)**

The total amount of talk time for all inbound calls.

**Total Talk Time (Out)**

The total amount of talk time for all outbound calls.

**Statistics with a direction (In/Out) behave differently depending on where they are used:** 

- On a Real-Time Tile, they will only include external calls
- On a Real-Time Agent/Extension Grid or on a Calls by Extension/User report, they will include internal and external calls

**Calls Answered**

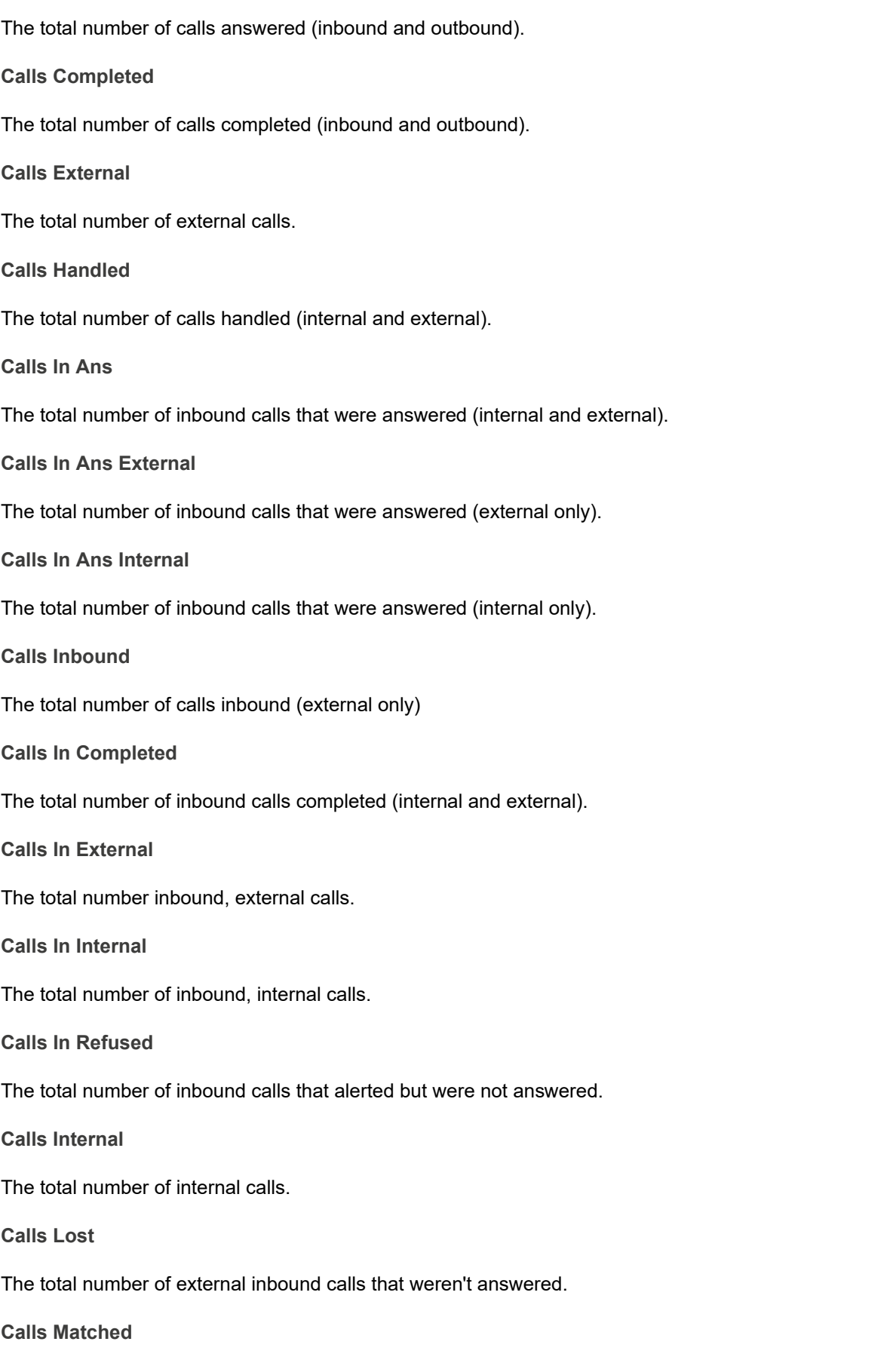

The total number of external calls matched to a Contact Directory.

**Calls Not Matched** The total number of external calls that did not match a Contact Directory record. **Calls Out Ans** The total number of outbound calls that were answered (internal and external). **Calls Out Ans External** The total number of outbound calls that were answered (external only). **Calls Out Ans Internal** The total number of outbound calls that were answered (internal only). **Calls Outbound** The total number of outbound calls (internal and external). **Calls Out Completed** The total number of outbound calls completed (internal and external). **Calls Out External** The total number outbound, external calls. **Calls Out Internal** The total number of outbound, internal calls. **Calls Overflowed In** The total number of inbound calls that overflowed from another device. **Calls Overflowed Out** The total number of inbound calls that overflowed to another device. **Calls Transferred In** The total number of calls transferred to this device **Calls Transferred Out** The total number of calls transferred from this device **Calls With CLI** The total number of inbound external calls received with a Caller ID. **DID Calls Calls** The total number of external inbound calls that were presented with a DID. **Max Lines Busy**

The total number of trunks that were simultaneously busy during the selected time period.

#### **Recoverable Calls Calls**

The total number of Lost calls that presented a CLI.

#### **Short Calls Calls**

The total number of calls that were classified as a Short Call, the talk time (plus hold time) was less than the configured Short Call value.

#### **Unreturned Lost Calls**

The total number of calls that were Lost Calls and not subsequently answered on either an inbound or outbound call.

#### **% Calls In Ans**

The number of Calls In Answered as a percentage of Calls In.

**% Calls In Ans Ext**

The number of Calls In External Answered as a percentage of Calls In External.

**% Calls In Ans Int**

The number of Calls In Answered Internal as a percentage of Calls In Internal.

**% Calls In Completed**

The number of Calls In Completed as a percentage of Calls In.

**% Calls In Ext**

The number of Calls In External as a percentage of Calls In.

**% Calls In Int**

The number of Calls In Internal as a percentage of Calls In.

**% Calls In Refused**

The number of Calls Refused as a percentage of Calls In.

**% Calls Inbound**

The number of Calls Inbound as a percentage of Calls Handled.

**% Calls Internal**

The number of Calls Internal as a percentage of Calls Handled.

**% Calls Lost**

The number of Lost Calls as a percentage of Calls In External. **% Calls Matched** The number of Calls Matched as a percentage of Calls External. **% Calls Not Matched** The number of Calls Not Matched as a percentage of Calls External. **% Calls Out Ans** The number of Calls Out Answered as a percentage of Calls Out. **% Calls Out Ans Ext** The number of Calls Out External Answered as a percentage of Calls Out External. **% Calls Out Ans Int** The number of Calls Out Internal Answered as a percentage of Calls Out Internal. **% Calls Out Completed** The number of Calls Out Completed as a percentage of Calls Out. **% Calls Out Ext** The number of Calls Out External as a percentage of Calls Out. **% Calls Out Int** The number of Calls Out Internal as a percentage of Calls Out. **% Calls Outbound** The number of Calls Outbound as a percentage of Calls Handled. **% Calls Overflowed In** The number of Calls Overflowed In as a percentage of the Calls In. **% Calls Overflowed Out** The number of Calls Overflowed Out as a percentage of the Calls Out. **% Calls Transferred In** The number of Calls Transferred In as a percentage of Calls In **% Calls Transferred Out** The number of Calls Transferred Out as a percentage of Calls In **% Calls With CLI** The number of Calls With CLI as a percentage of Calls In External.

#### **% DID Calls**

The number of DID Calls as a percentage of Calls In External.

#### **% Peak Used**

The number of Max Busy Lines as a percentage of the total number of trunks configured on the system.

The number of trunks on the system is calculated at runtime and is not stored historically.

#### **% Short Calls Calls**

The number of Short Calls as a percentage of Calls Answered.

**% Unreturned Lost Calls Calls** 

The number of Unreturned Lost Calls as a percentage of Calls In External.

### **% Of All Calls Answered**

The number of Calls Answered as a percentage of all Calls Answered for the report.

**% Of All Calls External**

The number of Calls External as a percentage of all Calls External for the report.

**% Of All Calls Handled**

The number of Calls Handled as a percentage of all Calls Handled for the report.

**% Of All Calls In** 

The number of Calls In as a percentage of all Calls In for the report.

**% Of All Calls In Ans**

The number of Calls In Answered as a percentage of all Calls In Answered for the report.

**% Of All Calls In Ans Ext**

The number of Calls In Answered External as a percentage of all Calls In Answered External for the report.

**% Of All Calls In Ans Int**

The number of Calls In Answered Internal as a percentage of all Calls In Answered Internal for the report.

**% Of All Calls In Completed**

The number of Calls In Completed as a percentage of all Calls In Completed for the report.

**% Of All Calls In Ext**

The number of Calls In External as a percentage of all Calls In External for the report.

**% Of All Calls In Int** The number of Calls In Internal as a percentage of all Calls In Internal for the report.

**% Of All Calls In Refused**

The number of Calls Refused as a percentage of all Calls Refused for the report.

**% Of All Calls Internal**

The number of Calls Internal as a percentage of all Calls Internal for the report.

**% Of All Calls Lost**

The number of Lost Calls as a percentage of all Lost Calls for the report.

**% Of All Calls Matched**

The number of Calls Matched as a percentage of all Calls Matched for the report.

**% Of All Calls Not Matched**

The number of Calls Not Matched as a percentage of all Calls Not Matched for the report.

**% Of All Calls Out**

The number of Calls Out as a percentage of all Calls Out for the report.

**% Of All Calls Out Ans**

The number of Calls Out Answered as a percentage of all Calls Out Answered for the report.

**% Of All Calls Out Ans Ext**

The number of Calls Out Ans External as a percentage of all Calls Out Ans External for the report.

**% Of All Calls Out Ans Int**

The number of Calls Out Ans Internal as a percentage of all Calls Out Ans Internal for the report.

**% Of All Calls Out Completed**

The number of Calls Out Completed as a percentage of all Calls Out Completed for the report.

**% Of All Calls Out Ext**

The number of Calls Out External as a percentage of all Calls Out External for the report.

**% Of All Calls Out Int**

The number of Calls Out Internal as a percentage of all Calls Out Internal for the report.

**% Of All Calls Overflowed In**

The number of Calls Overflowed In as a percentage of all Calls Overflowed In for the report.

**% Of All Calls Overflowed Out**

The number of Calls Overflowed Out as a percentage of all Calls Overflowed Out for the report.

**% Of All Calls Transferred In**

The number of Calls Transferred In as a percentage of all Calls Transferred In for the report.

**% Of All Calls Transferred Out**

The number of Calls Transferred Out as a percentage of all Calls Transferred Out for the report.

**% Of All Calls With CLI**

The number of Calls With CLI as a percentage of all Calls With CLI for the report.

**% Of All DID Calls Calls** 

The number of DID Calls as a percentage of all DID Calls for the report.

**% Of All Short Calls**

The number of Short Calls as a percentage of all Short Calls for the report.

**% Of All Unreturned Lost Calls Calls** 

The number of Unreturned Lost Calls as a percentage of all Unreturned Lost Calls for the report.

**% Of All Ans <= Xs or % Of All Ans > Xs**

The number of calls answered with one of the 6 service levels as a percentage of all of the calls answered in the same service level for the report.

**% Of All Lost <= Xs or % Of All Lost > Xs**

The number of calls lost within one of the 6 service levels as a percentage of all call lost in the same service level for the report.

**% Of All Total Call Time**

The Total Call Time as a percentage of the entire Total Call Time for the report.

**% Of All Total Hold Time**

The Total Hold Time as a percentage of the entire Total Hold Time for the report.

**% Of All Total Ring Time**

The Total Ring Time as a percentage of the entire Total Ring Time for the report.

**% Of All Total Talk Time**

The Total Talk Time as a percentage of the entire Total Talk Time for the report.

**% Time In Busy**

The Time In Busy as a percentage of Time On Duty.

*License Required: ACD Reporter*

#### **% Time In Busy N/A**

The Time In Busy N/A as a percentage of Time On Duty.

*License Required: ACD Reporter*

**% Time In Free**

The Time In Free as a percentage of Time On Duty.

*License Required: ACD Reporter*

**% Time In Wrapup**

The Time In Wrapup as a percentage of Time On Duty.

*License Required: ACD Reporter*

**Avg Time Busy**

The average time an agent spends in the busy state. Time In Busy divided by Times In Busy

*License Required: ACD Reporter*

**Avg Time Busy N/A**

The average time an agent spends in the busy not available state (DND). Time In Busy N/A divided by Times In Busy N/A

*License Required: ACD Reporter*

**Avg Time Free**

The average time an agent spends in the free state. Time In Free divided by Times In Free

*License Required: ACD Reporter*

**Avg Time In Wrapup**

The average time an agent spends in the wrapup state. Time In Wrapup divided by Times In Wrapup

*License Required: ACD Reporter*

**Avg Time On Duty**

The average time an agent spends logged into the telephone system. Time On Duty divided by Times Logged **In** the contract of the contract of the contract of the contract of the contract of the contract of the contract of

*License Required: ACD Reporter*

**First Logon Time**

The first time that an agent logged onto the telephone system.

*License Required: ACD Reporter*

**Last Logoff Time**

The last time that an agent logged out the telephone system.

*License Required: ACD Reporter* **Last Logon Time** The last time that an agent logged onto the telephone system. *License Required: ACD Reporter* **Time In Busy** The total time an agent has spent in the busy state. *License Required: ACD Reporter* **Time In Busy N/A** The total time an agent has spent in the busy not available state (this is the same as DND). *License Required: ACD Reporter* **Time In Free** The total time an agent has spent in the free state. *License Required: ACD Reporter* **Time In Wrapup** The total time an agent has spent in the wrapup state. *License Required: ACD Reporter* **Time On Duty** The total time an agent has spent logged into the telephone system. *License Required: ACD Reporter* **Times In Busy** The number of times the ACD Status of the agent went into the busy state. *License Required: ACD Reporter* **Times In Busy N/A** The number of times the ACD Status of the agent went into the busy not available state (this is the same as DND). *License Required: ACD Reporter* **Times In Free** The number of times the ACD Status of the agent went into the free state. *License Required: ACD Reporter* **Times In Wrapup** The number of times the ACD Status of the agent went into the wrapup state.

# *License Required: ACD Reporter*

**Times Logged In** 

The number of times the the agent transitioned from being logged out to being logged in.

*License Required: ACD Reporter*

**Unlicensed Agents**

The number of agents currently logged in that don't have an ACD Reporting User license.

**% Time In DND 1 to 20**

The amount of time spent in a specific DND message state as a percentage of total time for the report. *License Required: DND Reporter*

**% Time In DND**

The amount of time spent in any DND message state as a percentage of total time for the report. *License Required: DND Reporter*

#### **Avg Time In DND 1 to 20**

The average amount of time the extension spent in each of the 20 available DND states.

*License Required: DND Reporter*

**Avg Time In DND**

The average amount of time the extension spent in any of the DND states.

*License Required: DND Reporter*

**Longest Time In DND 1 to 20**

The longest time an extension spent in each of the DND states.

*License Required: DND Reporter*

**Longest Time In DND**

The longest time an extension spent in any of the DND states.

*License Required: DND Reporter*

**Time In DND 1 to 20**

The total time an extension spent in each of the available DND states.

*License Required: DND Reporter*

**Time In DND**

The combined total time an extension spent in any of the DND states.

*License Required: DND Reporter*

#### **Times In DND 1 to 20**

The number of times an extension enter the select DND state. There are 20 DND states to select from.

*License Required: DND Reporter*

#### **Times In DND**

The total number of times an extension went into any of the 20 DND states.

*License Required: DND Reporter*

The following information fields are available in the Config Data report templates.

### **Device Number**

The number of the device. This could be the trunk, agent ID, extension number or DID depending on the report run.

# **Description**

The description given to the device on the telephone system.

#### **Node ID**

The node number of the telephone system on which the device resides.

The following data fields are only available on Real-Time Views, not in any of the Historical Report Templates. Active Call Statistics - Data relating to calls that are currently active on the telephone system etc Miscellaneous - Current Date, Time etc

#### **Call Rate Rate Rate** *Rate*

The number of external calls in the current call rate period.

**Calls Active**

The total number of active calls (any call whether ringing, hold or in progress)

#### **Calls Busy**

The total number of calls in the ringing or connected state

**Calls Busy External**

The total number of external calls in the ringing or connected state

**Calls Busy External In**

The total number of external inbound calls in the ringing or connected state

**Calls Busy External Out**

The total number of external outbound calls in the ringing or connected state

**Calls Busy Internal**

The total number of internal calls in the ringing or connected state **Calls In Progress** The total number of calls currently in a connected state. **Calls In Progress External** The total number of external calls in the connected state. **Calls In Progress External In** The total number of external inbound calls in the connected state **Calls In Progress External Out** The total number of external outbound calls in the connected state **Calls In Progress Internal** The total number of internal calls in the connected state **Calls On Hold** The total number of calls in the hold state. **Calls On Hold External** The total number of external calls in the hold state. **Calls On Hold External In** The total number of external inbound calls in the hold state. **Calls On Hold External Out** The total number of external outbound calls in the hold state. **Calls On Hold Internal** The total number of internal calls in the hold state. **Calls Ringing** The total number of calls in the ringing state. **Calls Ringing External** Total number of external calls in the ringing state. **Calls Ringing External In** The total number of external inbound calls in the ringing state. **Calls Ringing External Out** The total number of external outbound calls in the ringing state.

**Calls Ringing Internal**

The total number of internal calls in the ringing state.

**Inbound Call Rate**

The number of inbound external calls in the last Call Rate period.

**Longest Call by Call Time**

The longest call time of any active call on the telephone system.

**Longest Call by Ring Time (Inc. Ans)**

The longest ring time of any active call on the telephone system, this includes connected calls that rang.

**Longest Call by Talk Time**

The longest talk time of any active call on the telephone system. The call may not currently be in the talking state **state** and the state of the state of the state of the state of the state of the state of the state of the state of the state of the state of the state of the state of the state of the state of the state of the state

**Longest Waiting**

The longest ring time of a call in the ringing state.

The longest waiting statistic applies to external calls only.

**Lost Call Rate**

The number of lost calls in the last Call Rate period.

**Outbound Call Rate Rate Rate** *Rate* 

The number of outbound external calls in the last Call Rate period.

**Current Date Date Date** *Contract <b>CONS* 

The current date.

**Current Date / Time**

The current date and time.

**Current Time**

The current time.

**Current Year**

The current year.

**Day of Month**

The current day of the month.

**Day of Week**

The current day of the week.

All dates and times shown relate to the current time on the server running the solution.

# **10 Index**

**Appendix, 109-135 Call Recorder, 95-101 Client Installation, 81-94 Filters, Folders & Settings, 102-108 Introduction, 4-6 Mitel Back Page, 137 MiVoice Office Application Suite -User Guide , 1 Notice, 3 Real-Time Reporting, 18-80 What's New, 7-17**

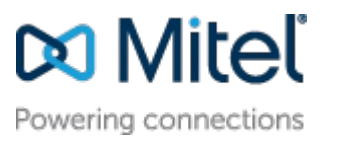

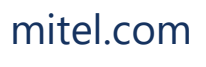

[mitel.com](http://www.mitel.com/) Reserved. The Mitel word and logo are trademarks of Mitel © Copyright 2020, Mitel Networks Corporation. All Rights Networks Corporation.

Any reference to third party trademarks are for reference only and Mitel makes no representation of ownership of these marks.